# **WT30 FA Wireless SS Terminal**

# **OPERATION MANUAL**

# **OMRON**

# **OMRON**

**Authorized Distributor:**

### **Notice**

- (1) This manual may not be copied, reproduced, or reprinted, in whole or in part, without permission from OMRON.
- (2) The specifications listed within this manual may be revised without prior notice.
- (3) The information in this manual was compiled with the utmost care. However, if you should find any errors or inconsistencies, please contact the OMRON business office. Be sure to tell us the revision number of the manual in which you found the error.

### <span id="page-3-0"></span>*Introduction*

OMRON products are manufactured for use according to proper procedures by a qualified operator and only for the purposes described in this manual.

Thank you for purchasing this WT30 FA Wireless SS Terminal (also referred to as WT30 or WT30 Terminal in this manual).

The WT30 System consists of a Serial Master Station and I/O Slave Stations. The Serial Master Station is a wireless terminal that collects ON/OFF data using wireless communications and is connected to a device with an RS-232C interface (e.g., a personal computer or PLC). I/O Slave Stations with I/O terminals can also be connected to a DeviceNet-compatible WD30 Master.

### **Intended Audience**

This manual is intended for the following readers.

- Persons in charge of introducing FA devices
- Persons who design FA systems
- Persons who install or connect FA devices
- Persons who manage working FA installations

Persons who use this product must have sufficient knowledge of electrical systems (i.e., an electrical engineer or the equivalent).

### **READ AND UNDERSTAND THIS DOCUMENT**

Please read and understand this document before using the product. Please consult your OMRON representative if you have any questions or comments.

### **WARRANTY**

OMRON's exclusive warranty is that the products are free from defects in materials and workmanship for a period of one year (or other period if specified) from date of sale by OMRON.

OMRON MAKES NO WARRANTY OR REPRESENTATION, EXPRESS OR IMPLIED, REGARDING NON-INFRINGEMENT, MERCHANTABILITY, OR FITNESS FOR PARTICULAR PURPOSE OF THE PRODUCTS. ANY BUYER OR USER ACKNOWLEDGES THAT THE BUYER OR USER ALONE HAS DETERMINED THAT THE PRODUCTS WILL SUITABLY MEET THE REQUIREMENTS OF THEIR INTENDED USE. OMRON DISCLAIMS ALL OTHER WARRANTIES, EXPRESS OR IMPLIED.

### **LIMITATIONS OF LIABILITY**

OMRON SHALL NOT BE RESPONSIBLE FOR SPECIAL, INDIRECT, OR CONSEQUENTIAL DAMAGES, LOSS OF PROFITS OR COMMERCIAL LOSS IN ANY WAY CONNECTED WITH THE PRODUCTS, WHETHER SUCH CLAIM IS BASED ON CONTRACT, WARRANTY, NEGLIGENCE, OR STRICT LIABILITY.

In no event shall responsibility of OMRON for any act exceed the individual price of the product on which liability is asserted.

IN NO EVENT SHALL OMRON BE RESPONSIBLE FOR WARRANTY, REPAIR, OR OTHER CLAIMS REGARDING THE PRODUCTS UNLESS OMRON'S ANALYSIS CONFIRMS THAT THE PRODUCTS WERE PROPERLY HANDLED, STORED, INSTALLED, AND MAINTAINED AND NOT SUBJECT TO CONTAMINATION, ABUSE, MISUSE, OR INAPPROPRIATE MODIFICATION OR REPAIR.

### **SUITABILITY FOR USE**

THE PRODUCTS CONTAINED IN THIS DOCUMENT ARE NOT SAFETY RATED. THEY ARE NOT DESIGNED OR RATED FOR ENSURING SAFETY OF PERSONS, AND SHOULD NOT BE RELIED UPON AS A SAFETY COMPONENT OR PROTECTIVE DEVICE FOR SUCH PURPOSES. Please refer to separate catalogs for OMRON's safety rated products.

OMRON shall not be responsible for conformity with any standards, codes, or regulations that apply to the combination of products in the customer's application or use of the product.

At the customer's request, OMRON will provide applicable third party certification documents identifying ratings and limitations of use that apply to the products. This information by itself is not sufficient for a complete determination of the suitability of the products in combination with the end product, machine, system, or other application or use.

The following are some examples of applications for which particular attention must be given. This is not intended to be an exhaustive list of all possible uses of the products, nor is it intended to imply that the uses listed may be suitable for the products:

- Outdoor use, uses involving potential chemical contamination or electrical interference, or conditions or uses not described in this document.
- Nuclear energy control systems, combustion systems, railroad systems, aviation systems, medical equipment, amusement machines, vehicles, safety equipment, and installations subject to separate industry or government regulations.
- Systems, machines, and equipment that could present a risk to life or property.

Please know and observe all prohibitions of use applicable to the products.

NEVER USE THE PRODUCTS FOR AN APPLICATION INVOLVING SERIOUS RISK TO LIFE OR PROPERTY WITHOUT ENSURING THAT THE SYSTEM AS A WHOLE HAS BEEN DESIGNED TO ADDRESS THE RISKS, AND THAT THE OMRON PRODUCT IS PROPERLY RATED AND INSTALLED FOR THE INTENDED USE WITHIN THE OVERALL EQUIPMENT OR SYSTEM.

### **PERFORMANCE DATA**

Performance data given in this document is provided as a guide for the user in determining suitability and does not constitute a warranty. It may represent the result of OMRON's test conditions, and the users must correlate it to actual application requirements. Actual performance is subject to the OMRON Warranty and Limitations of Liability.

### **CHANGE IN SPECIFICATIONS**

Product specifications and accessories may be changed at any time based on improvements and other reasons.

It is our practice to change model numbers when published ratings or features are changed, or when significant construction changes are made. However, some specifications of the product may be changed without any notice. When in doubt, special model numbers may be assigned to fix or establish key specifications for your application on your request. Please consult with your OMRON representative at any time to confirm actual specifications of purchased products.

### **DIMENSIONS AND WEIGHTS**

Dimensions and weights are nominal and are not to be used for manufacturing purposes, even when tolerances are shown.

### **ERRORS AND OMISSIONS**

The information in this document has been carefully checked and is believed to be accurate; however, no responsibility is assumed for clerical, typographical, or proofreading errors, or omissions.

### **PROGRAMMABLE PRODUCTS**

OMRON shall not be responsible for the user's programming of a programmable product, or any consequence thereof.

### **COPYRIGHT AND COPY PERMISSION**

This document shall not be copied for sales or promotions without permission.

This document is protected by copyright and is intended solely for use in conjunction with the product. Please notify us before copying or reproducing this document in any manner, for any other purpose. If copying or transmitting this document to another, please copy or transmit it in its entirety.

### **Approved Standards**

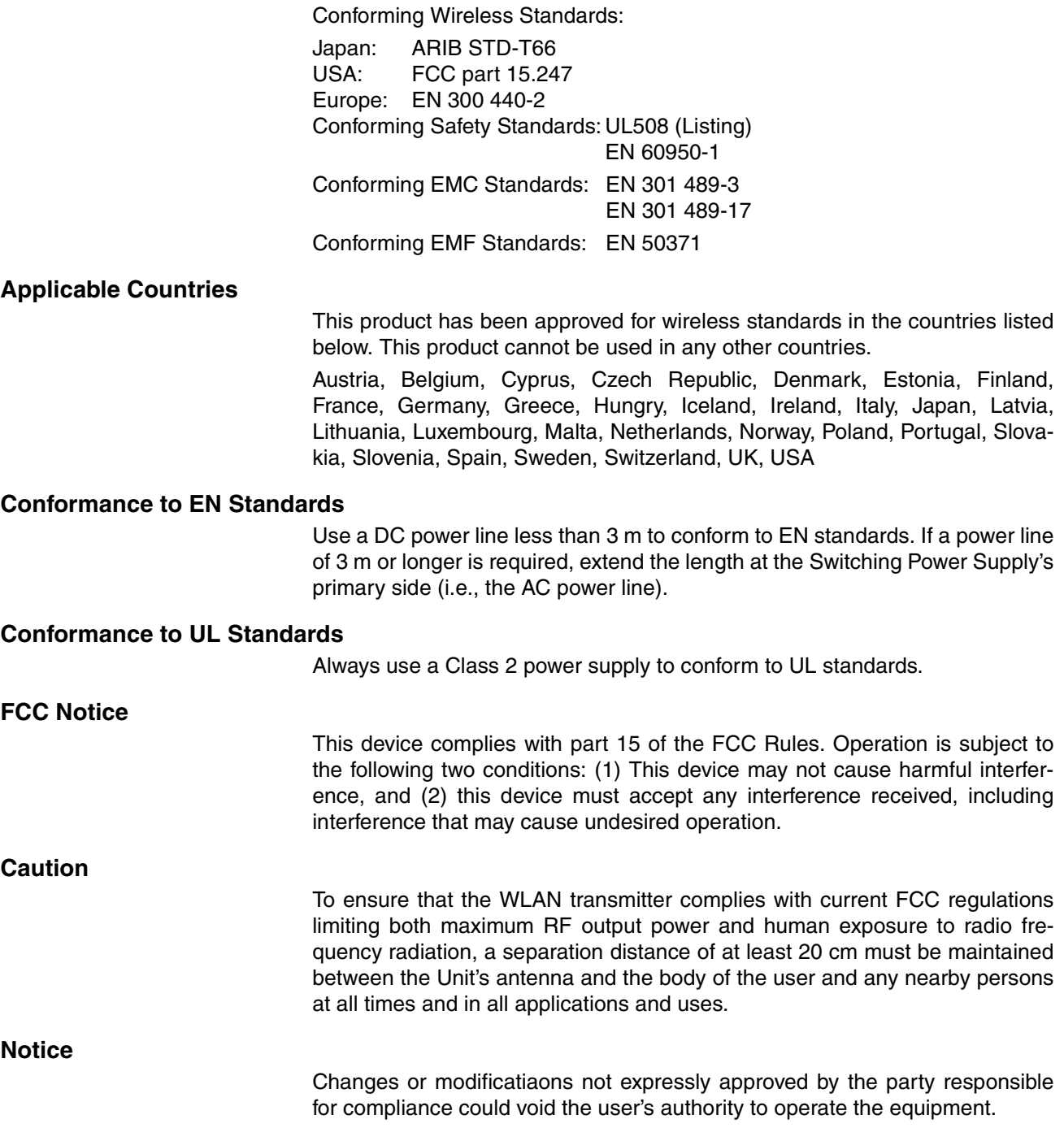

### CE NOTICE

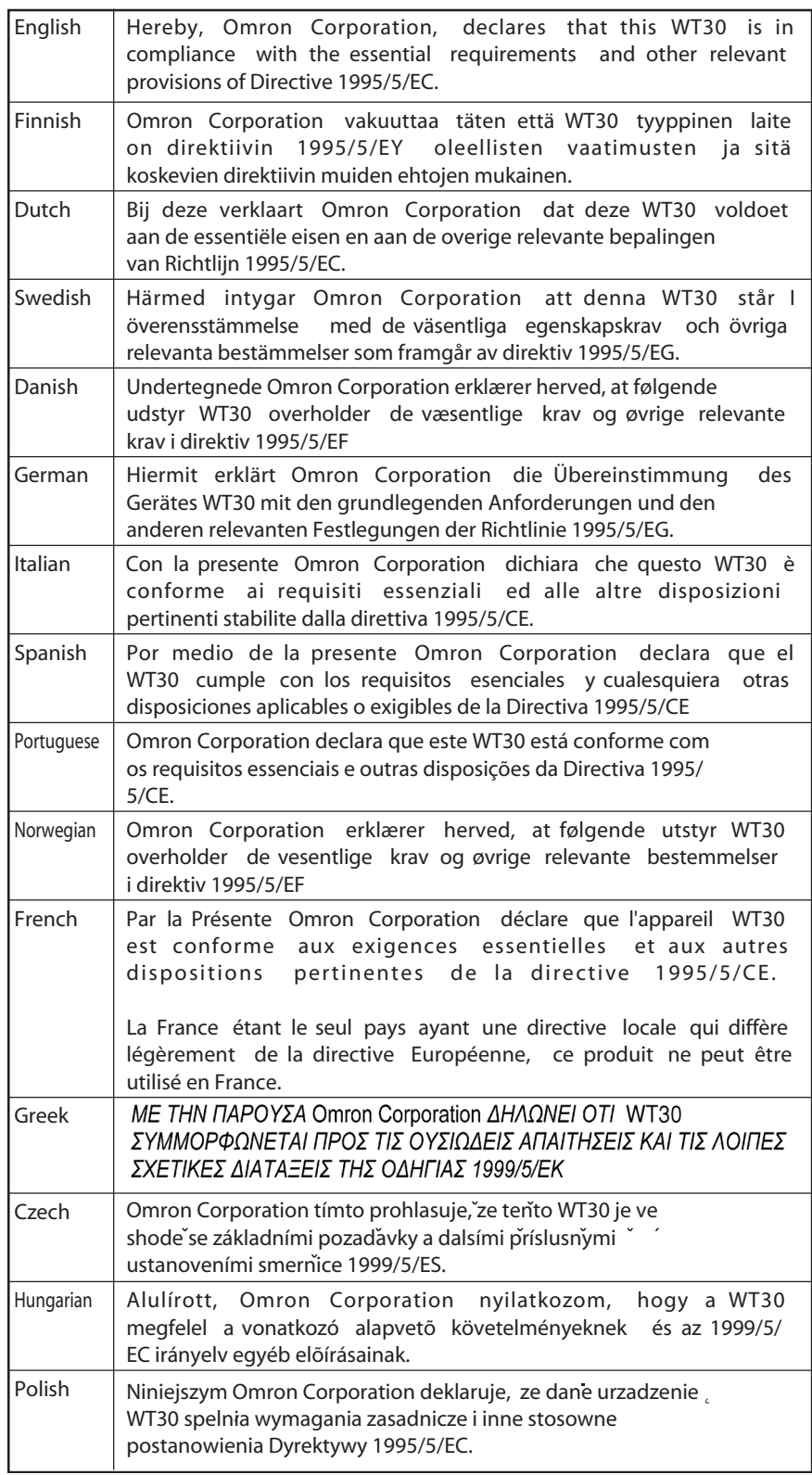

**Overseas Use Export permission must be obtained from the Japanese government before** exporting (or providing to a non-resident) items or technology classified as export-restricted under the Japanese Foreign Exchange and Foreign Trade Control Law.

### **Safety Precautions**

### <span id="page-9-0"></span>**Definition of Precautionary Information**

The following notation is used in this manual to provide precautions required to ensure safe usage of the product.

The safety precautions that are provided are extremely important to safety. Always read and heed the information provided in all safety precautions.

The following notation is used.

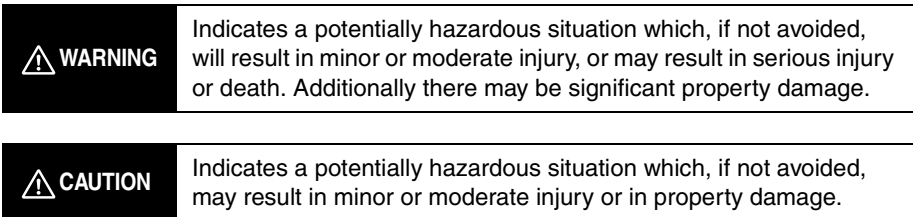

### **Symbols**

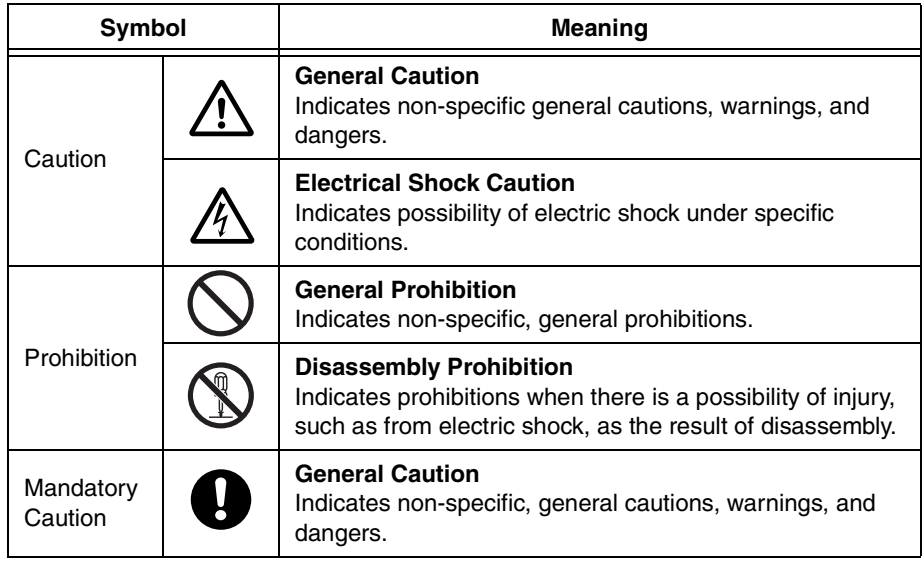

### **Precautions**

### **WARNING**

 $\mathbf{I}$ 

Always provide protective circuits in the network. Without protective circuits, malfunctions may possibly result in accidents that cause serious injury or significant property damage. Provide double or triple safety measures in external control circuits, such as emergency stop circuits, interlock circuits, or limit circuits, to ensure safety in the system if an abnormality occurs due to malfunction of the product or another external factor affecting the product's operation.

Design the system to ensure safety in the event of temporary interruptions in communications due to interference with the electromagnetic waves used for communications caused by the ambient environment and application methods.

Do not use this product for real-time control.

Using the FA Wireless SS Terminal near a pacemaker or other medical device may affect the operation of the medical device, possibly resulting in serious injury. Never use the FA Wireless SS Terminal near pacemakers or other medical devices.

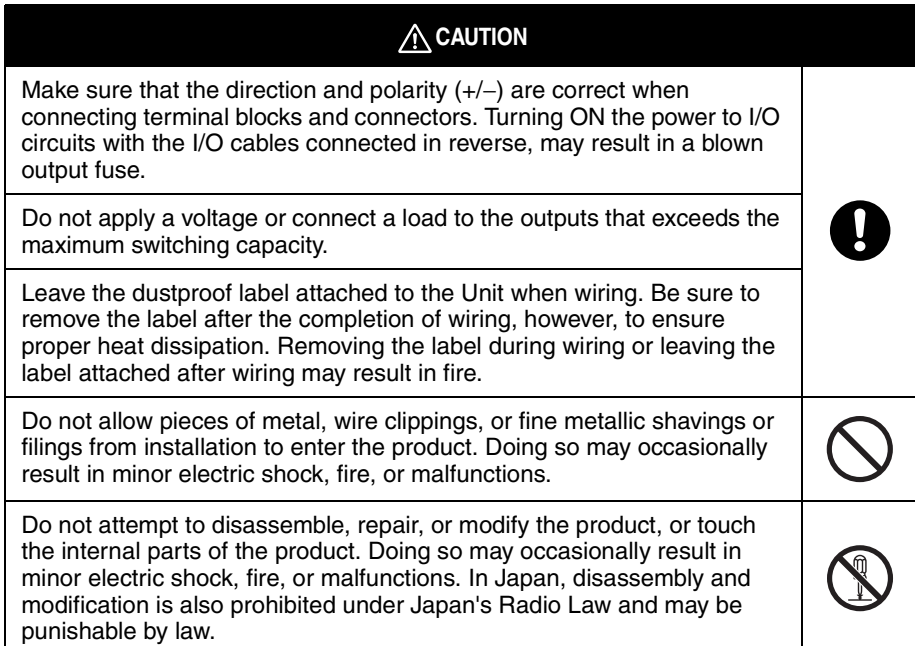

### **Precautions for Safe Use**

<span id="page-11-0"></span>Be sure to observe the following precautions to ensure safe use of the product.

- 1. Transport the product in the box in which the product was packaged, making sure the product is not subjected to excessive vibrations or shock, or dropped.
- 2. Store the product within the specified environment. Allow the product to warm up to room temperature for at least 3 hours after it has been stored at −10°C or lower.
- 3. Use the product within the specified temperature and humidity ranges.
- 4. Do not use the product in the following locations.
	- Locations subject to extreme temperature changes resulting in condensation
	- Locations subject to static electricity, excessive noise, or electric fields
	- Locations where the product may come into contact with water, oil, or chemicals
	- Locations where corrosive gases or flammable gases are present
	- Locations where large amounts of dust or dirt are present
	- Locations subject to spatters, iron chips, or filings
- 5. Do not install the product outdoors (outside a control panel).
- 6. Use tape, cord, or other means to hold the product while adjusting the installation position to prevent the product from damage due to falling.
- 7. Do not install the product in areas where it will be subject to excessive external force, or in walkways.
- 8. Tighten the mounting screws to the specified torque of 0.5 to 0.6 N·m.
- 9. Provide sufficient space around the product for heat dissipation.
- 10. Do not install the product in walkways or locations subject to traffic when installing the product outside a control panel.
- 11. Do not reverse the power supply connection or connect the product to an AC power supply.
- 12. Use the correct power supply voltage.
- 13. Use AWG22 to AWG16 to connect wires for post terminals. For solid or stranded wires, however, use AWG20 to AWG16 (0.52 to 1.5  $mm<sup>2</sup>$ ). The length of exposed wire is 10 mm.
- 14. Do not apply voltage to the inputs exceeding the rated voltage range.
- 15. Use communications cables (RS-232C cables) with a length of 15 m maximum and a load of 2,500 pF maximum.
- 16. Do not lay communications cables (RS-232C cables) and antenna cables near other high-voltage cables or power lines.
- 17. Use the specified cables for communications cables (RS-232C cables).
- 18. Be sure to perform communications tests to confirm operation after wiring before using the product.
- 19. Always set the product after it is installed or replaced. Set the product correctly according to the manual, and be sure to perform the tests provided with the product (e.g., communications tests) before operating it.
- 20. When operating the product without checking serial numbers, check whether an existing system is present, and design the system carefully to prevent radio interference.
- 21. Do not apply excess vibrations or shock to this product. Do not drop this product.
- 22. Make sure that wiring and switch settings are correct before starting operations.
- 23. Other wireless devices operating within the same frequency band may interfere with this product or be adversely affected by this product. Therefore, be sure to perform the tests provided with the product (e.g., installation tests) before operating it.
- 24. Make sure that the antenna is not disconnected during operation.
- 25. Do not use this product near other devices that may malfunction due to the electromagnetic waves emitted by this product.
- 26. Turn OFF the power supply before performing any wiring or replacing devices.
- 27. Do not touch the product with wet hands.
- 28. Dispose of the product as industrial waste.

### **Precautions for Correct Use**

<span id="page-12-0"></span>Always heed these precautions to prevent faulty operation, malfunction, or adverse affect on the product's performance and functionality.

- 1. Communications performance will vary according to the operating environment. Always check operations before using the product.
- 2. Do not install the antenna in a location surrounded by metal, such as in a control panel.
- 3. Install the antenna so that it is as far away as possible from and not parallel to electric wires or metal plates.
- 4. Do not use this product in areas exposed to extremely high humidity, near televisions or radios, near motors or drills that emit sparks, near strong magnets, or near fluorescent lights.
- 5. Make sure that the terminal blocks, communications cables (RS-232C cables), and other items with locking devices are properly locked into place.
- 6. Do not pull or bend cables with force.
- 7. Do not change the mode selection switch during operation.

### **Package Contents**

- <span id="page-13-0"></span>• WT30 FA Wireless SS Terminal
- Instruction Sheet
- Terminal labels (I/O Slave Stations only)
- Non-slip feet (Serial Master Stations only)

### **Application Guide**

Select the required communications configuration and refer to the relevant pages.

<span id="page-14-0"></span>**WT30 Basic Communications Configuration** 

The basic configuration uses 8 inputs and 8 outputs, or 16 inputs.

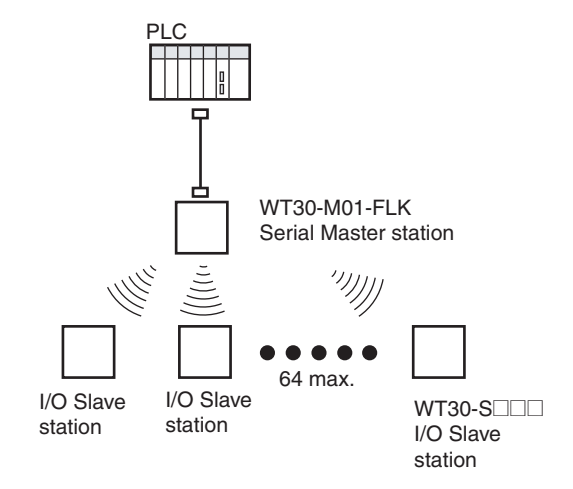

**Note** Refer to [Features](#page-20-0) . Select from either of two patterns of points for the input/ output terminals of the I/O Slave Station in a system configured using WT30. A maximum of 16 input terminals per station can be used.

### **Extending the Communications Distance Using Relay Function**

### **Using Relay Stations**

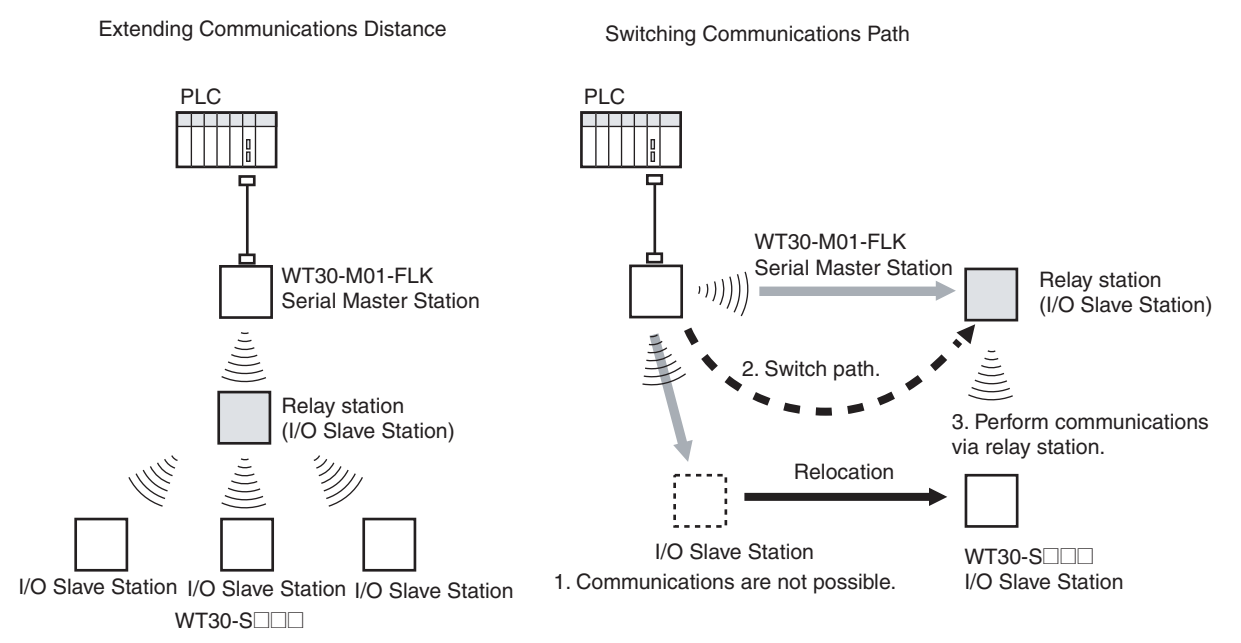

**Note** Refer to *[4-1 Relay Function](#page-78-0)* on page 60. The communications distance can be extended by using an I/O Slave Station as a Relay Station.

### **Communications between WT30 Terminals**

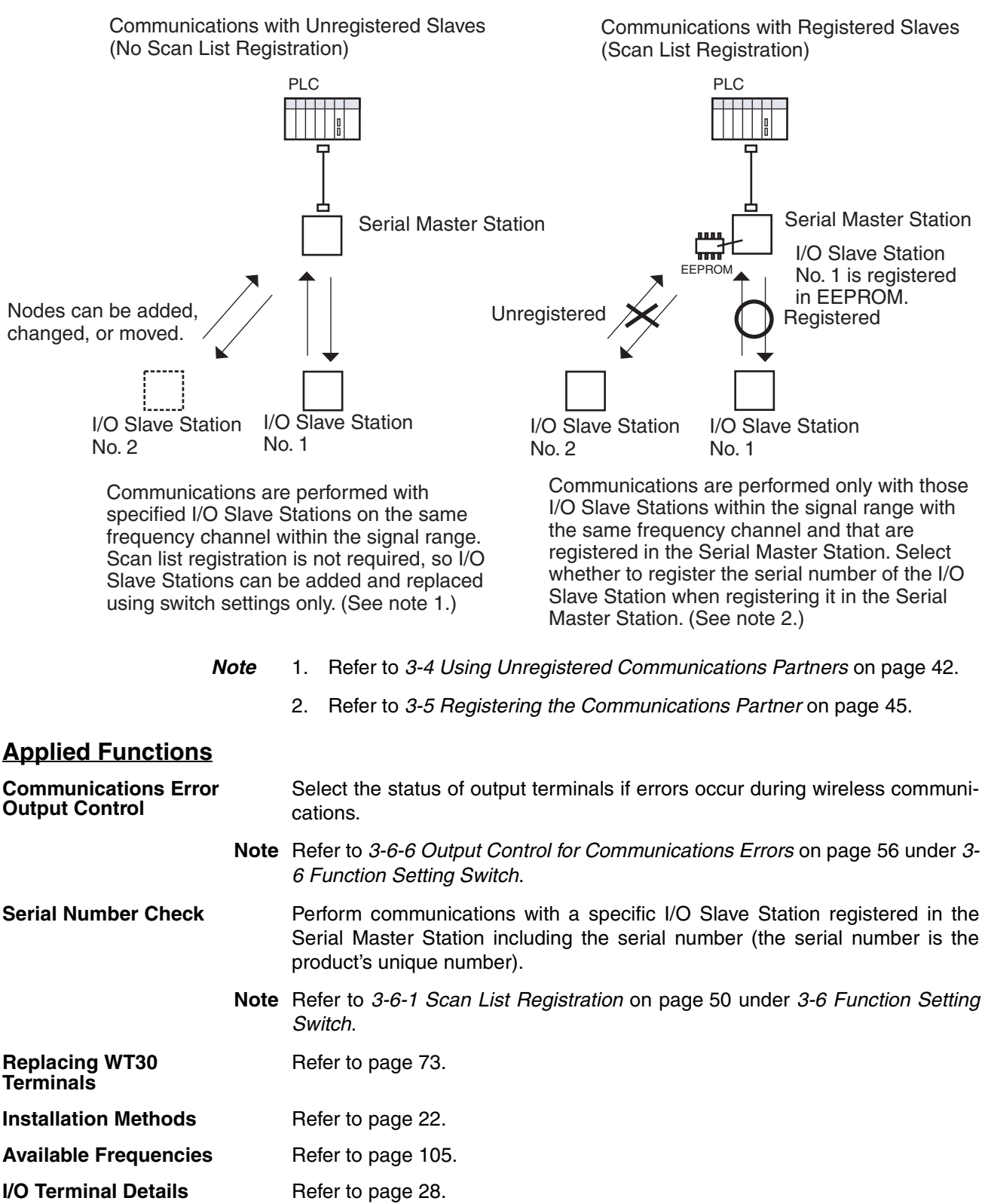

### **Useful Functions**

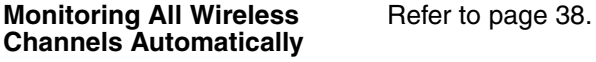

### **Manual Outline**

### <span id="page-16-0"></span>**Outline of This Manual**

### **Section 1 Introduction**

This section explains the features of the WT30 Terminal, including the system configuration and the names and functions of parts.

### **Section 2 Hardware Installation and Connection**

This section provides information on connection methods and precautions related to installation.

### **Section 3 Basic Settings**

This section describes the procedures for making the WT30 settings and also provides information on the basic system configuration.

### **Section 4 Relay Function**

This section provides information on the setting methods used to extend the communications distance.

#### **Section 5 Troubleshooting and Maintenance**

This section describes error processing, daily inspection, and troubleshooting and maintenance procedures needed to keep the wireless network operating properly. We recommend reading through the error processing procedures before operation so that operating errors can be identified and corrected more quickly.

### **Section 6 CompoWay/F**

This section describes the CompoWay/F communications format and the variables that store the ON/OFF data and received signal strength readings.

### **Appendices**

The appendices provide information on the WT30 specifications and optional accessories. .

## **TABLE OF CONTENTS**

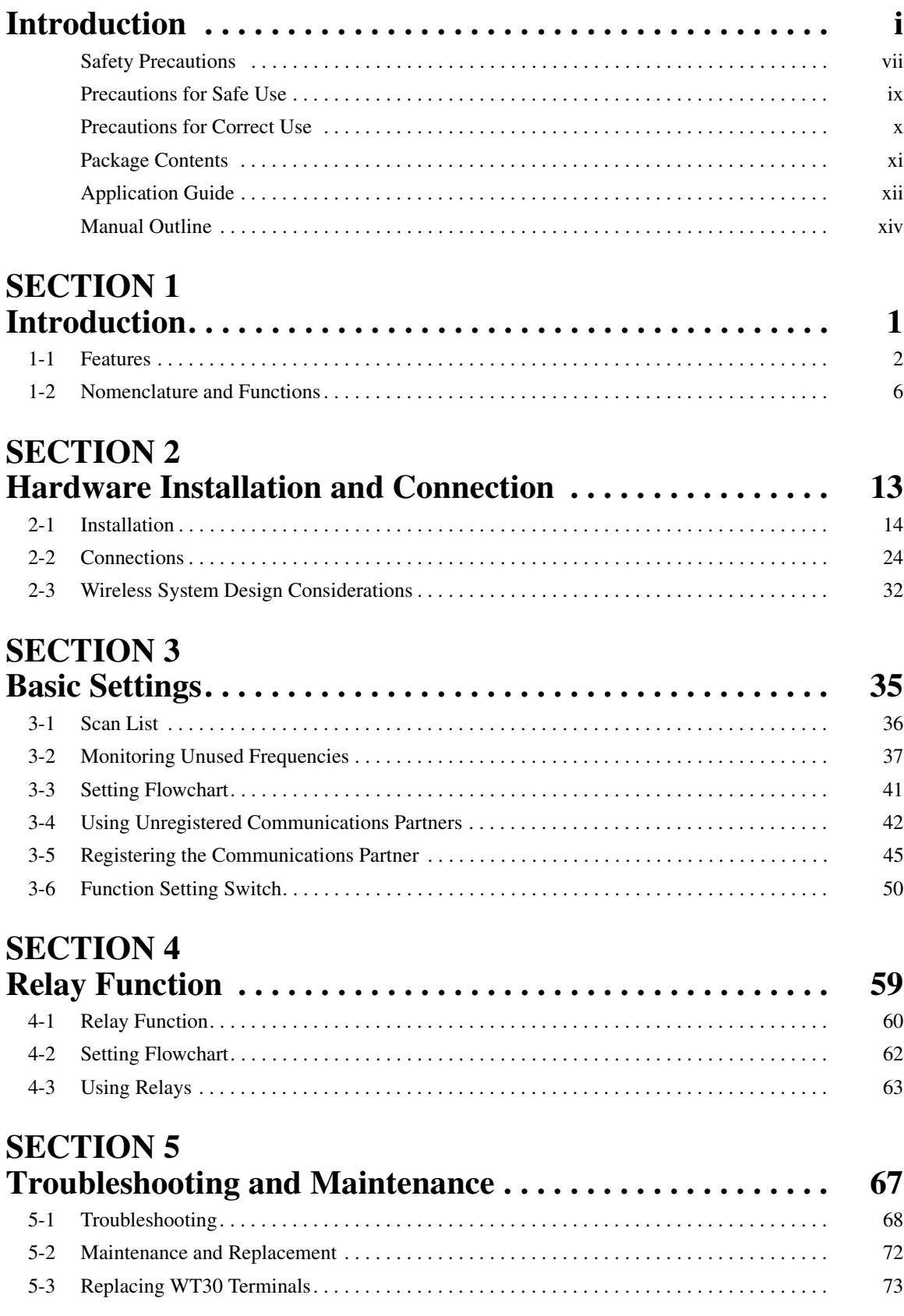

## **[SECTION 6](#page-93-0)**

## **TABLE OF CONTENTS**

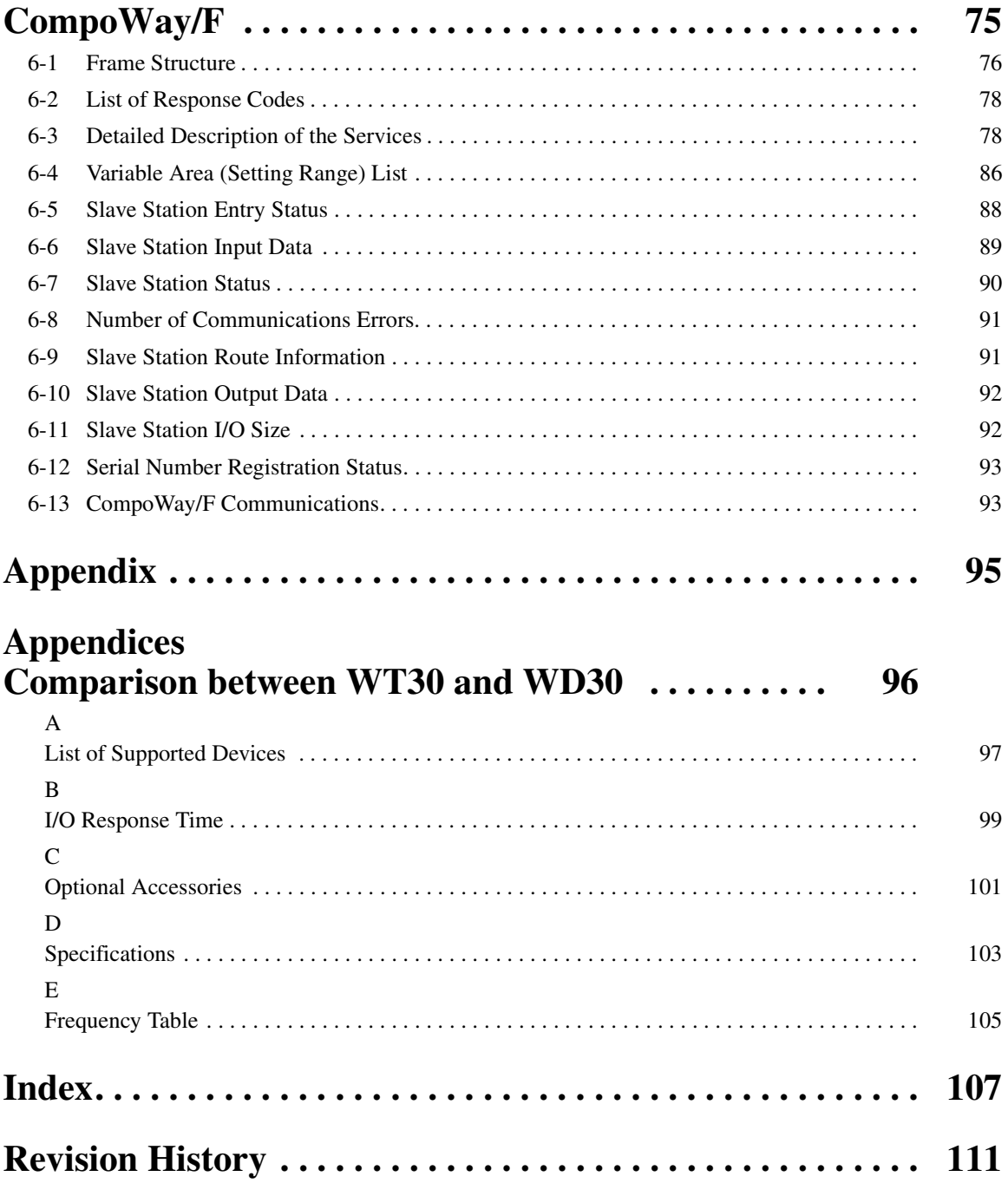

### **SECTION 1 Introduction**

<span id="page-19-0"></span>This section describes the WT30 Terminal features, communications configuration, and part names and their functions.

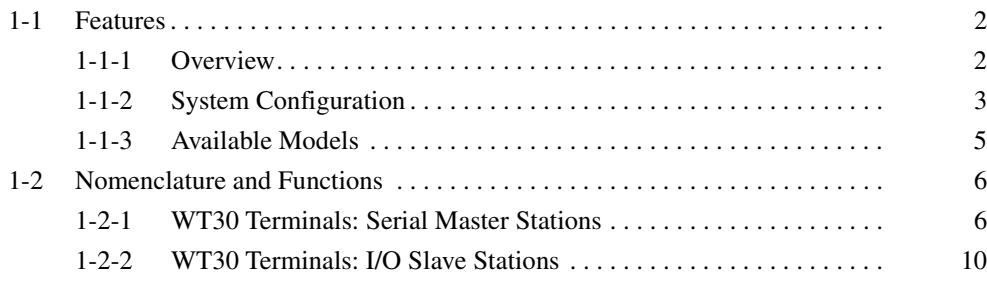

<span id="page-20-2"></span><span id="page-20-1"></span><span id="page-20-0"></span>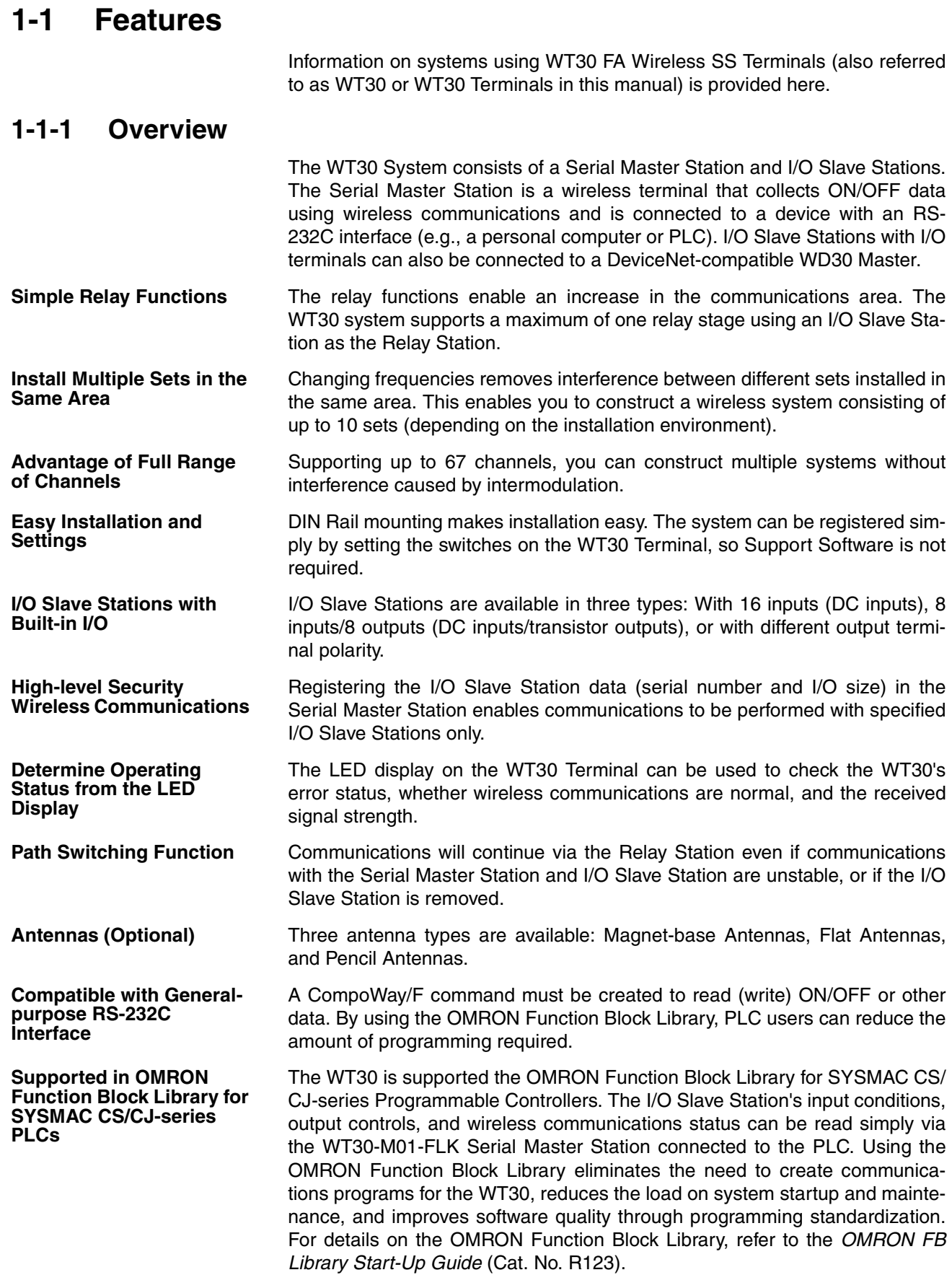

### <span id="page-21-0"></span>**1-1-2 System Configuration**

The Serial Master Station is connected to the PLC (Programmable Controller) or personal computer to perform ON/OFF data communications with the I/O Slave Stations. The I/O Slave Station can also be used as a Relay Station to select the path and extend the communications area.

### **Basic Configuration**

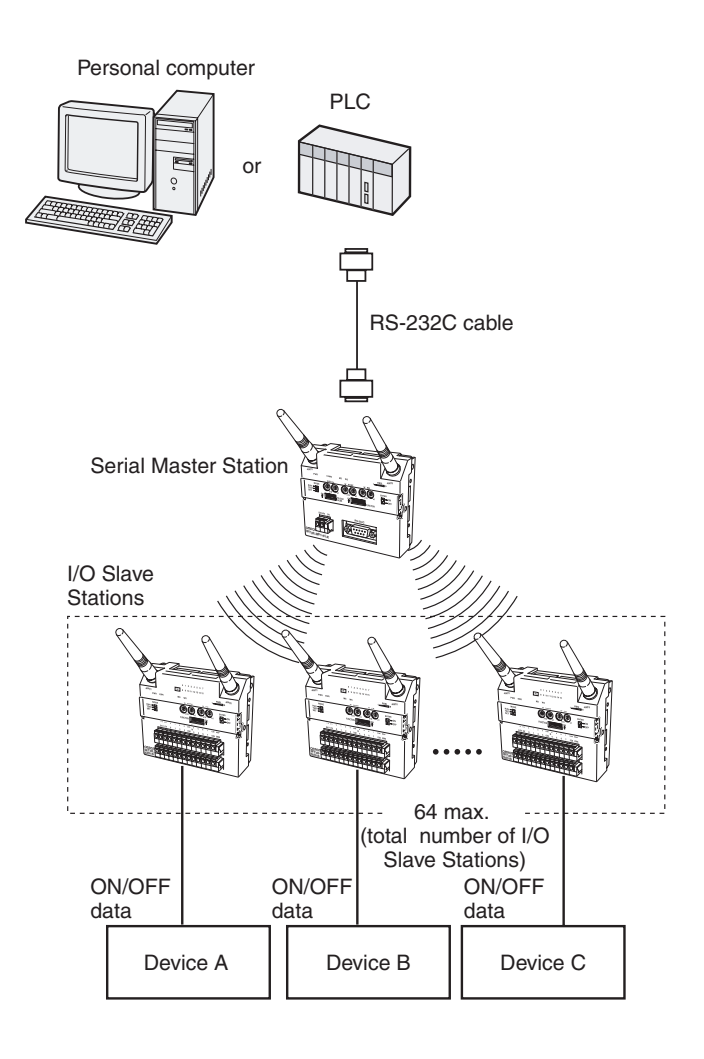

### *Features* **Section 1-1**

**Relay Configuration** The communications area can be extended by using a Relay Station, and the communications path can also be switched when the WT30 Terminals are moved due to layout changes.

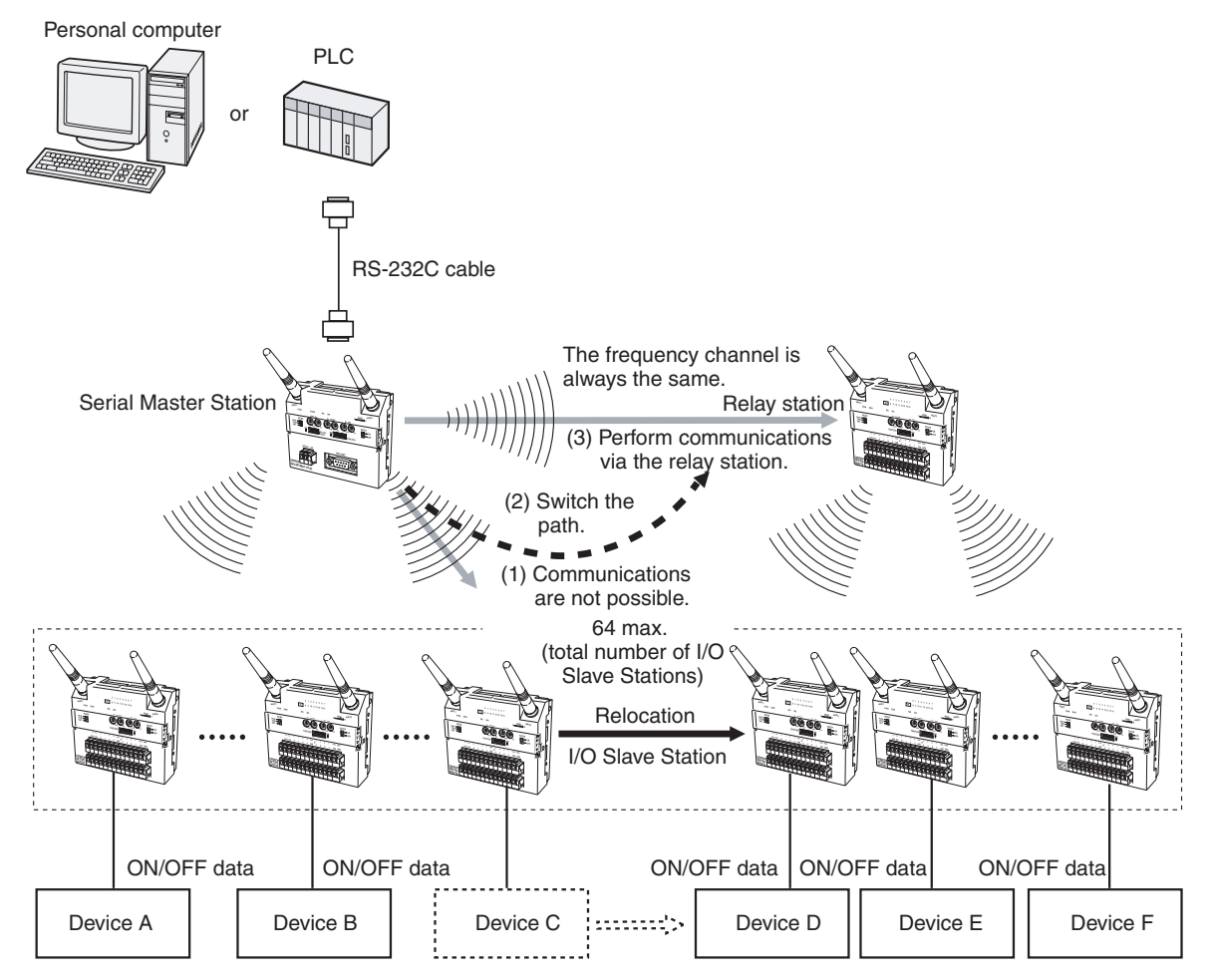

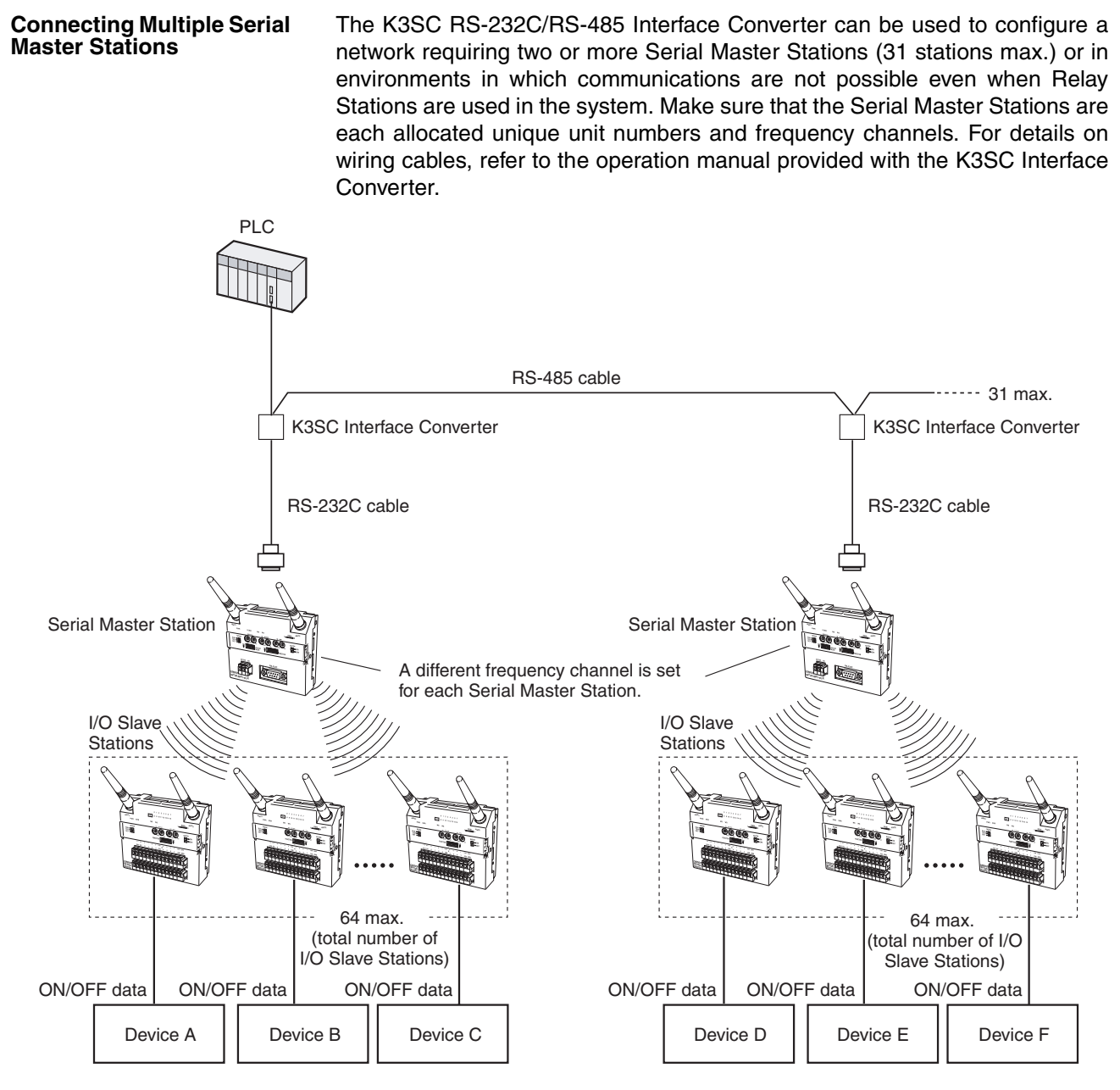

### <span id="page-23-0"></span>**1-1-3 Available Models**

The following models are available in the WT30 Series according to the polarity (NPN/PNP) of the terminals and number of I/O points.

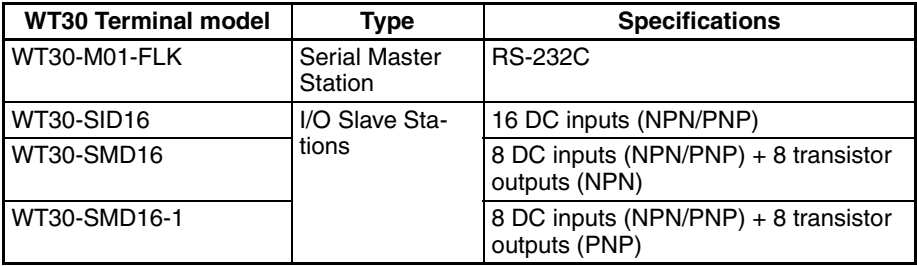

**Note** The Antenna and Mounting Brackets are not included with the WT30 Terminals.

### <span id="page-24-0"></span>**1-2 Nomenclature and Functions**

### <span id="page-24-1"></span>**1-2-1 WT30 Terminals: Serial Master Stations**

### **Appearance**

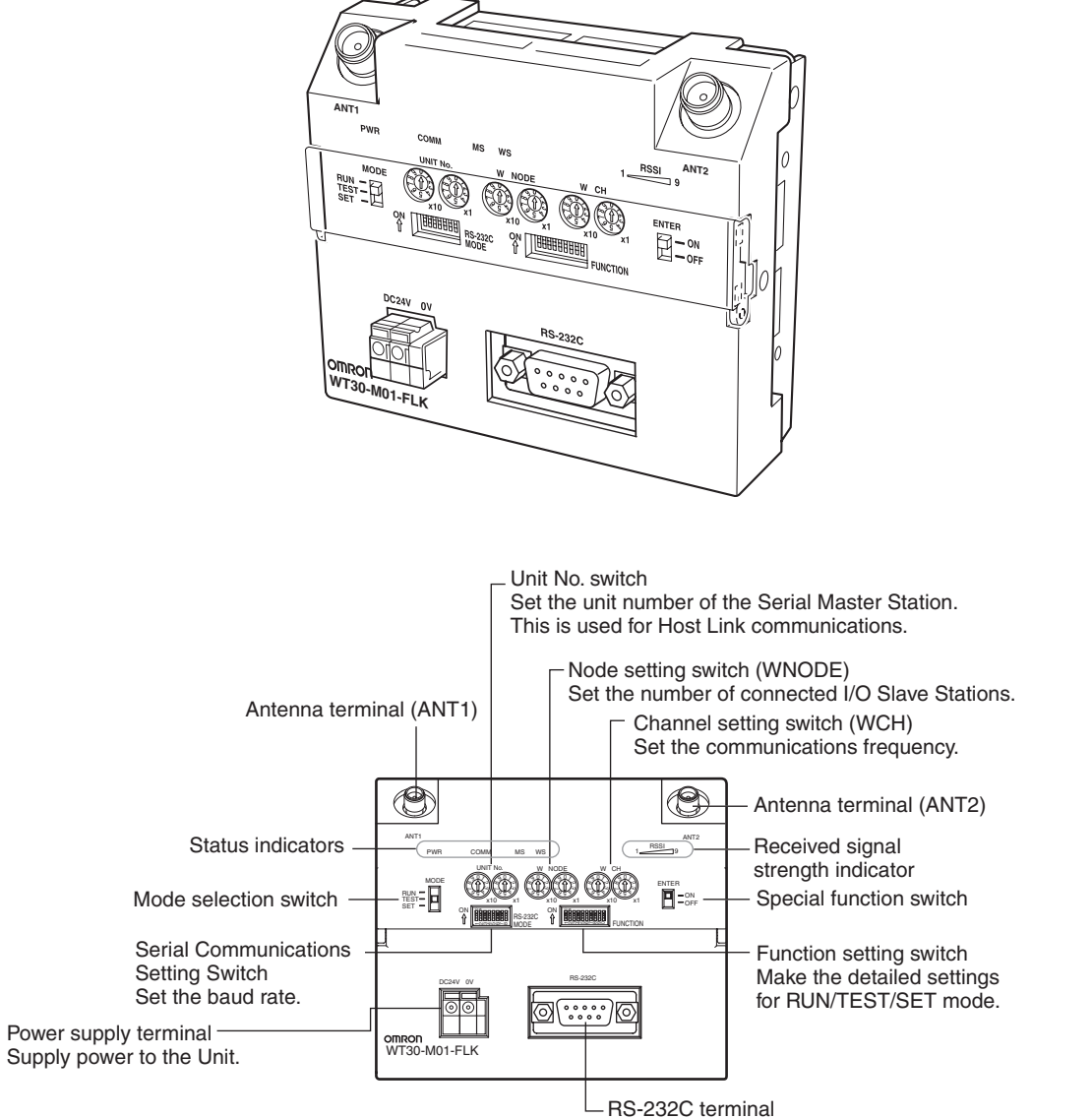

#### Connect the PLC, personal computer, etc.

### **Settings**

**Unit No. Switch** Set the unit number for the Serial Master Station. The setting is read when the power is turned ON. The default is 00.

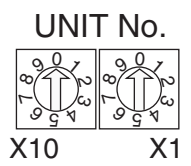

### *Nomenclature and Functions* **Section 1-2**

#### **Node Setting Switch (WNODE)**

Set the number of I/O Slave Stations connected to the Serial Master Station. The setting is read when the power is turned ON. The default is 01.

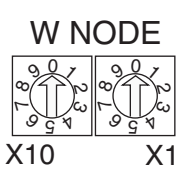

#### **Channel Setting Switch (WCH)**

Set the communications frequency. The setting is read when the power is turned ON. For details on frequencies, refer to *[Appendix F Frequency Table](#page-123-0)* on [page 105](#page-123-0). The default is 02.

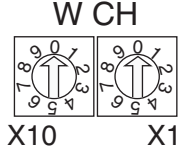

 $\sim$ رج Setting range: 01 to 34, 51 to 83 (The channels 01/51 cannot be used for this product in China.)

**Mode Selection Switch** Set the operation mode of the Serial Master Station (three positions).

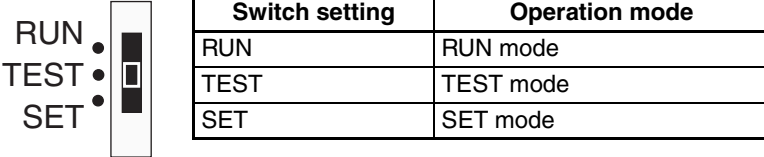

By switching the operating mode, a software reset is performed, and the set value (setting switch setting) is read.

**Special Function Switch** Use this switch to end operation during scan list registration or as a trigger to return to the factory settings.

### **ENTER**

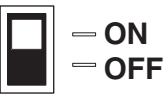

Function Setting Switch Make the detailed settings for RUN/TEST/SET mode.

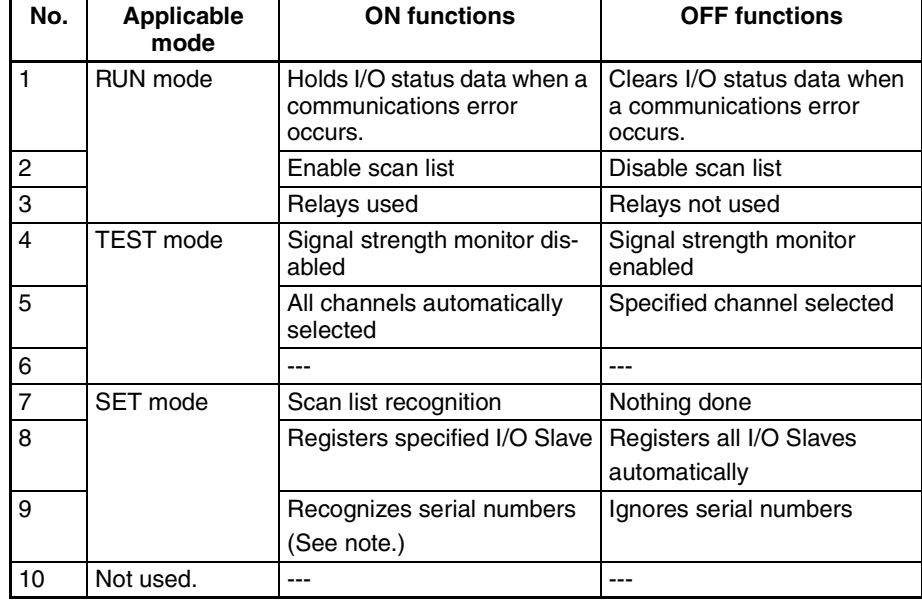

### **Note** The serial number indicates the product's unique number.

**Serial Communications Setting Switch**

Set the baud rate and other settings.

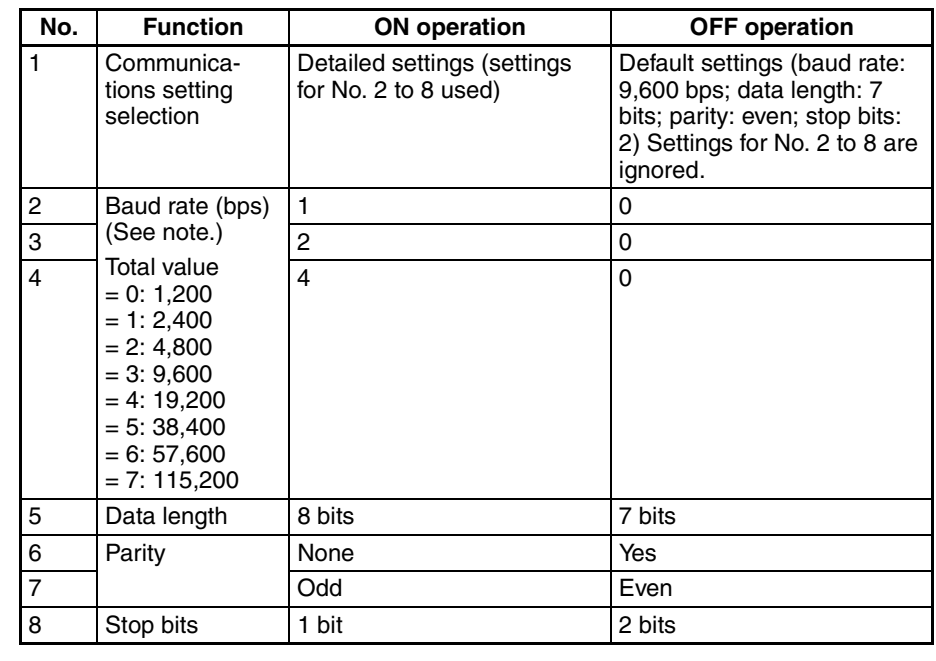

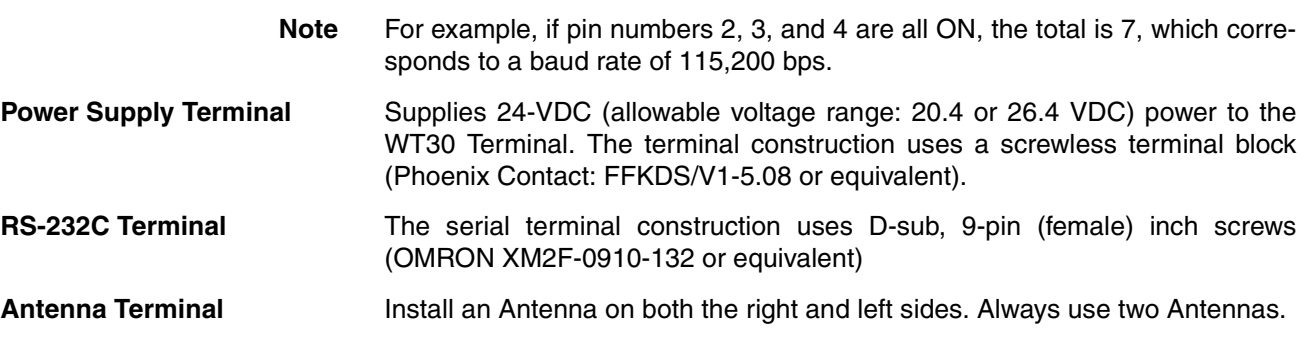

### **Display**

### **Status Indicators for Serial Master Station**

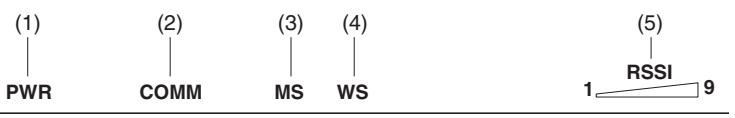

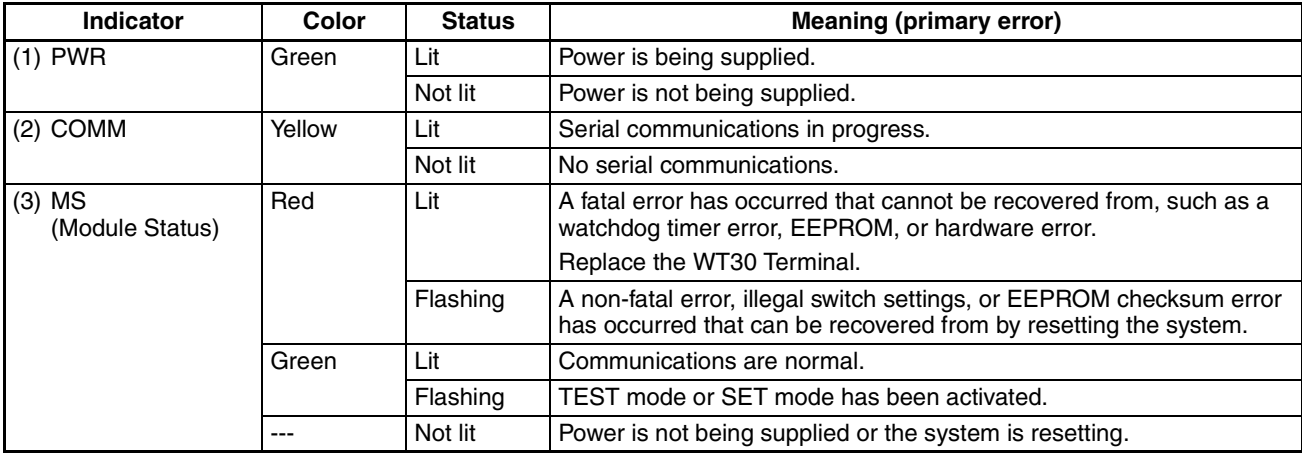

### *Nomenclature and Functions* **Section 1-2**

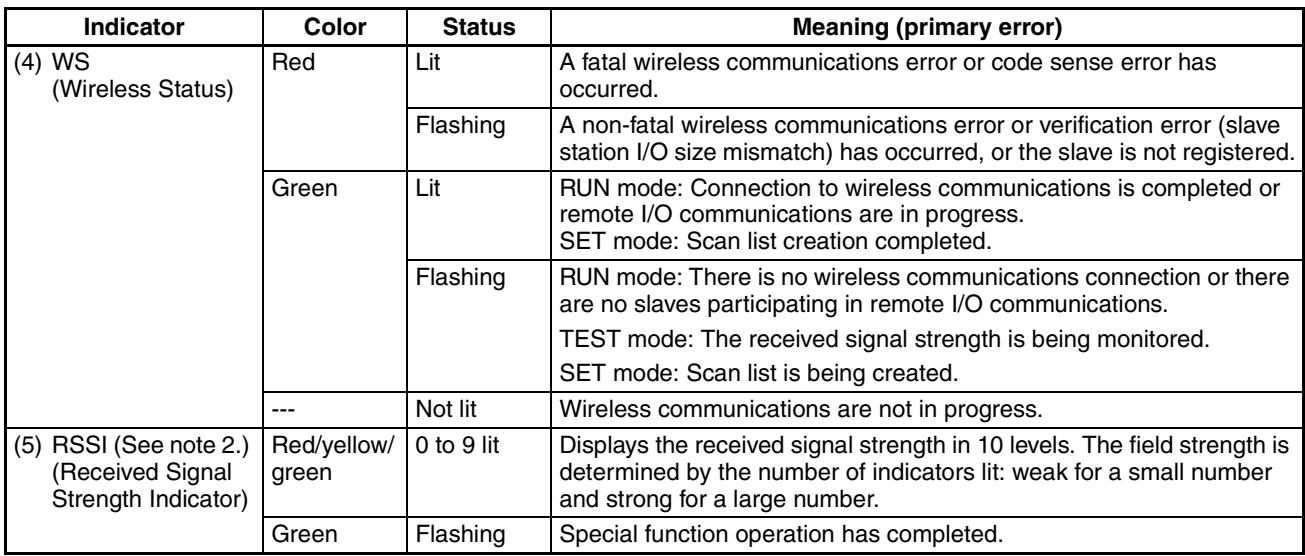

**Note** (1) For details on troubleshooting, refer to *[5-1 Troubleshooting](#page-86-1)* on page 68. (2) The RSSI can be used to confirm the operation status.

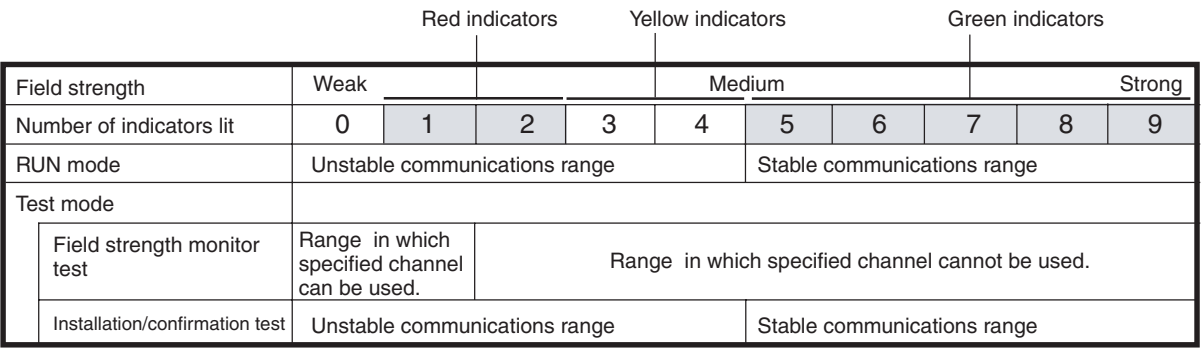

The received signal strength is indicated using 10 levels. Check the communications status, referring to the field strength level.

### <span id="page-28-0"></span>**1-2-2 WT30 Terminals: I/O Slave Stations**

### **Appearance**

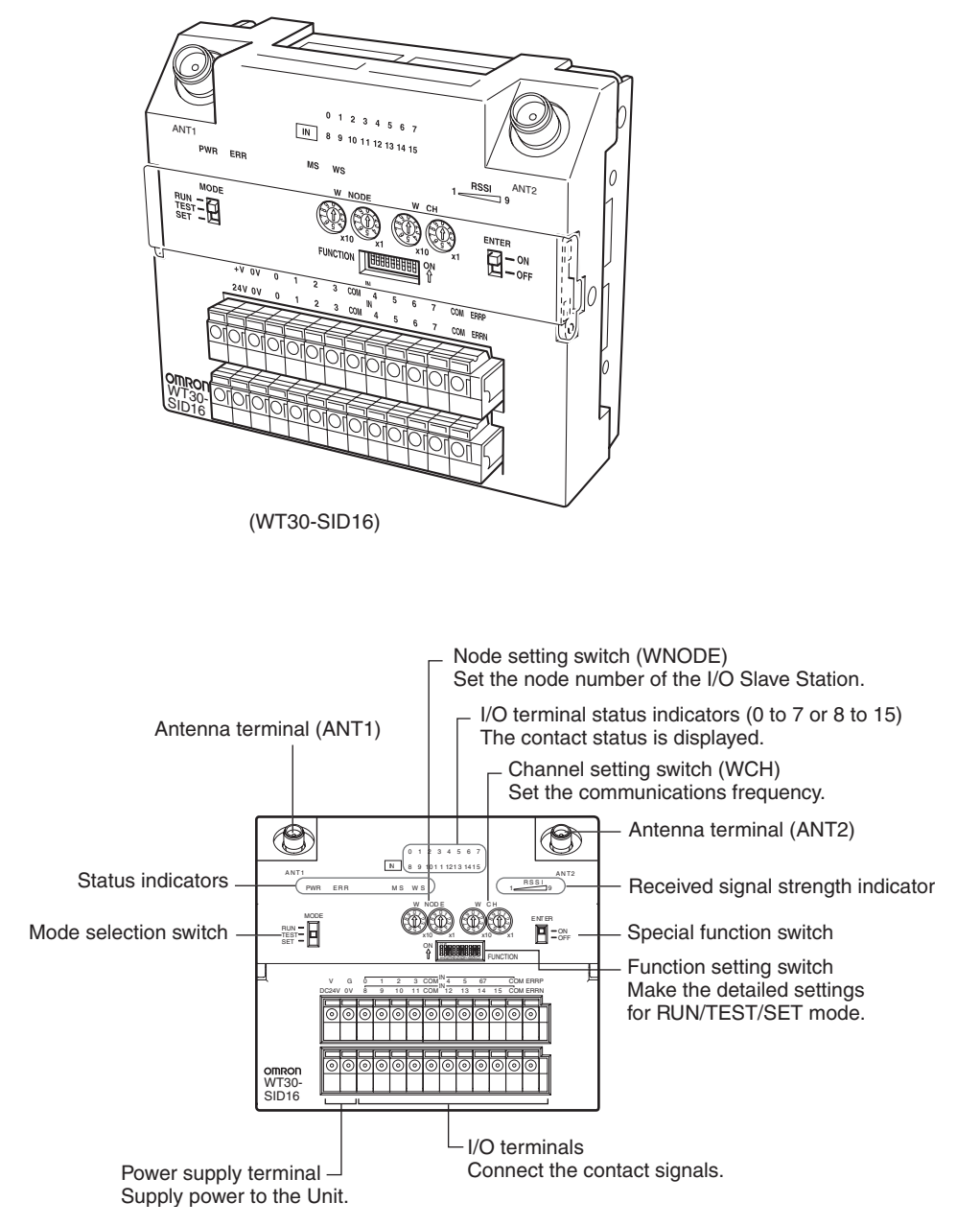

### **Settings**

**Node Setting Switch (WNODE)**

Set the node number of the I/O Slave Station (64 max.). The setting is read when the power is turned ON. After the power is turned ON, any changes to the switch setting are ignored. The setting for WT30 Terminals used as Relay Stations is always 99. The default is 01.

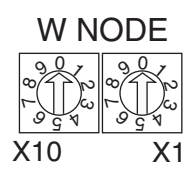

### *Nomenclature and Functions* **Section 1-2**

**Channel Setting Switch (WCH)**

Set the communications frequency. For details on frequencies, refer to *[Appen](#page-123-0)[dix F Frequency Table](#page-123-0)* on page 105. The default is 02.

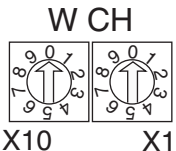

 $\mathbb{Q}_{\mathscr{S}}$  $\sim$ ار  $8 - 9$ Setting range: 01 to 34, 51 to 83 (The channels 01/51 cannot be used for this product in China.)

**Mode Selection Switch** Set the operation mode of the Serial Slave Station (three positions).

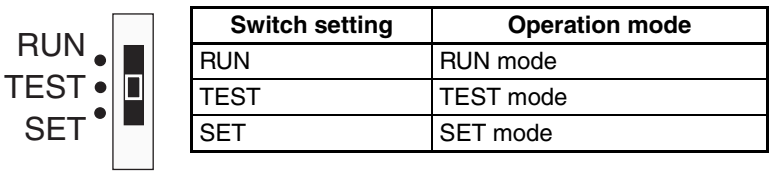

By switching the operating mode, a software reset is performed, and the set value (setting switch setting) is read.

**Special Function Switch** Use this switch to clear the recorded signal strength or to return to the factory settings.

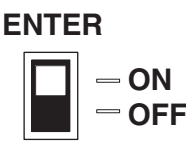

**Power Supply Terminals** Supplies 24-VDC (allowable voltage range: 20.4 or 26.4 VDC) power to the WT30 Terminal. The terminal construction uses a screwless terminal block (Phoenix Contact: FFKDS/V1-5.08 or equivalent).

TEST mode, and SET mode.

**I/O Terminals** Connect the I/O contact signals.

**Antenna Terminal** Install an antenna on both the right and left sides. Always use two antennas.

**Function Setting Switch** Make the detailed settings for I/O Slave Station operations in RUN mode,

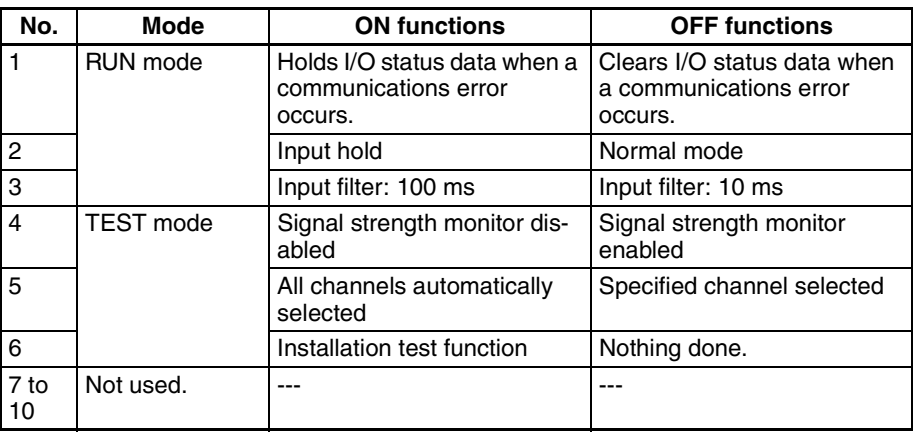

### **Display**

### **Status Indicators for I/O Slave Stations**

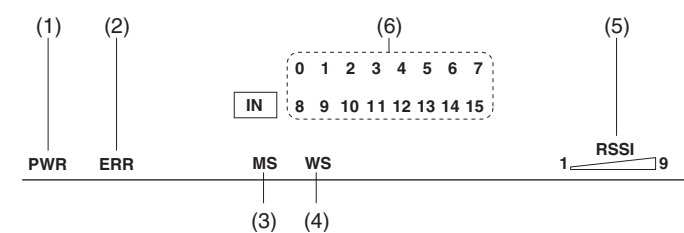

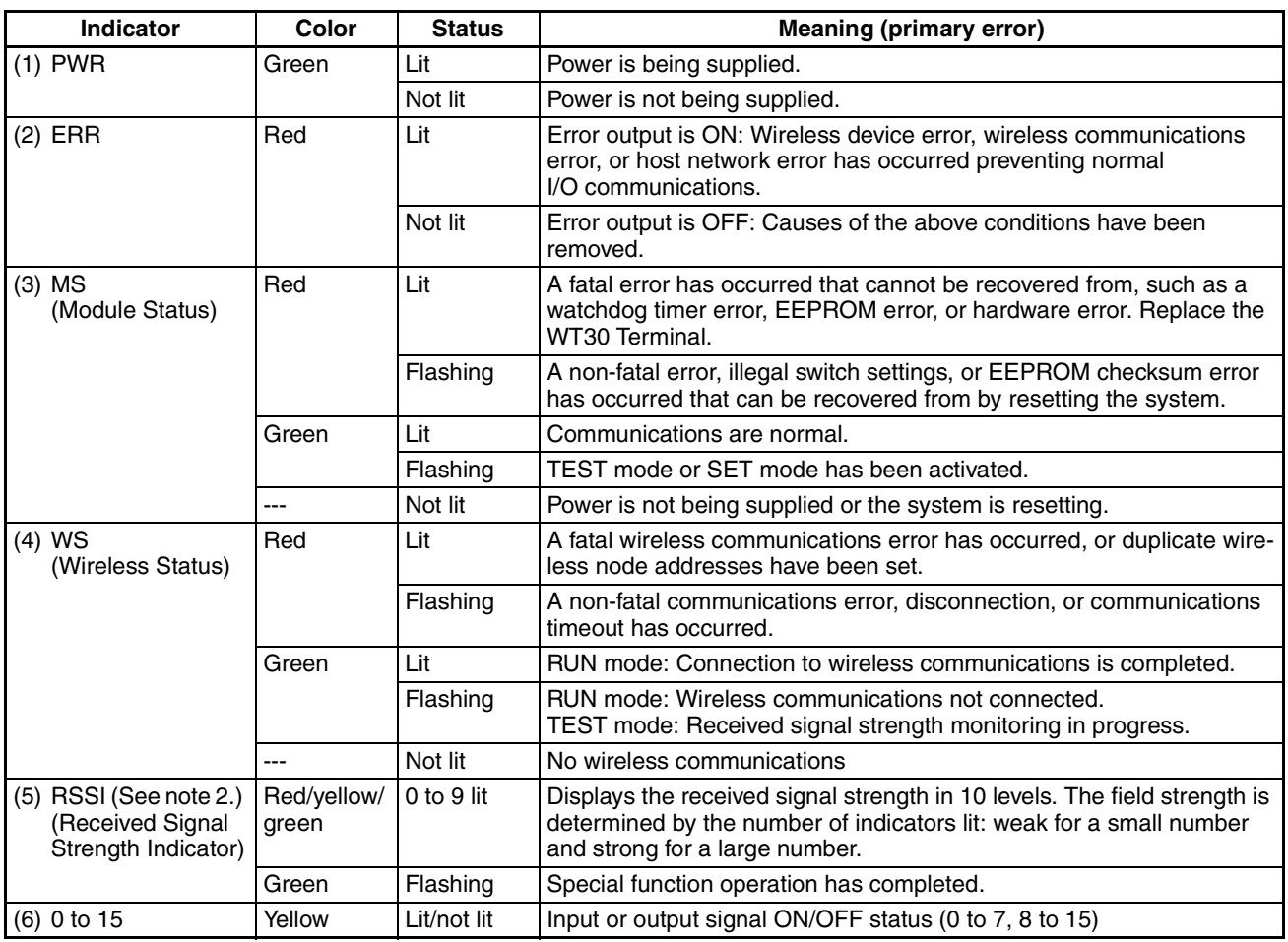

**Note** (1) For details on troubleshooting, refer to *[5-1 Troubleshooting](#page-86-1)* on page 68. (2) The RSSI can be used to confirm the operation status.

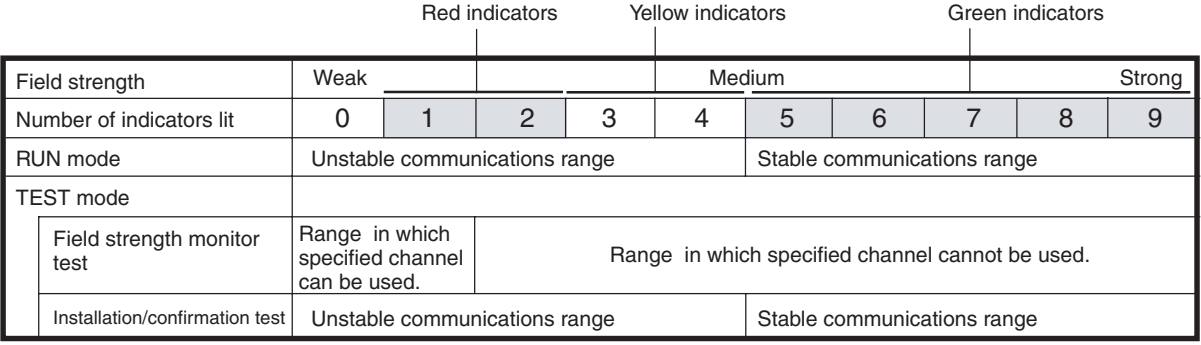

The received signal strength is indicated using 10 levels. Check the communications status, referring to the field strength level.

### **SECTION 2 Hardware Installation and Connection**

<span id="page-31-0"></span>This section provides information on connection methods and precautions related to installation.

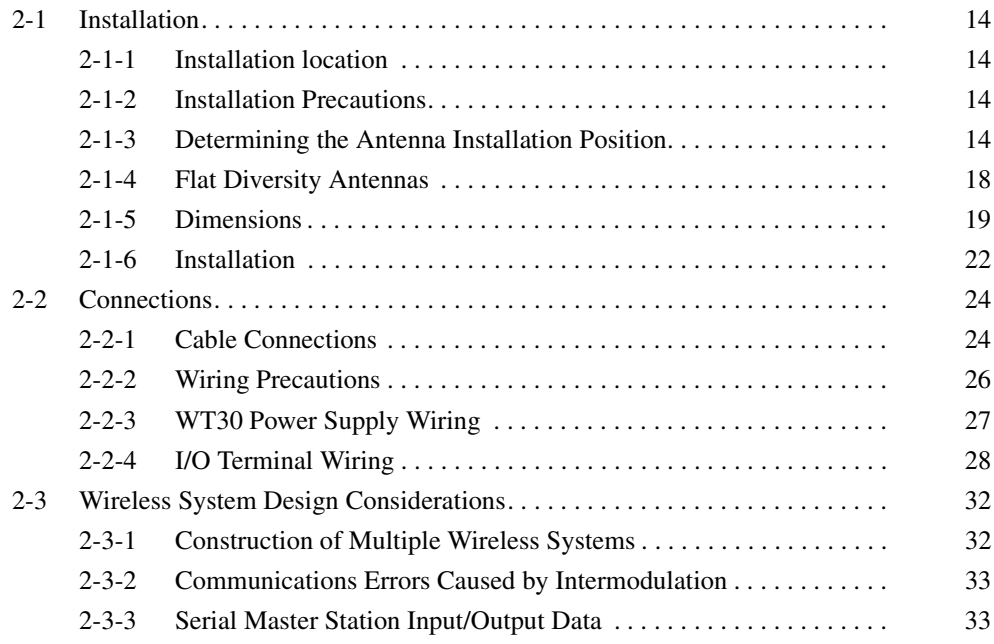

### <span id="page-32-0"></span>**2-1 Installation**

Make sure that the radio wave conditions at the installation site are favorable before actually installing the WT30 Terminals.

### <span id="page-32-1"></span>**2-1-1 Installation location**

Do not install this device in locations such as the following:

- Areas exposed to direct sunlight
- Areas with extremely high humidity
- Near devices such as televisions, radios, and computers
- Near devices that emit sparks, such as motors, drills, and welding equipment
- Near strong magnets
- Near fluorescent lights
- Inside metal panels or locations surrounded by metal or concrete

If the WT30 Terminal is installed in a metal panel, be sure to mount the entire Antenna outside the panel where there are no interfering objects.

### <span id="page-32-2"></span>**2-1-2 Installation Precautions**

- Install the Antennas for the Serial Master Station and I/O Slave Stations or the Relay Stations and I/O Slave Stations in parallel.
- Install the Antennas as far away as possible from and not parallel to electric wires or metal panels.
- Use wood screws when installing the WT30 on a wooden surface.
- Use M4 screws for installation if the provided installation screws are not used.
- Communications are not possible if the Terminals is too close to each other (within 1 m). Make sure that sufficient distance is provided between WT30 Terminals.

### <span id="page-32-3"></span>**2-1-3 Determining the Antenna Installation Position**

The WT30 uses radio waves with a frequency of 2.4 GHz, which is very high. High-frequency waves exhibit strong rectilinear propagation and are reflected easily. For this reason, careful consideration of the Antenna installation position is required to achieve optimum wireless performance.

*1,2,3...* 1. If possible, install Antennas so that there is a direct line of sight between them.

High-frequency waves, which exhibit strong rectilinear propagation, are used and so it is difficult for the waves to reach areas that are not in a direct line of sight, as shown in the following diagram. This is a particularly important point for communications at long distances (e.g., exceeding 50 m or 60 m.)

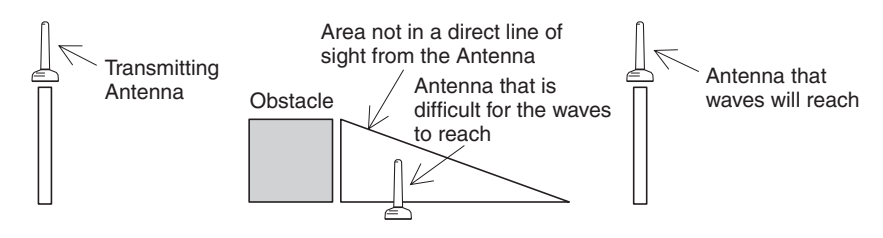

If the Antennas are installed in locations with relatively high ceilings and a lot of open space, even if there is no direct line of sight between the Antennas, if one of the Antennas is installed in a high location, communications may still be possible via radio waves that are reflected off the ceiling.

2. Install in as high a location as possible.

As mentioned in the preceding paragraph, if the Antennas are installed in high locations, because the space surrounding the Antennas will be more open, there will be less influence from obstacles, and the radio waves will propagate more easily.

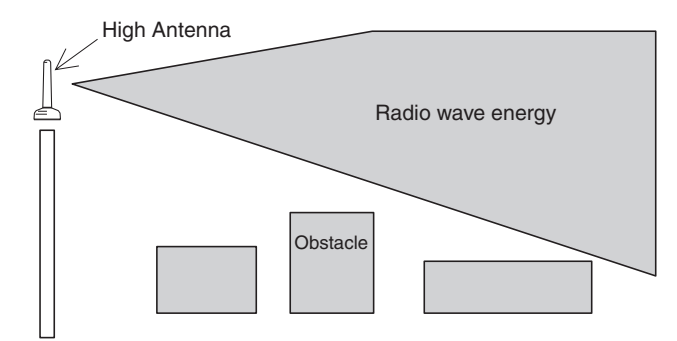

- 3. Do not place obstacles (especially metal objects) near the Antennas. If there are obstacles near the Antennas (in particular, in the direction of radio wave propagation), the radio waves may not be propagated due to the influence of the objects. Metal objects have the greatest influence as they reflect radio waves, whereas glass and plastic objects allow the waves to pass through and so have the least influence. Be sure to install Antennas at least 30 cm away from any obstacles.
- 4. Cable Loss in Magnet-base Antennas

Loss occurs in the cable when using WT30-AT001 Magnet-base Antennas. Therefore, the maximum communications distance is approximately 50 m indoors, which is shorter than for Pencil Antennas.

5. Cable Bending Radius

The minimum bending radius for WT30-AT001 Magnet-base Antennas is 38 mm. Also, do not bend the cable at points less than 34 mm from the end connected to the WT30 Terminal or at points less than 40 mm from the end connected to the Antenna.

The minimum bending radius for WT30-AT002 Flat Diversity Antennas is 50 mm. Also, do not bend the cable at points less than 23 mm from the end connected to the WT30 Terminal or at points less than 20 mm from the end connected to the Antenna.

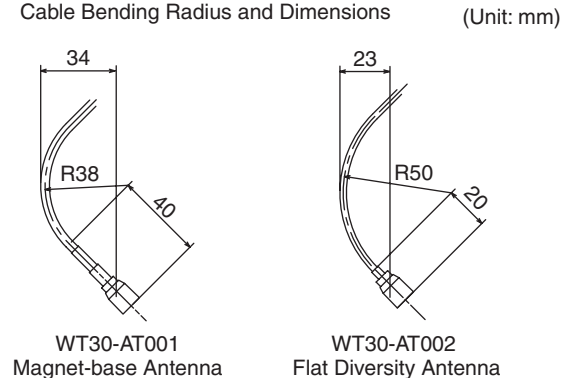

Magnet-base Antenna

- 6. Separate different sets of Antennas as much as possible. If different sets of Antennas are close to each other, they will influence each other and thereby influence wireless communications, causing an increase in the number of retries, and a reduction in the possible communications distance. Separate different sets of Antennas by at least 2 m if possible.
- 7. Do not install the two Magnet-base Antennas close to each other. If the two Antennas are close to each other, the diversity effect will not be utilized. Magnet-mounting allows the positions to be adjusted easily. If possible, separate the Antennas by an even greater distance.
- 8. Install the Antennas with the same orientation. Install Antennas that are performing communications with the same orientation, as shown in the following diagram. Install Flat Diversity Antennas in the same way. If they are installed at an angle of 90° to each other, the possible communications distance will be shortened.

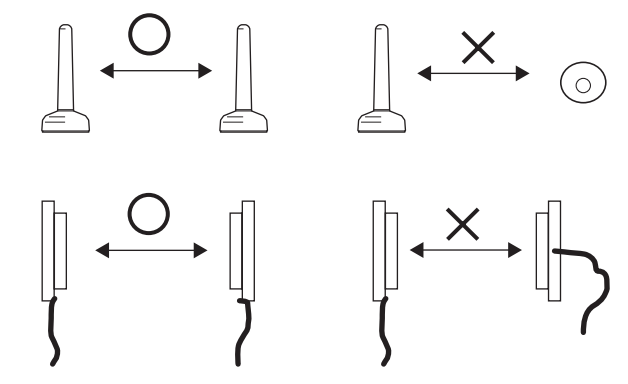

- 9. Separate the Antennas from ID Tags by at least 3 m. The OMRON V690 Microwave RFID System uses frequencies within the range used by the WT30 Terminals. Therefore, if the two systems are used on the same floor, observe the following points when installing the systems.
	- Separate the Antennas and ID Tags by at least 3 m.
	- Set the frequency to a channel other than channels 12 to 30 or channels 62 to 79.
- 10. Direction of Waves Emitted from Magnet-base Antennas
	- Antennas emit waves in certain directions, and there are certain directions in which waves are received easily. These directions are known as the "directional characteristics." The directional characteristics for Pencil Antennas and Magnet-base Antennas when they are installed vertically are donut-shaped, spreading outwards horizontally. Radio waves are emitted in every horizontal direction but are not emitted upwards or downwards. Radio wave emissions from the tip of the Antenna are low, so the communications distance will be shortened if the tips of the Antennas for both the WT30 Terminals are installed facing each other.

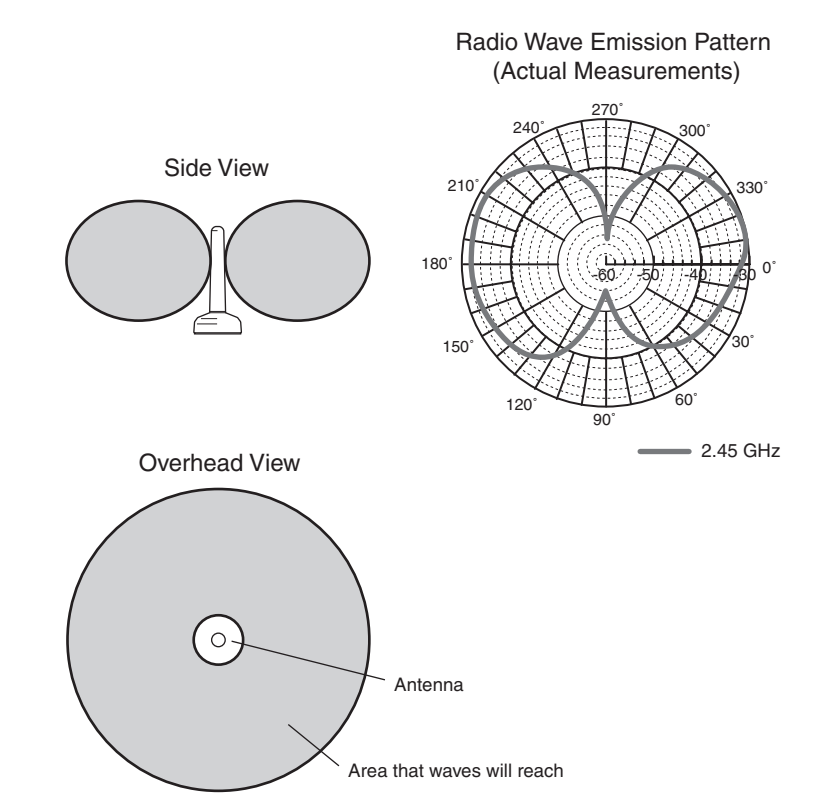

### 11. Other Points about Magnet-base Antennas

- The magnet on the Magnet-base Antenna is very strong. Do not remove the Antenna by pulling on the cover or cable. Doing so may damage the Antenna. Always hold the base when handling the Antenna.
- Twist the cable as little as possible.
- Design the hole for passing the cable through so that the cable is protected.
- 12. Direction of Waves Emitted from Flat Diversity Antennas Flat Diversity Antennas also have directional characteristics, in the same way as Magnet-base Antennas.

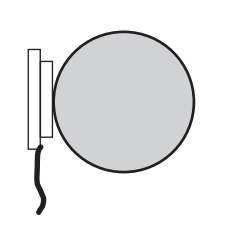

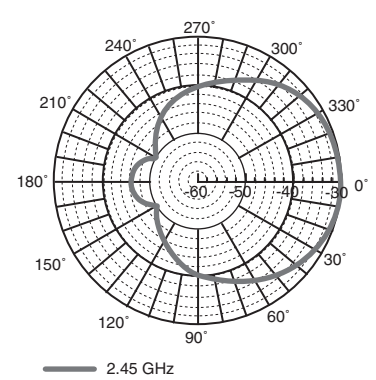

Direction of Radio Wave Emissions (Visualization)

Radio Wave Emission Pattern (Actual Measurements)
- 13. Do not subject the Antenna to shock.
	- Do not install the Antenna in a location in which it may be hit by other objects. If installation in such a location is required, take sufficient measures to protect the Antenna. Subjecting the Antenna to strong shock may cause either external or internal damage to the Antenna. Internal damage that is not necessarily externally visible may prevent communications, such as broken wires.

## **2-1-4 Flat Diversity Antennas**

Secure the Flat Diversity Antenna to the Mounting Bracket with screws. The Mounting Bracket includes a magnet for attachment to metal surfaces. Do not tighten the vertical and horizontal angle adjustment knobs at first to allow adjustment of the Antenna position and angle. After adjusting to the correct position, tighten the knobs securely.

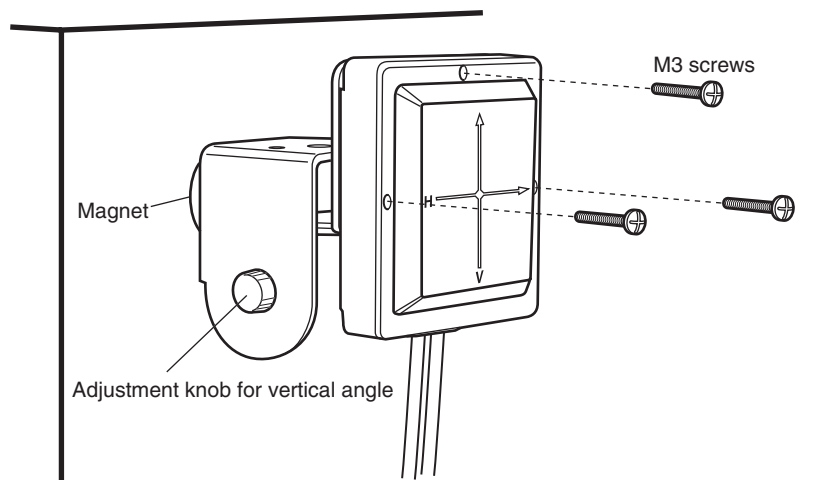

**WT30-FT011 Flat Diversity Antenna Mounting Bracket**

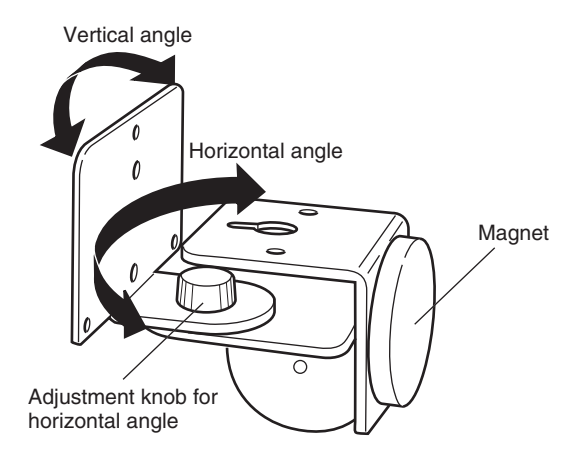

# **2-1-5 Dimensions**

#### **WT30 FA Wireless SS Terminals**

**Serial Master Station**

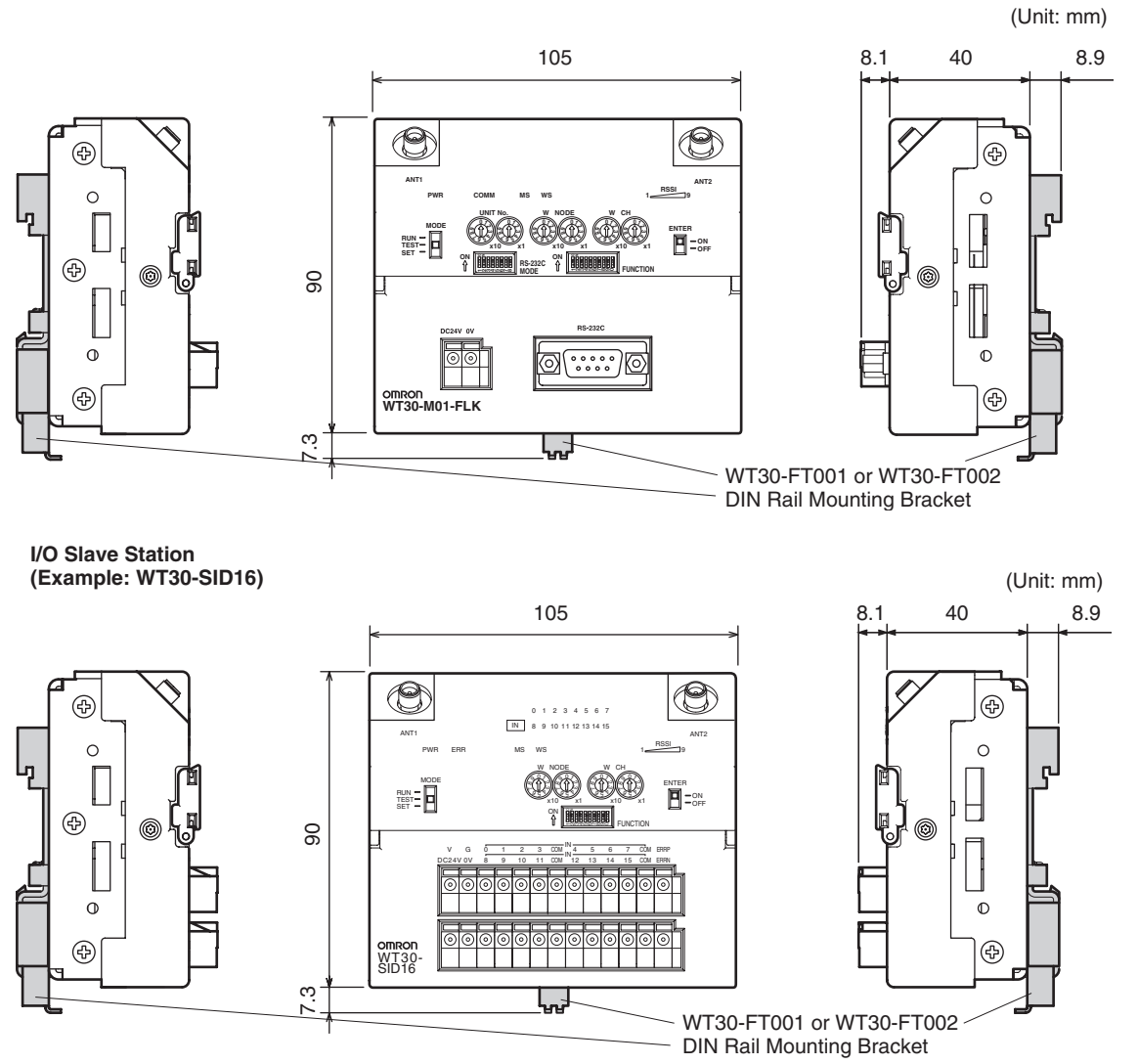

### *Installation* **Section 2-1**

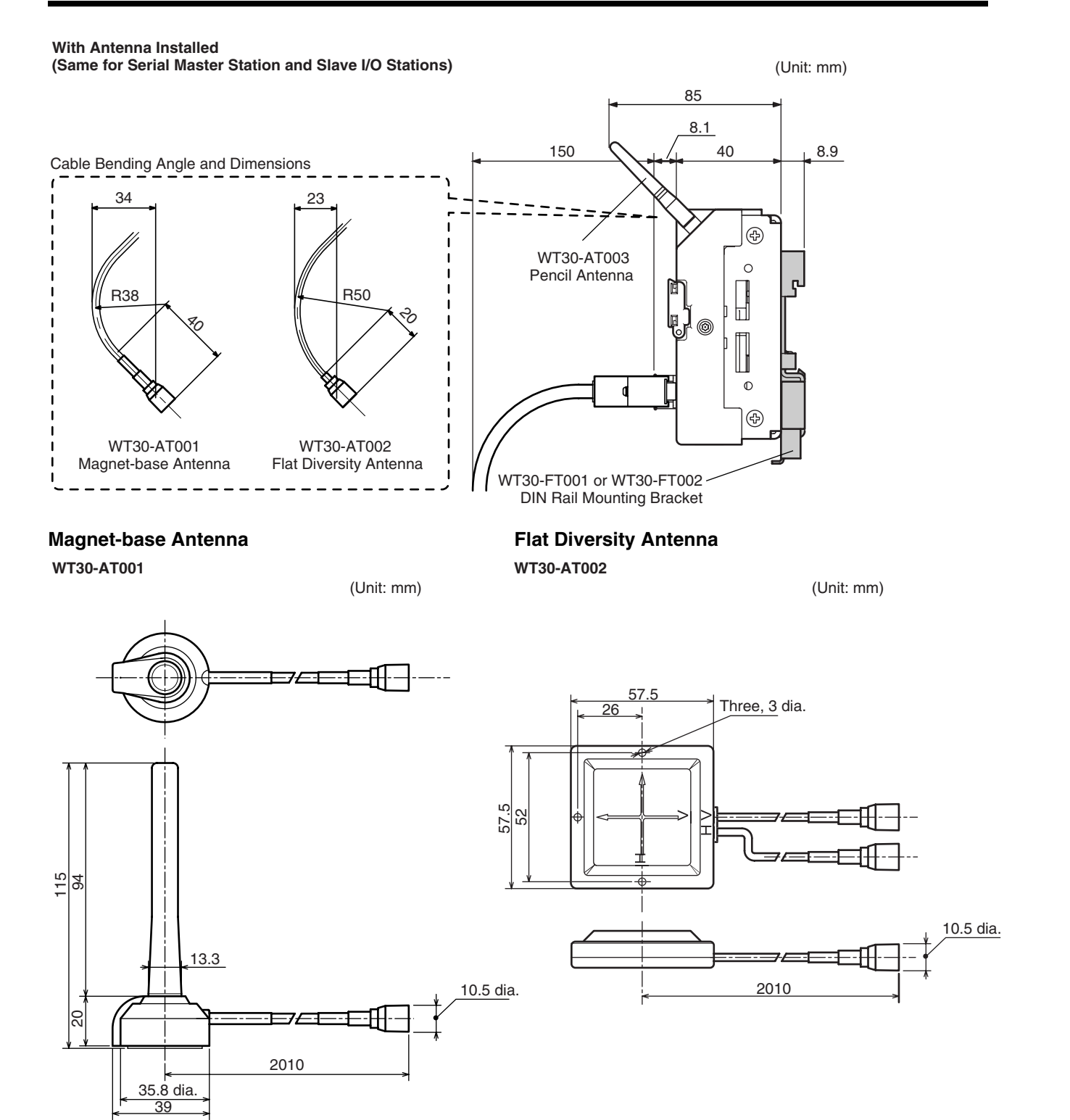

# *Installation* **Section 2-1**

### **Pencil Antenna**

**WT30-AT003**

(Unit: mm)

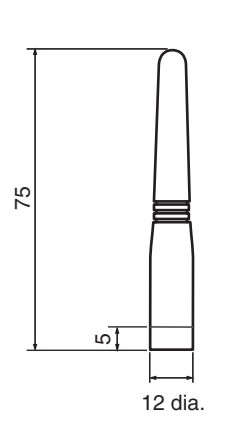

## **Flat Diversity Antenna Mounting Bracket**

**WT30-FT011**

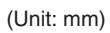

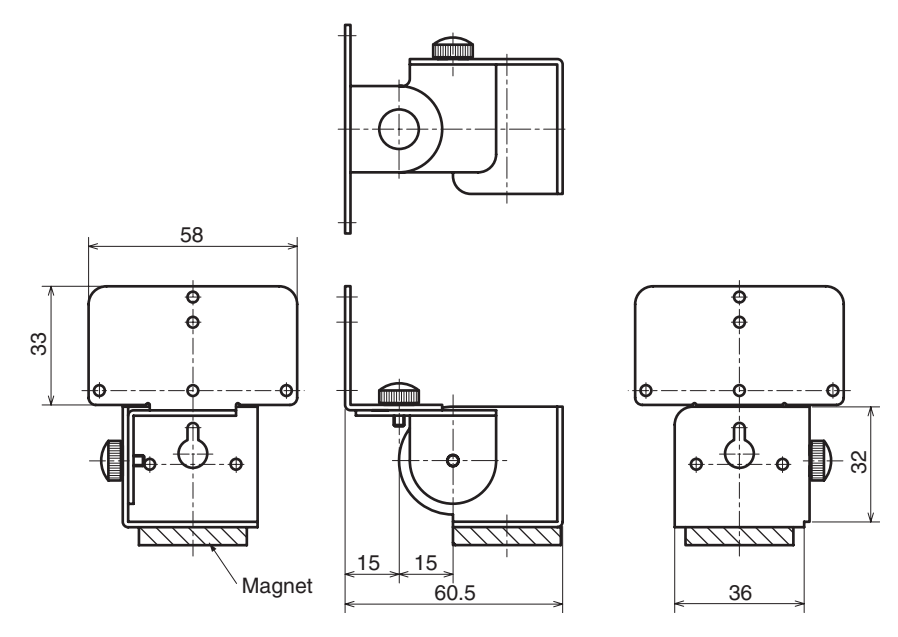

## **2-1-6 Installation**

The WT30 Terminal can be installed either by standing it on a table top, fixing it with screws, or mounting it to a DIN Rail. When fixing with screws, mount the WT30 Terminal to the L-shaped Surface Mounting Bracket before mounting to a panel or other surface.

**Table-top Mounting** Attach the adhesive non-slip feet to the bottom of the Serial Master Station and stand the Serial Master Station on a flat surface.

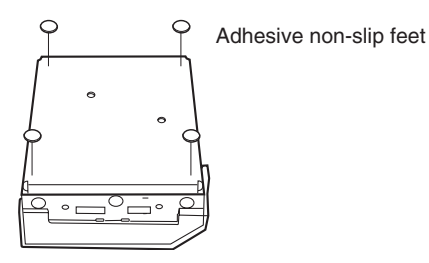

### **Using an L-shaped Bracket**

Holes are required for mounting with L-shaped Brackets.

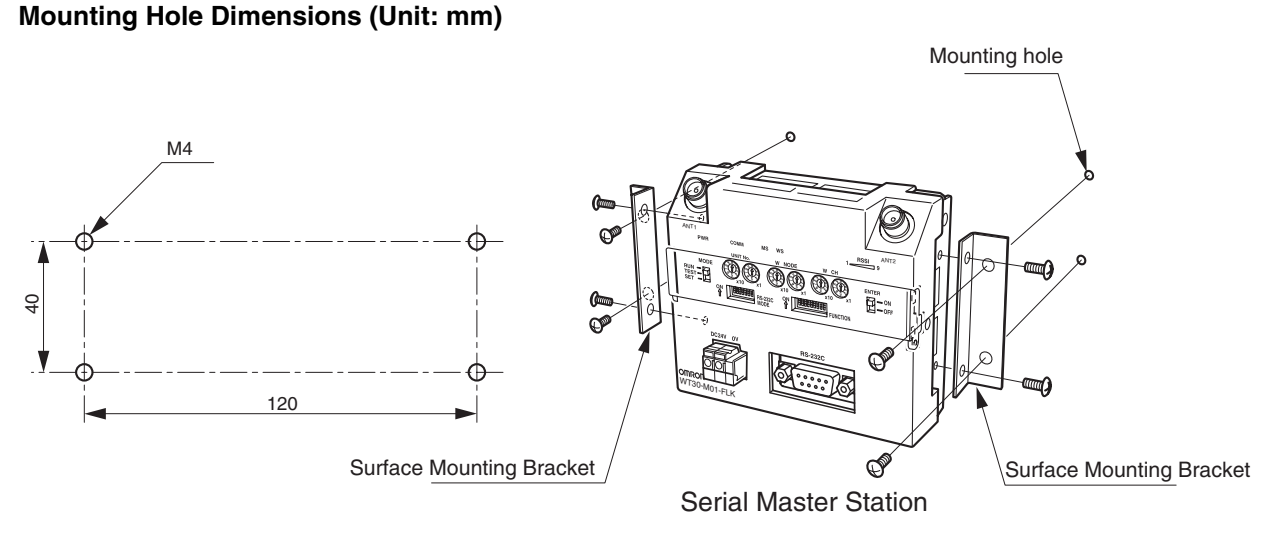

#### **Mounting Hole Dimensions (Unit: mm)**

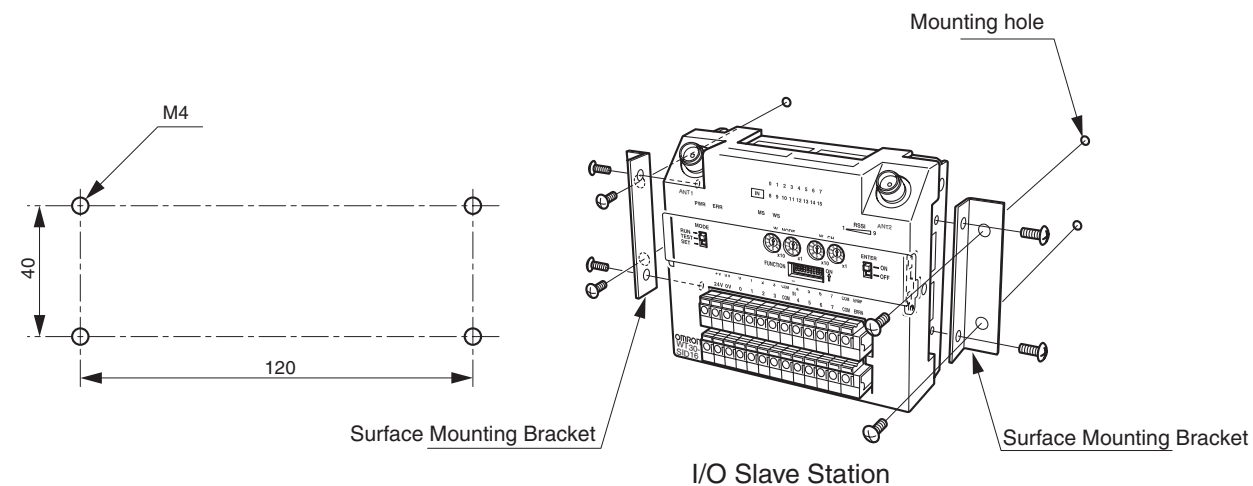

Tighten the WT30 mounting screws using the specified torque of 0.5 to 0.6 N·m.

**Using a DIN Rail** Do not install the WT30 in a metal panel when using a Pencil Antenna. Doing so will decrease the wireless performance significantly. To install the WT30 in a panel, use either a Magnet-base Antenna or Flat Antenna and install the Antenna on the outside of the panel. Refer to *[Appendix D Optional Accesso](#page-119-0)[ries](#page-119-0)* on [page 101](#page-119-0).

#### **Suitable DIN Rails**

Two types of suitable DIN Rail are available. Both have a width of 35 mm. The height is either 7.5 mm or 15 mm (conform to DIN, EN, IEC, and JIS C2812 standards).

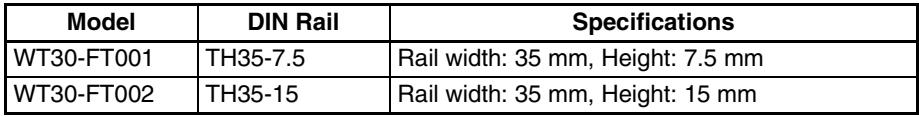

#### **Mounting the DIN Rail Adapter**

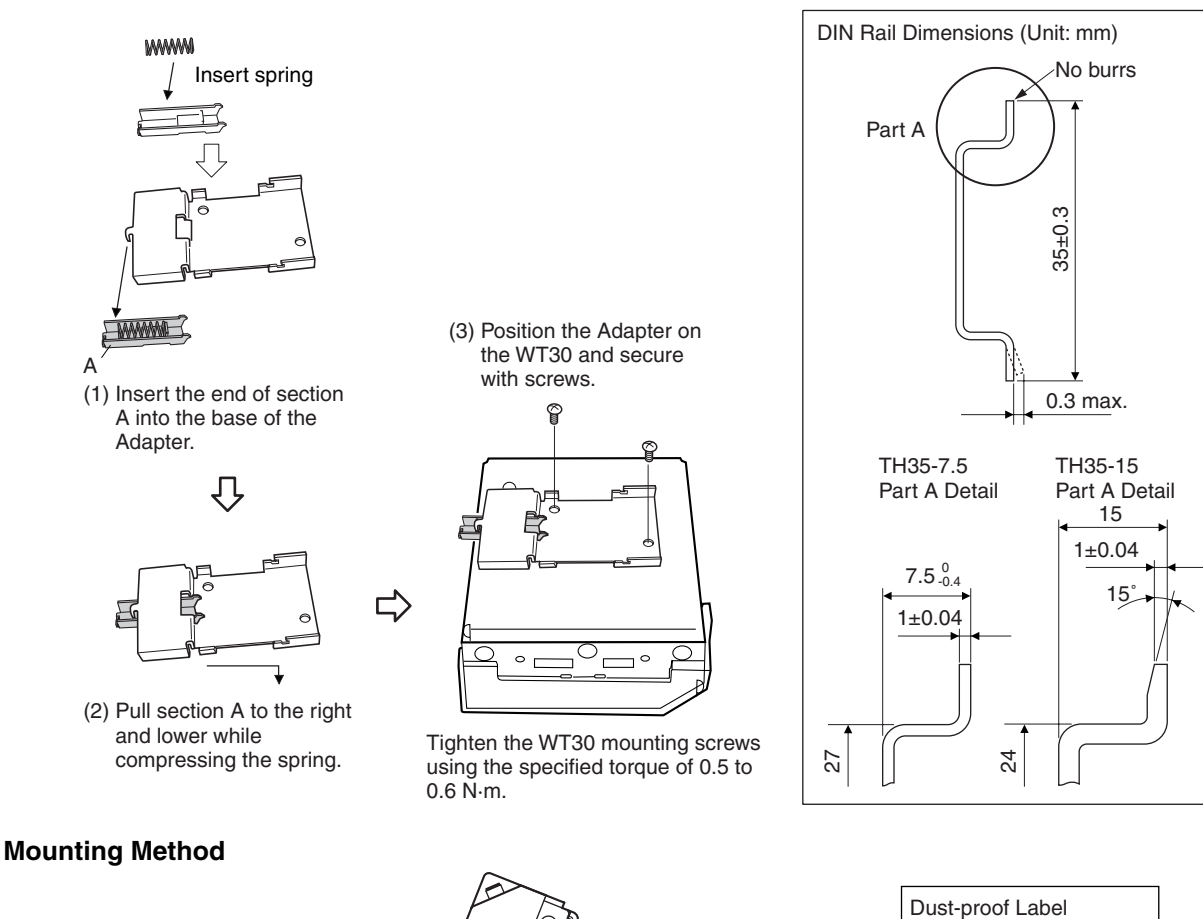

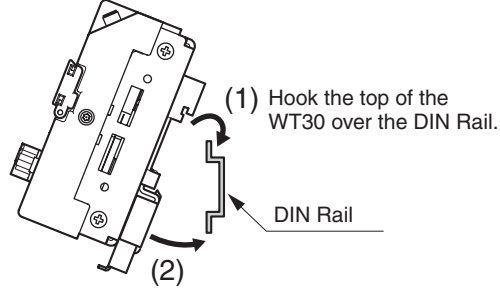

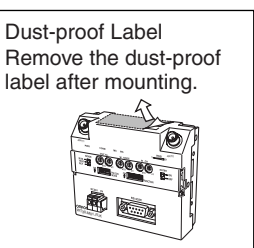

#### **Removal Method**

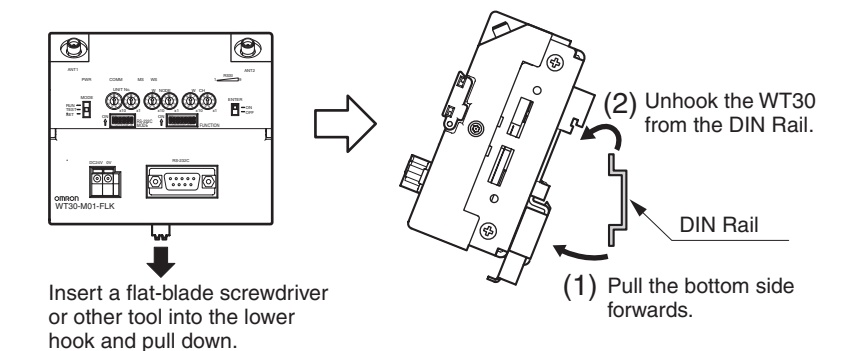

# **2-2 Connections**

## **2-2-1 Cable Connections**

**WT30 (Serial Master Station)**

Connect the Serial Master Station to the PLC or personal computer using RS-232C cable. If the WT30 is installed in a location subject to frequent vibration, secure the RS-232C cable close to the connector so that force will not be applied to the connector.

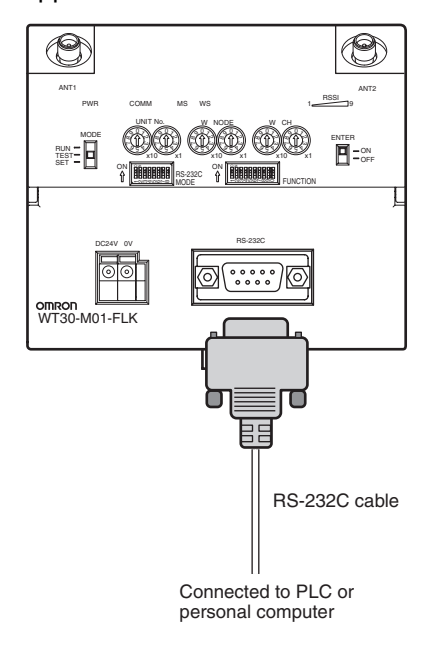

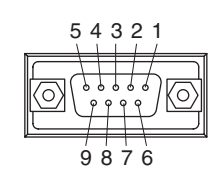

D-sub, 9-pin Female End at WT30

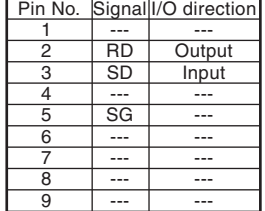

#### **Serial Connection Example 1**

The serial setting for the personal computer is set to no flow control.

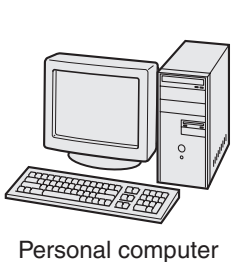

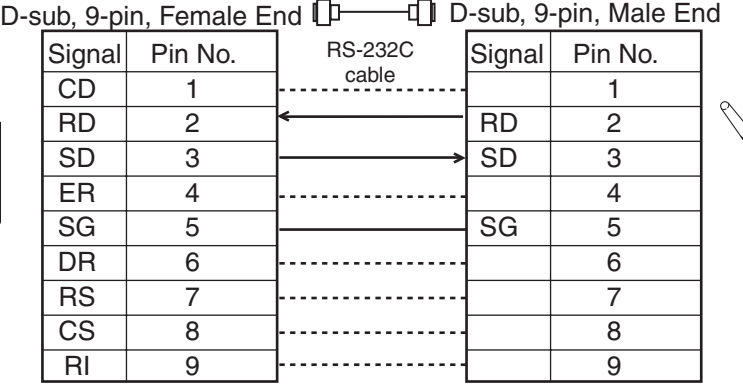

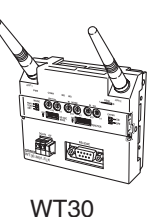

The connections indicated by dotted lines are used with the recommended cables, but are not a problem for operation.

#### **Recommended Cables**

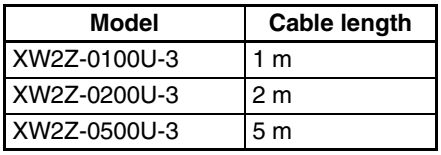

#### **Serial Connection Example 2**

If the serial setting for the personal computer cannot be set to no flow control, prepare the cables short-circuiting pins 4 and 6, and pins 7 and 8.

D-sub, 9-pin, Female End D-sub, 9-pin, Male End

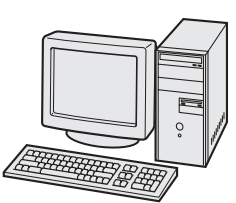

Personal computer

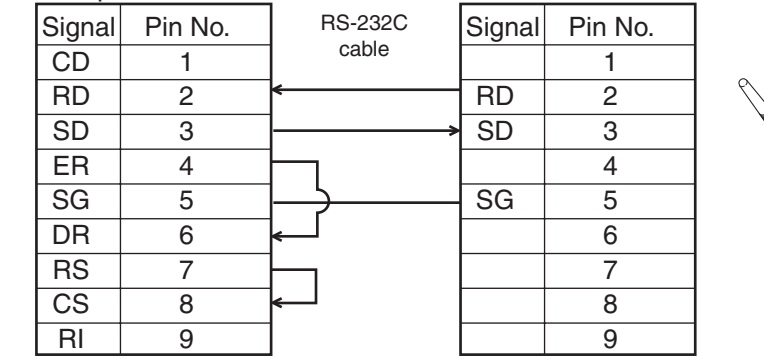

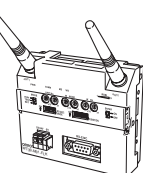

WT30

PLC

#### **Serial Connection Example 3**

The serial setting for the OMRON PLC is set to no flow control.

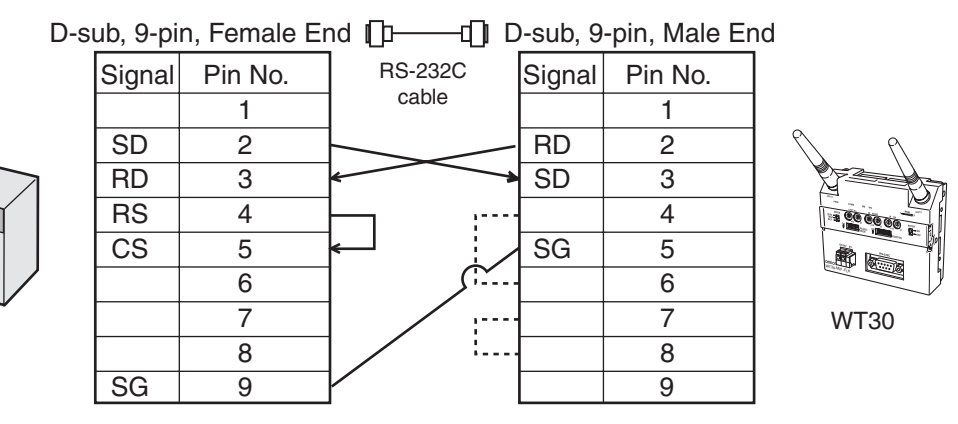

The connections indicated by dotted lines are used with the recommended cables, but are not a problem for operation.

#### **Recommended Cables**

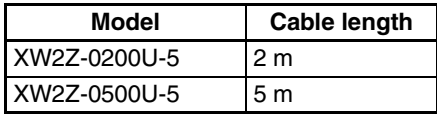

When connecting to CS/CJ-series set the communications ports on the PLC side as shown in the following table.

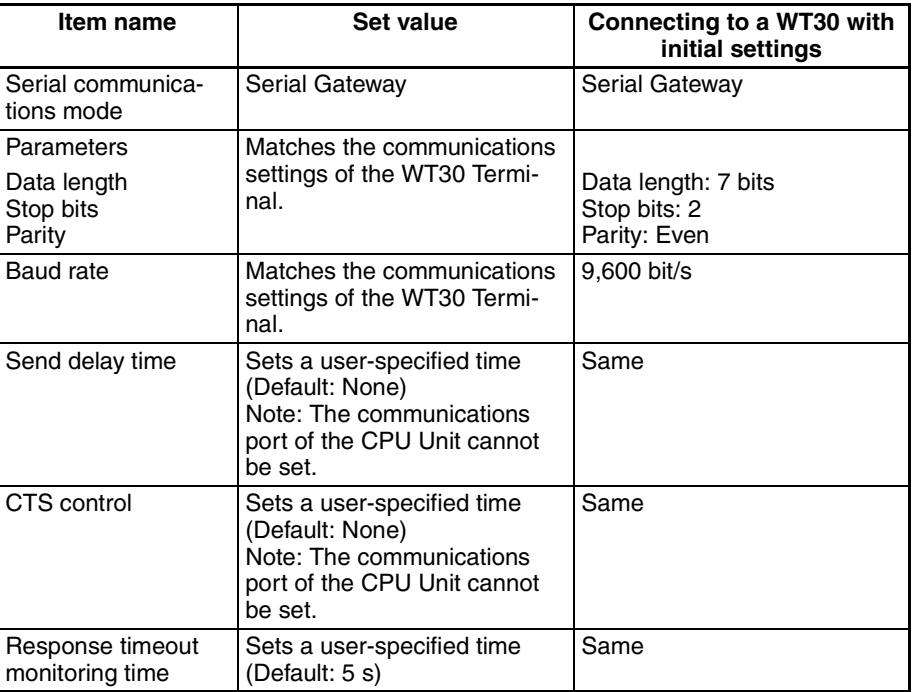

Communications Settings: User Settings (User-specified Settings)

# **2-2-2 Wiring Precautions**

- Wire the signal lines separately from power lines to prevent noise interference.
- Do not lay wiring close to the Antenna.
- Turn OFF the power before performing any wiring.

• Wire the terminals using the following post terminals and cables.

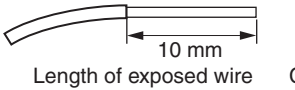

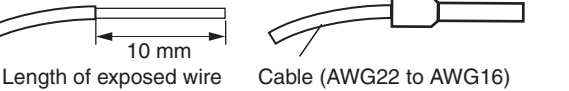

single/stranded wire (0.32 to 1.5 mm2)

Use a tool of the appropriate size to crimp the post terminal. Make an incision in the cable and remove the covering so that the cable is either the same length as or approximately 0.5 mm longer than the post terminal, as shown in the following diagram. Make sure that no stray wires are protruding and the post terminal is not damaged.

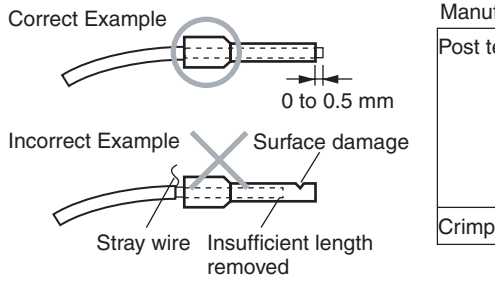

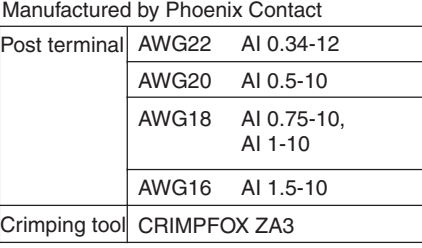

Insert a screwdriver into the screwless terminal block as shown in the following diagram, and keeping the screwdriver inserted, insert the post terminal. Use the same procedure to remove the post terminal. Secure the wiring close to the connector to prevent direct force from being applied to the wiring due to twisted cables or the weight of the cables.

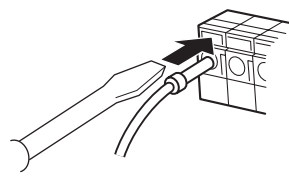

**Dust-proof Label** Remove the dust-proof label after completing wiring.

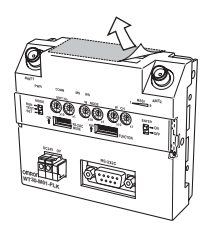

**Attaching Terminal Labels (I/O Slave Stations Only)**

Attach terminal labels inside the switch cover to the positions shown in the following diagram.

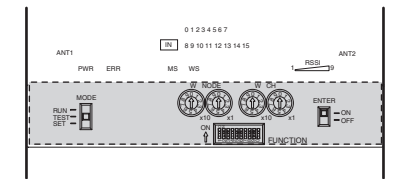

# **2-2-3 WT30 Power Supply Wiring**

The power supply voltage for WT30 Terminals is 24 VDC.

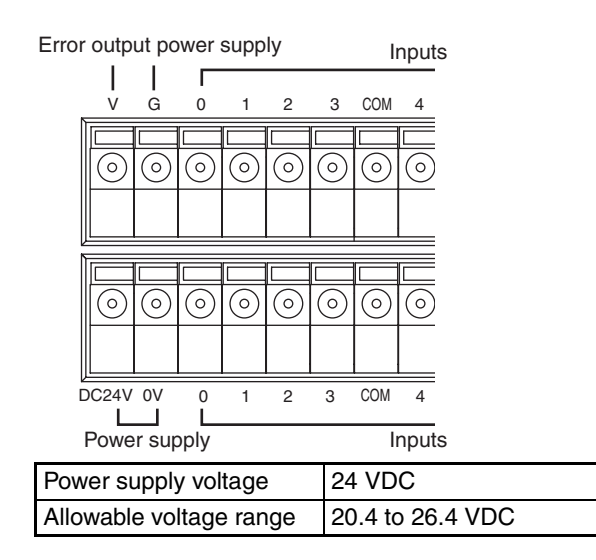

WT30 Terminals require a 24-VDC power supply. Provide a power supply of at least 15 W, considering the inrush current generated at startup. An OMRON Switching Power Supply Unit is recommended. Refer to *[Appendix B List of](#page-115-0) [Supported Devices](#page-115-0)* on [page 97](#page-115-0) for details.

# **2-2-4 I/O Terminal Wiring**

## **WT30-SID16 Input Unit**

#### **Input Characteristics**

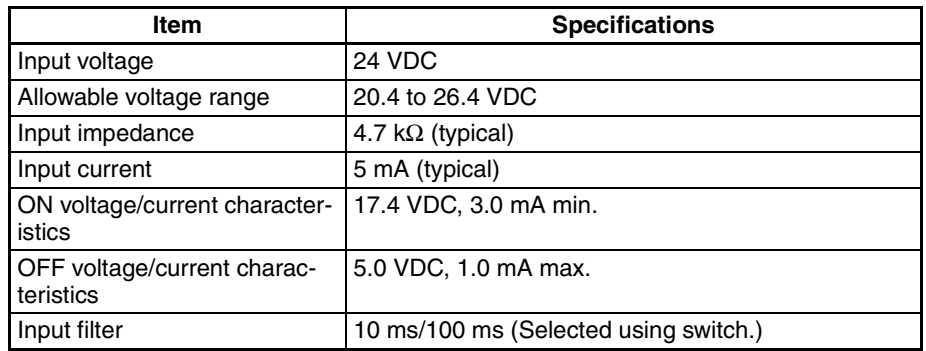

#### **Error Output Characteristics**

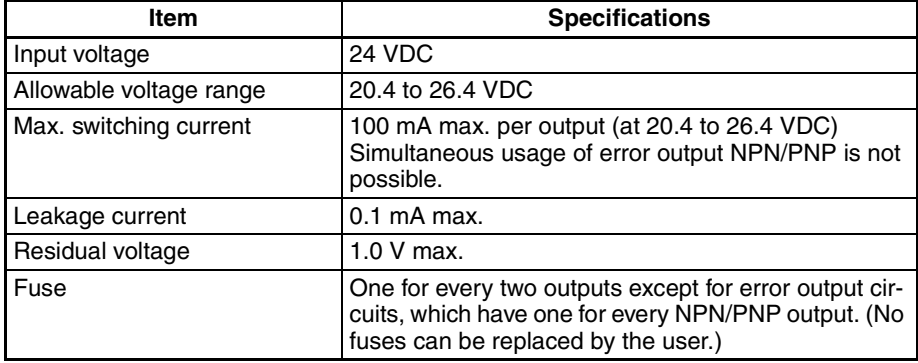

### *Connections* **Section 2-2**

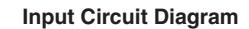

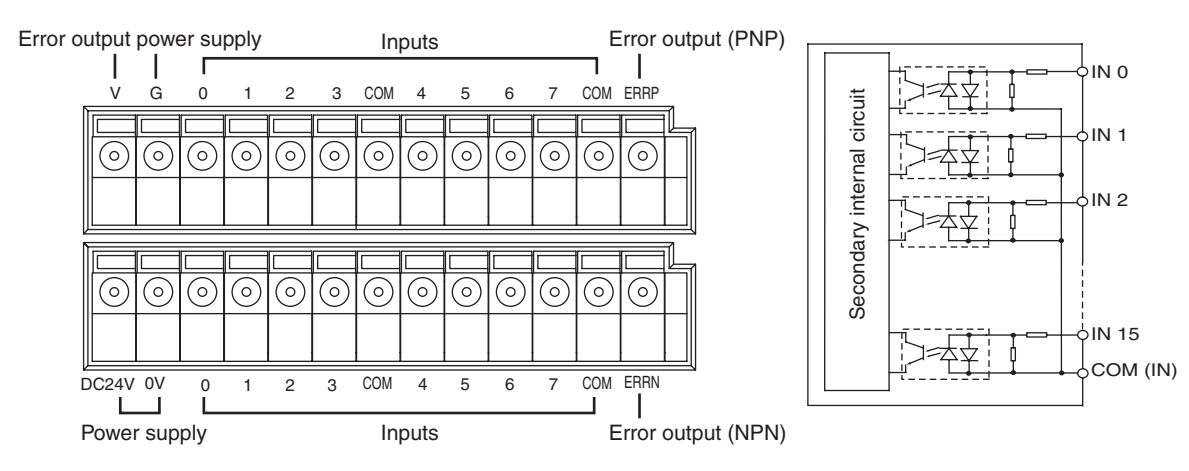

### **WT30-SMD16(-1) I/O Slave Stations**

#### **Output/Error Output Characteristics**

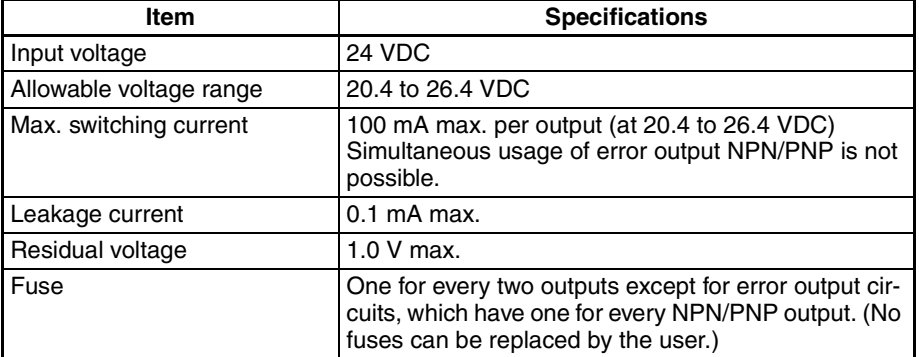

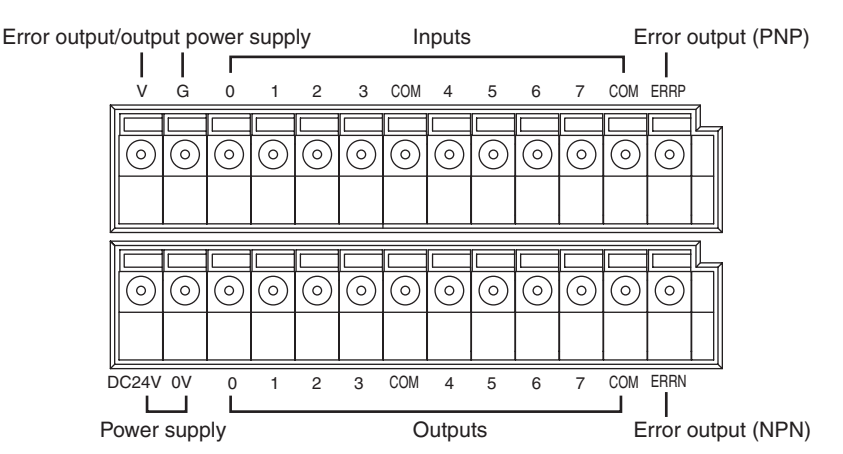

Error output/output power supply

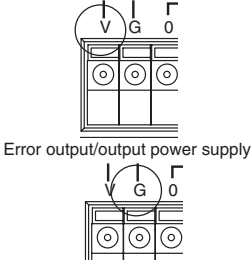

With WT30-SMD16 NPN outputs, the output COM terminal (lower level) is internally connected to the V terminal. When the error output ERRN terminal is used, the COM terminal on the output side can be shared. The polarity of PNP outputs is opposite from that of the error output ERRP terminal, and therefore the common cannot be shared.

With WT30-SMD16-1 PNP outputs, the output COM terminal (lower level) is internally connected to the G terminal. When the error output ERRP terminal is used, the COM terminal on the output side can be shared. The polarity of NPN outputs is opposite from that of the error output ERRN terminal, and therefore the common cannot be shared.

#### **NPN Output Circuit Diagram PNP Output Circuit Diagram**

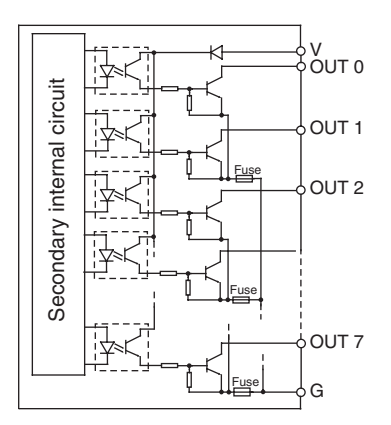

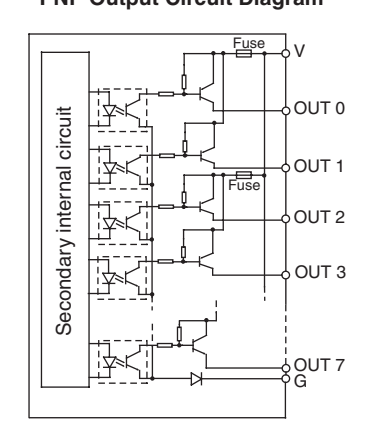

#### **Error Output Circuit Diagram**

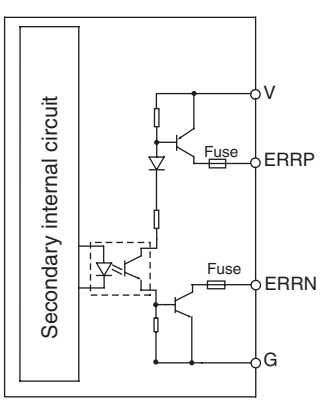

#### **Connecting to Input Devices**

#### **Input Device with Contact Output**

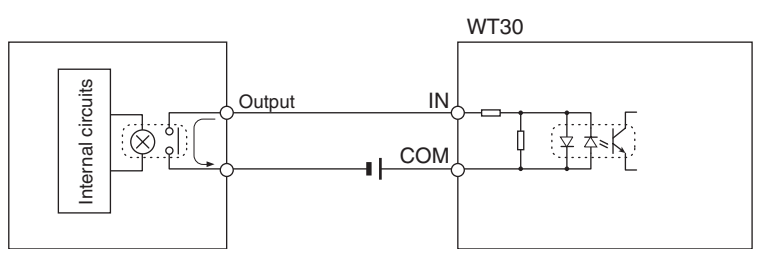

#### **Input Device with NPN Open-collector Output**

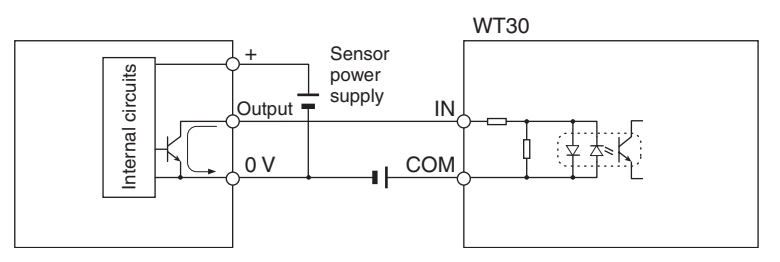

#### **Input Device with Voltage Output**

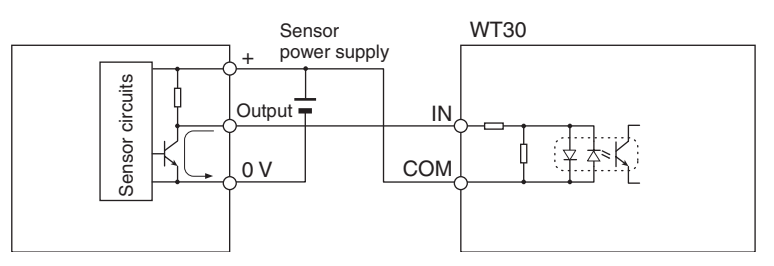

#### **Input Device with NPN Output**

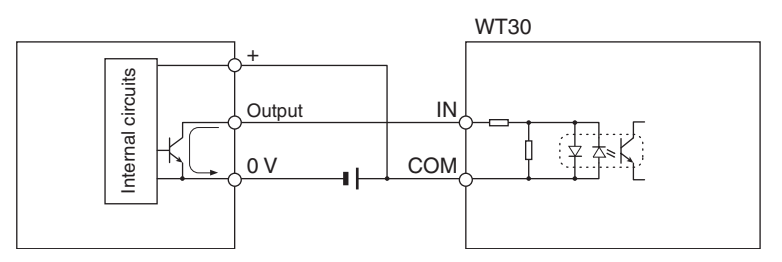

#### **Input Device with PNP Output**

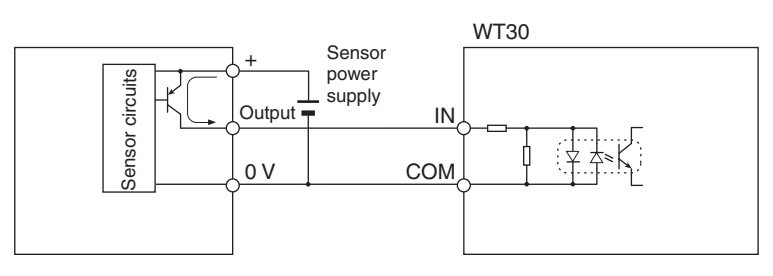

#### **Connecting to Output Loads**

#### **PNP Output**

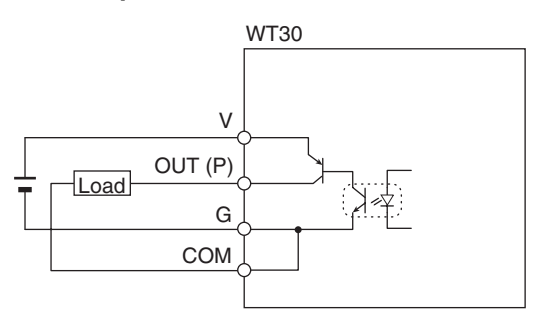

#### **NPN Output**

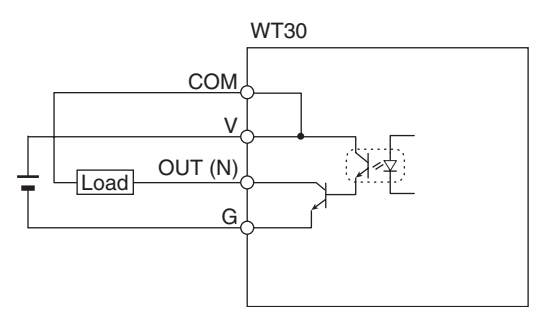

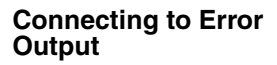

**PNP Output**

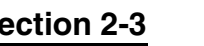

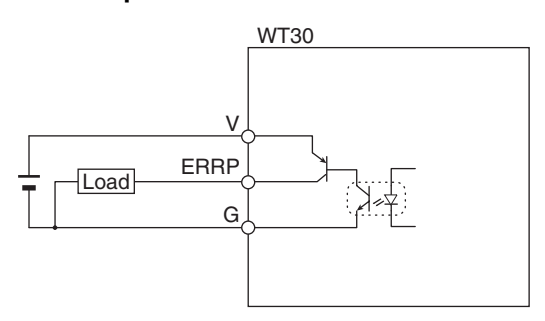

#### **NPN Output**

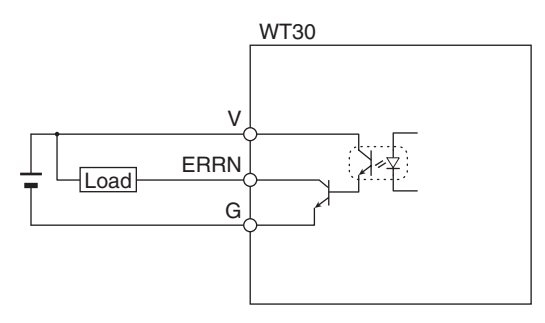

# **2-3 Wireless System Design Considerations**

## **2-3-1 Construction of Multiple Wireless Systems**

When constructing a system for using multiple Serial Master Stations, the following points must be considered. Consult your OMRON representative.

#### **Setting Wireless Channels** Frequencies that are not interfered with by radio waves must be selected for the wireless channels. (Radio interference can be handled by retry processes between the wireless networks, but will lengthen the system response time.)

The WT30 supports 67 wireless channels from which to select. As a rough guide, however, a maximum of 10 wireless systems can be used in a single area without radio interference on account of the following considerations.

- *1,2,3...* 1. Do not select neighboring wireless channels as they have a large amount of interference.
	- 2. Due to the fundamental nature of radio waves, if two or more waves with different frequencies are output at exactly the same time, mutual interference will occur between the different frequencies, and new waves will be generated with frequencies at intervals equal to the intervals between the output frequencies. (This phenomenon is called intermodulation.) For example, if channels 5 and 9 are used, electromagnetic interference will be generated with channels 1 and 13, as shown in the following diagram. In this case, channels 2 and 14 can be used, but the frequency of channel 51 is located between the frequencies for channels 1 and 2, and the frequency of channel 63 is located between the frequencies for channels 13 and 14. Therefore, the channel with the frequency following channel 1 is channel 51. Channels 5, 9, 51, and 63 can be used without interference. For details on frequencies, refer to *[Appendix F Frequency Ta](#page-123-0)ble* [on page 105](#page-123-0).

### *Wireless System Design Considerations* **Section 2-3**

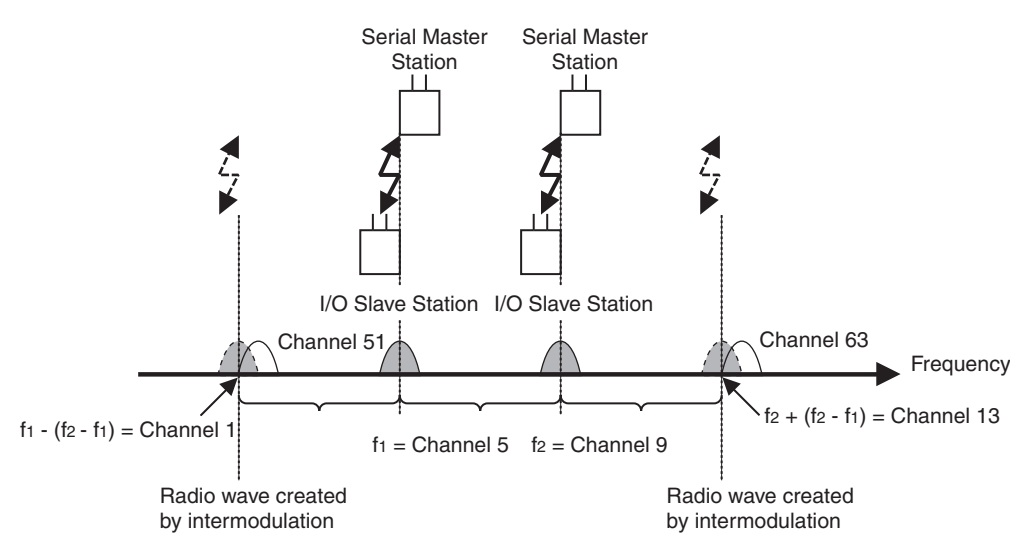

Do not select the frequencies of radio waves created by intermodulation.

**Antenna Separation Distance** The distance between WT30 Terminals has a large influence on the amount of interference received. In particular, there may often be cases where Serial Master Stations are installed relatively closely to each other. Separate the Antennas for different Serial Master Stations by at least 2 m if possible.

**Test Confirmation Perform a test to see whether or not the WT30 Terminals are receiving inter**ference. Use the RSSI (Received Signal Strength Indicator) on both the Serial Master Station and I/O Slave Station to check the interference.

## **2-3-2 Communications Errors Caused by Intermodulation**

Communications errors and retry processing may occur due to intermodulation resulting in transmission delays. To eliminate the influence of intermodulation, do not set the wireless channels for WT30 Terminals in every system to frequencies at regular intervals.

# **2-3-3 Serial Master Station Input/Output Data**

The Serial Master Station's input/output data is cleared by turning OFF the power. After turning ON the power, an output signal of all zeros (OFF) is sent to the output of the I/O Slave Stations from the Serial Master Station.

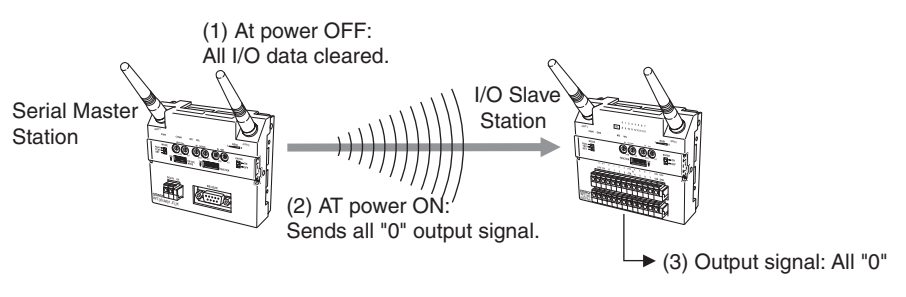

**Intermodulation**

Due to the fundamental nature of radio waves, if two or more waves with different frequencies are output at exactly the same time, mutual interference will occur between the different frequencies, and new waves will be generated with frequencies at intervals equal to the intervals between the output frequencies.

# **SECTION 3 Basic Settings**

This section describes the procedures for making the WT30 settings and also provides information on the function settings.

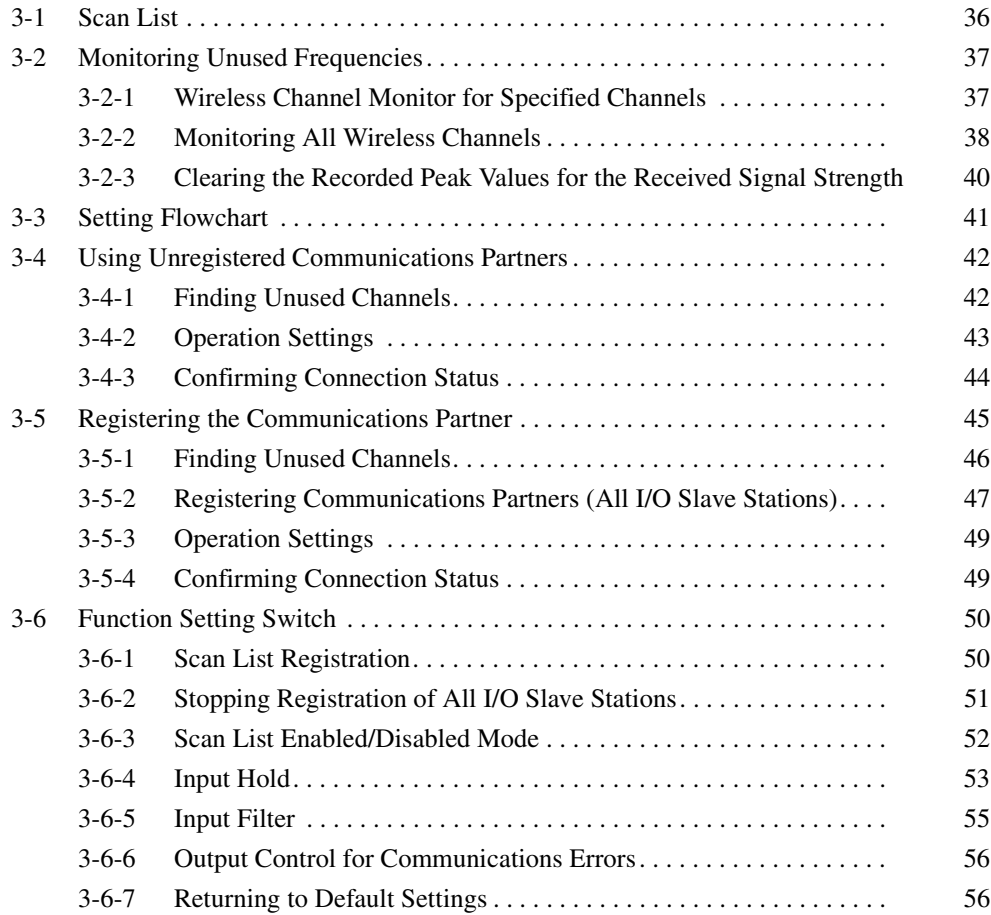

# <span id="page-54-0"></span>**3-1 Scan List**

Communications are divided into two types depending on whether the communications partner (I/O Slave Station) is registered or unregistered. Registration of communications partners is referred to as scan list registration. The mode for communications with specified, registered communications partners is referred to as scan list enabled mode. The mode for communications between the Serial Master Station and unregistered I/O Slave Stations from the specified node number 1 up to the specified number of nodes is referred to as scan list disabled mode.

For details, refer to *[3-6-1 Scan List Registration](#page-68-1)* on page 50.

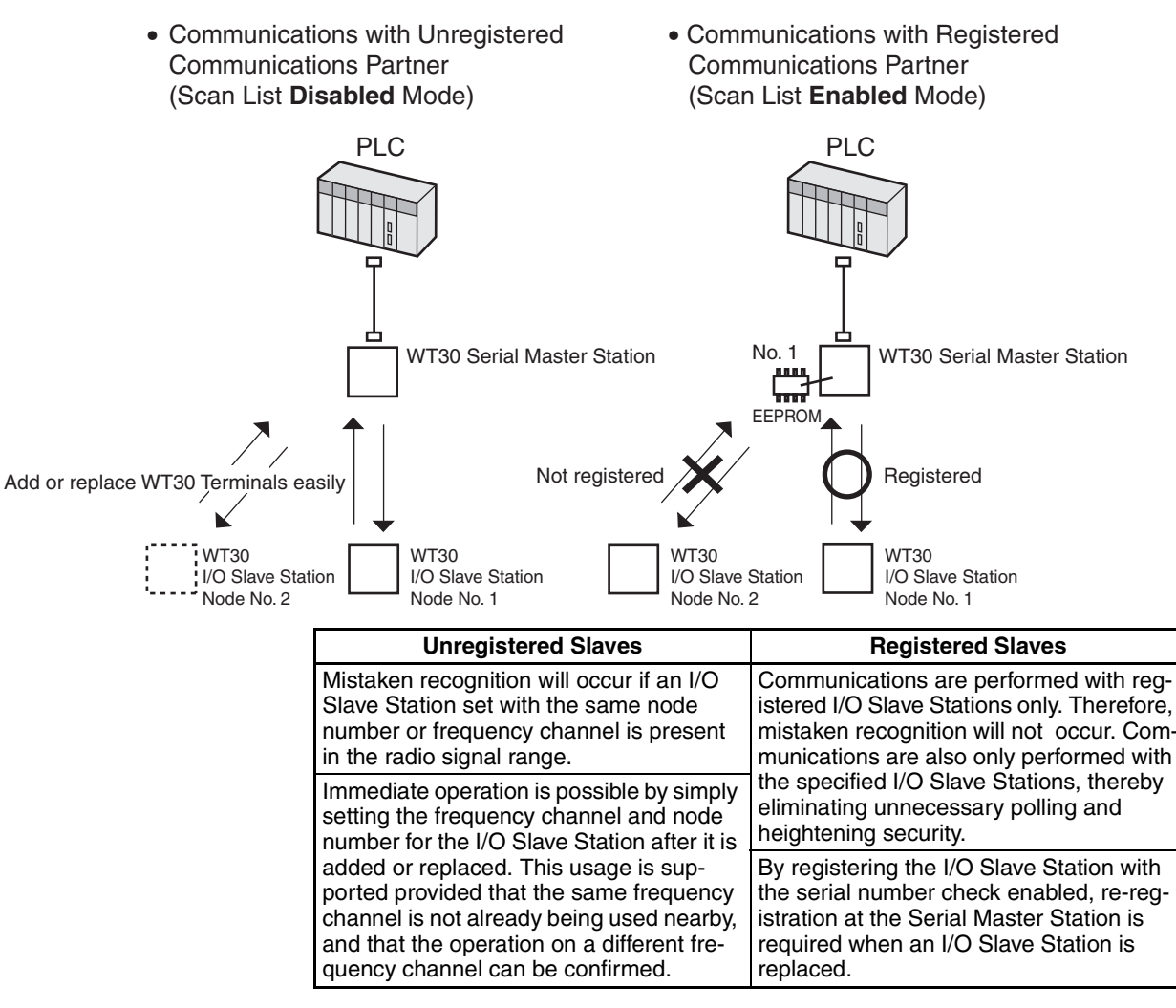

For details on using unregistered slave stations, refer to *[3-4 Using Unregis](#page-60-0)[tered Communications Partners](#page-60-0)* and for using registered slave stations, refer to *[3-5 Registering the Communications Partner](#page-63-0)*.

# <span id="page-55-0"></span>**3-2 Monitoring Unused Frequencies**

The peak value of the received signal strength in the frequency band being used is monitored onsite, enabling selection of available channels (frequencies).

# <span id="page-55-1"></span>**3-2-1 Wireless Channel Monitor for Specified Channels**

The actual received signal strength for the channel specified using the channel setting switch can be monitored in realtime using the display.

*1,2,3...* 1. Before turning ON the power, set the function setting switch as follows:

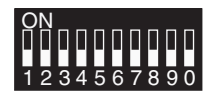

Bit 4: OFF (field strength monitor enabled) Bit 5: OFF (specified channel)

2. Set the frequency channel to be monitored using the channel setting switch (WCH switch).

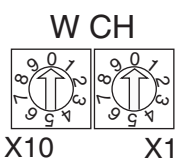

Setting range: 01 to 34, 51 to 83

3. Set the mode setting switch to TEST mode, and turn ON the power. The MS and WS indicators will flash green.

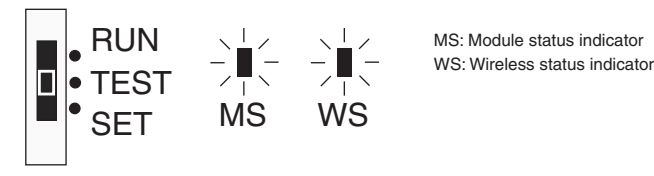

4. The monitoring results are displayed using the 10 levels of the RSSI (received signal strength indicator).

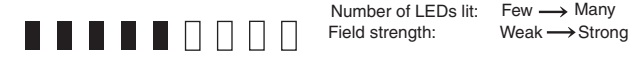

5. The received signal strength is indicated using 10 levels according to the frequency monitoring results obtained by setting the channel setting switch. The monitoring results are not recorded in the EEPROM.

### **Received Signal Strength Indicator**

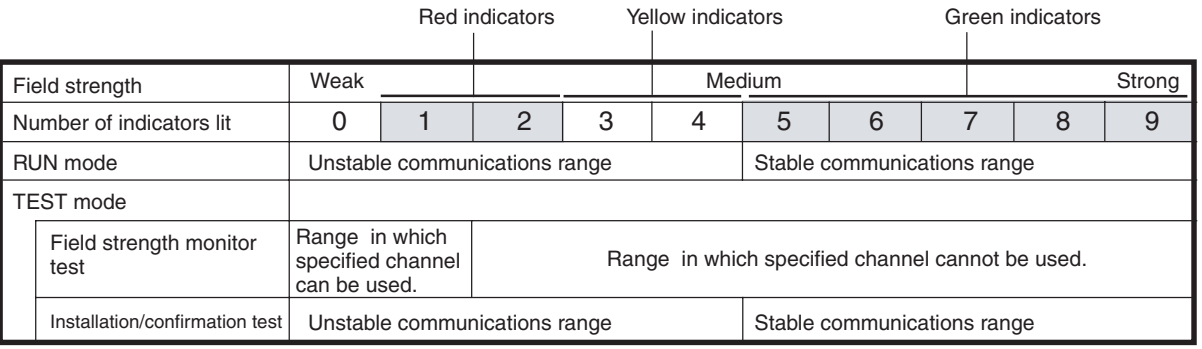

The received signal strength is indicated using 10 levels. Check the communications status, referring to the field strength level.

# <span id="page-56-0"></span>**3-2-2 Monitoring All Wireless Channels**

The received signal strength for all wireless channels is automatically scanned (the channel is changed every second), and the peak value is automatically recorded in EEPROM. (All channels are level 0 in the default settings.) The recorded peak value can be read during automatic scanning or when automatic scanning is stopped. Approximately 70 seconds is required to read the received signal strength for all channels. The automatic scan status can be confirmed using the WS indicator. In the first cycle, the WS indicator flashes green, and from the second and subsequent cycles, the WS indicator is lit green.

When starting the automatic scan to perform monitoring for the first time, allow a minimum of approximately 70 seconds before reading the peak values.

During automatic scanning, data is constantly overwritten. Therefore, to read data collected onsite from an office, for example, the data must be read when automatic scanning is stopped.

- **Note** To change the installation position of the WT30 Terminal if the surrounding radio wave conditions change, the recorded peak values for the received signal strength must be cleared to enable an accurate reading of the surrounding radio wave conditions. Clear the recorded data and then start a new automatic scan.
- **1.2.3...** 1. Before turning ON the power, set the function setting switch as follows:

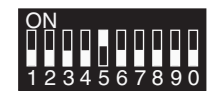

Bit 4: OFF (field strength monitor enabled) Bit 5: ON (automatically select all channels)

2. Change the mode setting switch setting to TEST mode and turn ON the power. The MS/WS indicators will flash green.

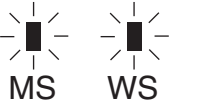

MS: Module status indicator WS: Wireless status indicator

The automatic scan will start for all channels. The automatic scan will start from the specified channel, proceed sequentially up to channel 83, and then return to channel 1. Scanning will continue until the power is turned OFF (for the total 67 channels).

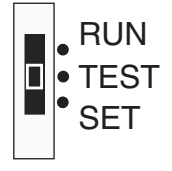

3. The WS indicator will change from flashing green to being lit green when the automatic scan completes one cycle (the received signal strength is recorded). Automatic scanning will continue.

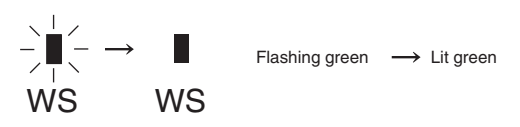

Automatic scanning executes a single scan for each channel. Radio waves may be received from channels for which the automatic scan has been completed. Therefore, executing the automatic scan for longer periods of time, and not for just a single cycle, is recommended.

4. Specify the channel to be monitored using the channel setting switch.

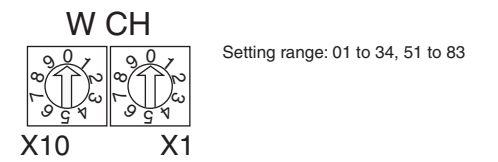

5. The peak value for the recorded received signal strength is displayed using the 10 levels indicated by the RSSI.

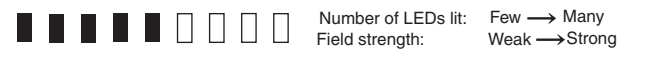

**Reading the Recorded Received Signal Strength after Stopping the Automatic Scan**

- This operation is used to monitor the peak value after first stopping the automatic scan temporarily so that the recorded received signal strength peak values will not be overwritten.
- *1,2,3...* 1. Set the function setting switch as shown below and change the setting of the mode setting switch from RUN mode to TEST mode. The MS indicator will flash green.

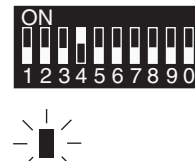

MS

Bit 4: ON (field strength monitor disabled)

MS: Module status indicator

2. Set the frequency channel to be monitored using the channel setting switch.

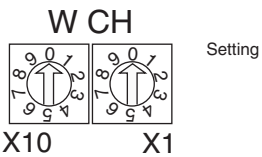

Setting range: 01 to 34, 51 to 83

3. The peak value for the recorded received signal strength is displayed using the 10 levels indicated by the RSSI.

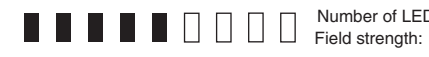

Number of LEDs lit: Few  $\longrightarrow$  Many  $Weak \longrightarrow$  Strong

## <span id="page-58-0"></span>**3-2-3 Clearing the Recorded Peak Values for the Received Signal Strength**

Use the following procedure to clear the peak values recorded for all the channels.

*1,2,3...* 1. Set the function setting switch as follows:

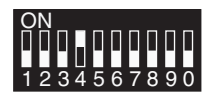

Bit 4: ON (field strength monitor disabled)

2. Change the setting for the mode setting switch from RUN mode to TEST mode.

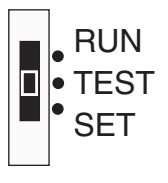

3. Change the setting of the special function switch as follows:

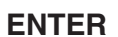

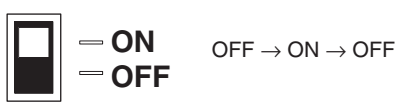

4. Confirm that data has been cleared using the RSSI. The RSSI's green indicators will flash 4 or 5 times to indicate that data has been cleared.

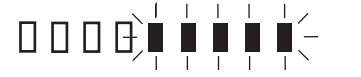

RSSI display: Green indicators flashing

# <span id="page-59-0"></span>**3-3 Setting Flowchart**

The setup procedure for the WT30 is described below. To perform simple communications without registering I/O Slave Stations, perform the following settings omitting step 2.

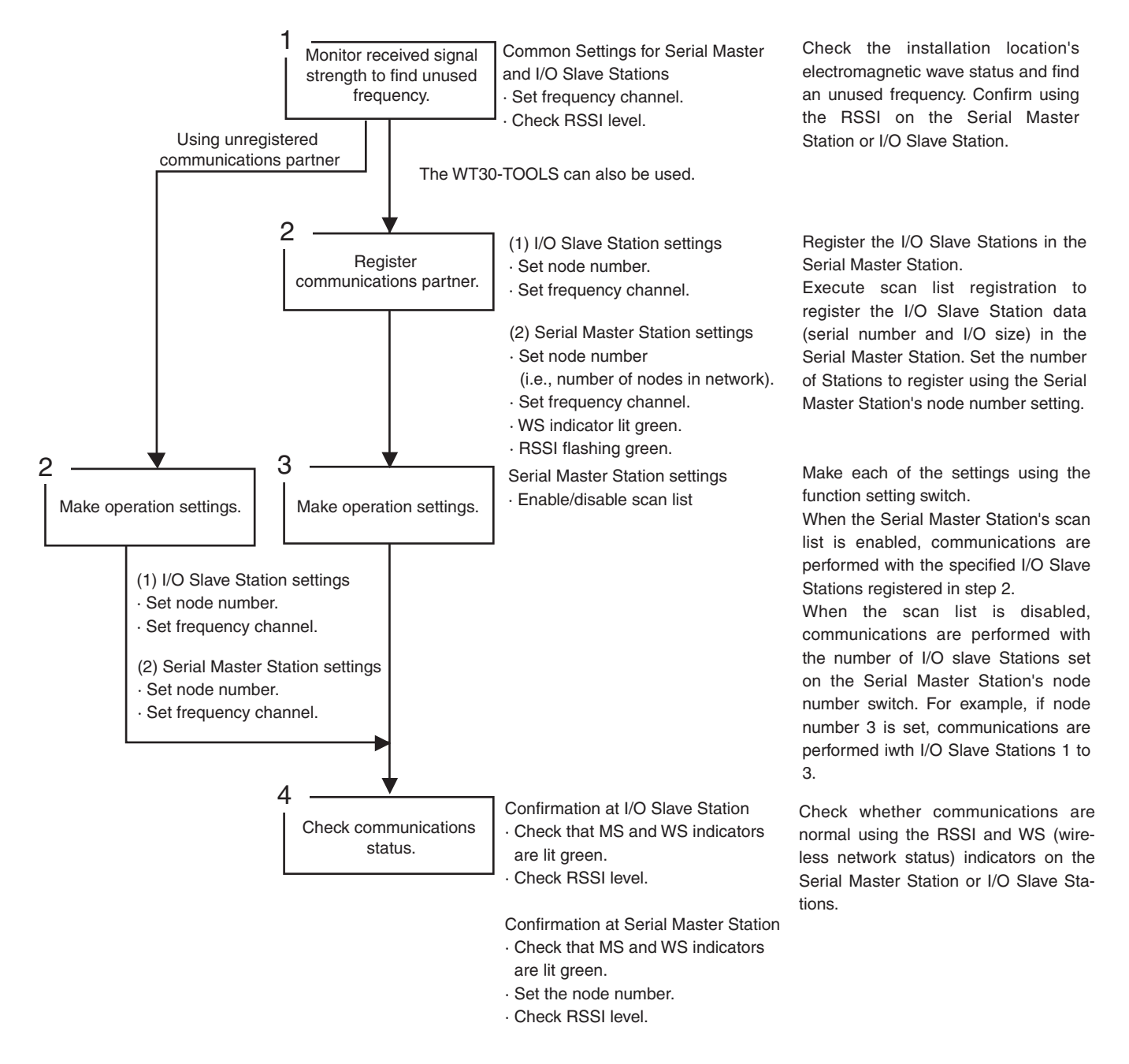

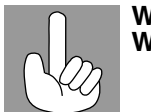

The WT30 utility called WT30-TOOLS can be downloaded free of charge from the OMRON website. Be sure to read the software licence agreement before downloading the utility.

# <span id="page-60-0"></span>**3-4 Using Unregistered Communications Partners**

Use the following procedure to operate a system configured with a Serial Master Station and either a PLC or personal computer connected via RS-232C in which the I/O Slave Stations have not been registered.

# <span id="page-60-1"></span>**3-4-1 Finding Unused Channels**

Specify the frequency channel using the channel setting switch and monitor the actual measurement values for the received signal strength in real time.

## **Common Settings for Serial Master Station and I/O Slave Stations**

*1,2,3...* 1. Before turning ON the power, set the function setting switch as follows:

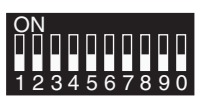

Bit 4: OFF (field strength monitor enabled) Bit 5: OFF (specified channel)

2. Change the setting for the mode setting switch to TEST mode, and then turn ON the power.

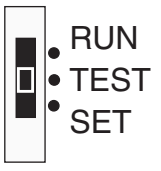

3. Specify the channel to be monitored using the channel setting switch.

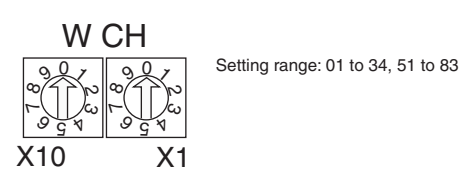

- **Note** For details on monitoring wireless channels when all wireless channels are specified, refer to *[3-2-2 Monitoring All Wireless Channels](#page-56-0)* on page 38.
	- 4. Check the monitoring results on the RSSI display indicated using 10 levels.

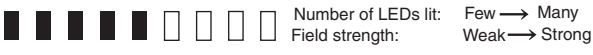

In the RSSI shown in the following table, if one or less indicator is lit, the corresponding channel being monitored can be used.

### **Received Signal Strength Indicator**

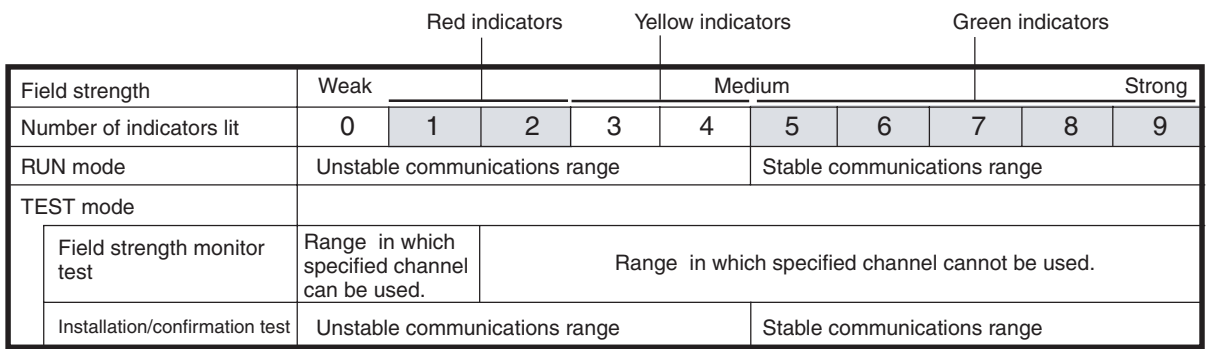

The received signal strength is indicated using 10 levels. Check the communications status, referring to the field strength level.

# <span id="page-61-0"></span>**3-4-2 Operation Settings**

**I/O Slave Station Settings**

*1,2,3...* 1. Before turning ON the power, set the function setting switch as required.

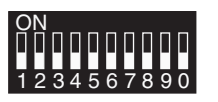

Bit 1: Hold/clear I/O data if communications errors occur Bit 2: Input hold/normal mode Bit 3: Input filter (100 ms/10 ms)

2. Set the node number of the I/O Slave Station using the node setting switch.

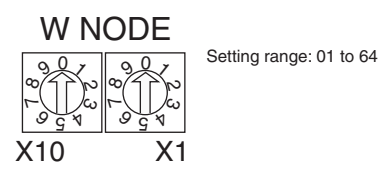

3. Set the same frequency channel used by the Serial Master Station using the channel setting switch.

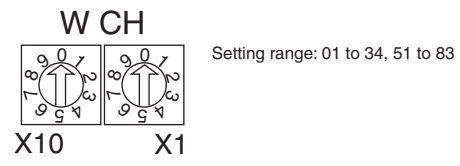

4. Change the setting for the mode setting switch to RUN mode, and then turn ON the power.

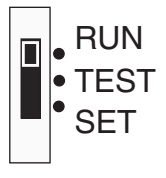

### **Serial Master Station Settings**

*1,2,3...* 1. Before turning ON the power set the function setting switch as required.

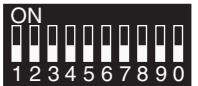

Bit 1: Hold/clear I/O data if communications errors occur Bit 2: OFF (scan list disabled)

**Note** When the scan list is disabled, communications are performed with the number of I/O Slave Stations set using the node setting switch.

Example 1: If the node setting switch is set to 2, communications will be performed with up to 02 I/O Slave Stations.

Example 2: If the node setting switch is set to 64, communications will be performed with up to 64 I/O Slave Stations.

2. Set the number of I/O Slave Stations to be connected using the node setting switch.

Polling will be performed for the number of I/O Slave Stations set here. For example, if the number is set to 2, communications will be performed with only 2 Stations even if 3 or more Stations actually exist.

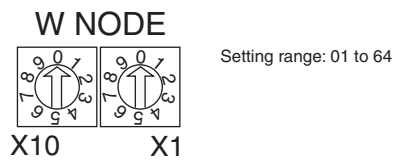

3. Set the frequency channel using the channel setting switch.

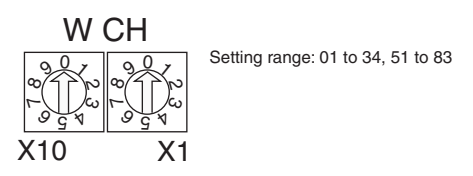

4. Change the setting for the mode setting switch to RUN mode, and then turn ON the power.

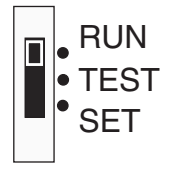

# <span id="page-62-0"></span>**3-4-3 Confirming Connection Status**

Confirm the communications status between the I/O Slave Stations and Serial Master Station using the RSSI (received signal strength indicator) display. To confirm the status from the Serial Master Station, specify the I/O Slave Station to be monitored using the node setting switch. Be sure to turn ON the power to the I/O Slave Station in RUN mode before the Serial Master Station.

#### **I/O Slave Stations**

*1,2,3...* 1. Confirm that the mode setting switch on the I/O Slave Station is set to RUN mode.

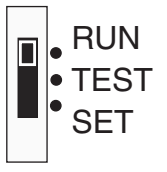

2. Confirm that the MS and WS indicators on the I/O Slave Station are lit green.

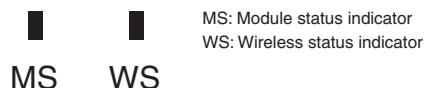

3. Check the strength of the received signal from the Serial Master Station indicated using 10 levels on the RSSI display.

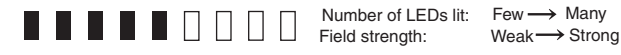

#### **Serial Master Station**

*1,2,3...* 1. Confirm that the mode setting switch on the Serial Master Station is set to RUN mode.

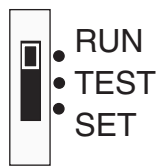

2. Confirm that the MS and WS indicators on the Serial Master Station are lit green.

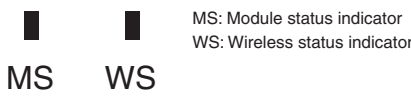

3. Specify the node number of the I/O Slave Station to be monitored on the Serial Master Station's node setting switch.

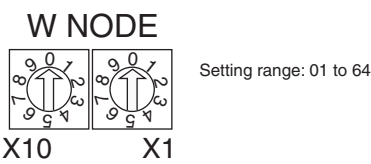

- **Note** The Serial Master Station node number is set to the maximum number of I/O Slave Stations. When the maximum number of nodes is set to a number higher that the number of nodes connected, however, the highest node number is not used. The communications partner for this node number does not exist, so no display is shown on the RSSI. If the node number is changed to that of a node that is actually connected, the RSSI display will indicate the corresponding signal strength.
- 4. Check the strength of the received signal from the I/O Slave Station specified by the node setting switch. The strength is indicated using 10 levels on the RSSI display.

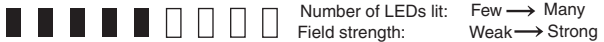

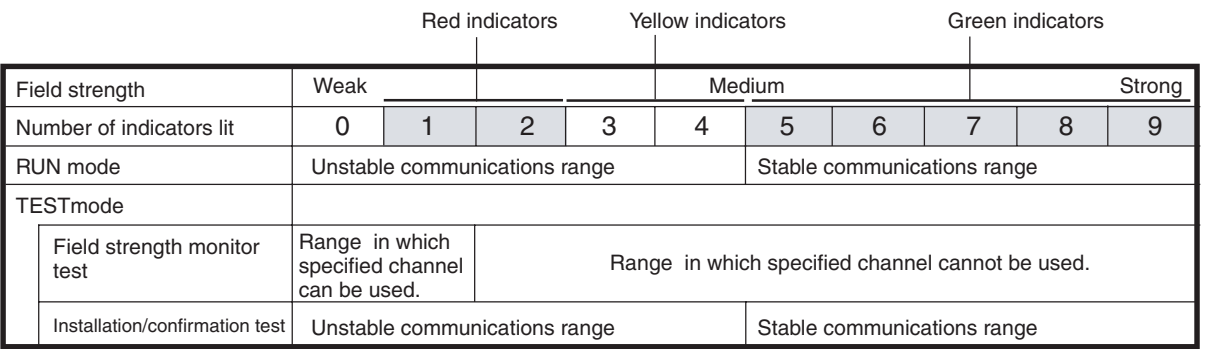

The received signal strength is indicated using 10 levels. Check the communications status, referring to the field strength level.

# <span id="page-63-0"></span>**3-5 Registering the Communications Partner**

Use the following procedure to operate a system configured with a Serial Master Station and either a PLC or personal computer connected via RS-232C in which the I/O Slave Stations have been registered.

#### **Received Signal Strength Indicator**

# <span id="page-64-0"></span>**3-5-1 Finding Unused Channels**

Specify the frequency channel using the channel setting switch and monitor the actual measurement values for the received signal strength in real time.

### **Common Settings for the Serial Master Station and I/O Slave Stations**

*1,2,3...* 1. Before turning ON the power, set the function setting switch as follows:

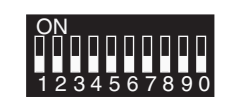

Bit 4: OFF (field strength monitor enabled) Bit 5: OFF (specified channel)

2. Change the setting for the mode setting switch to TEST mode, and then turn ON the power.

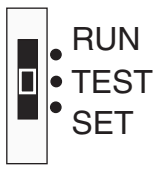

3. Specify the channel to be monitored using the channel setting switch.

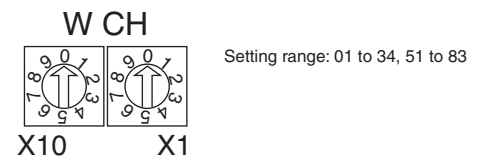

- **Note** For details on monitoring wireless channels when all wireless channels are specified, refer to *[3-2-2 Monitoring All Wireless Channels](#page-56-0)* on page 38.
	- 4. Check the monitoring results on the RSSI display indicated using 10 levels.

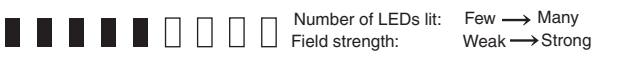

In the RSSI shown in the following table, if one or less indicator is lit, the corresponding channel being monitored can be used.

#### **Received Signal Strength Indicator**

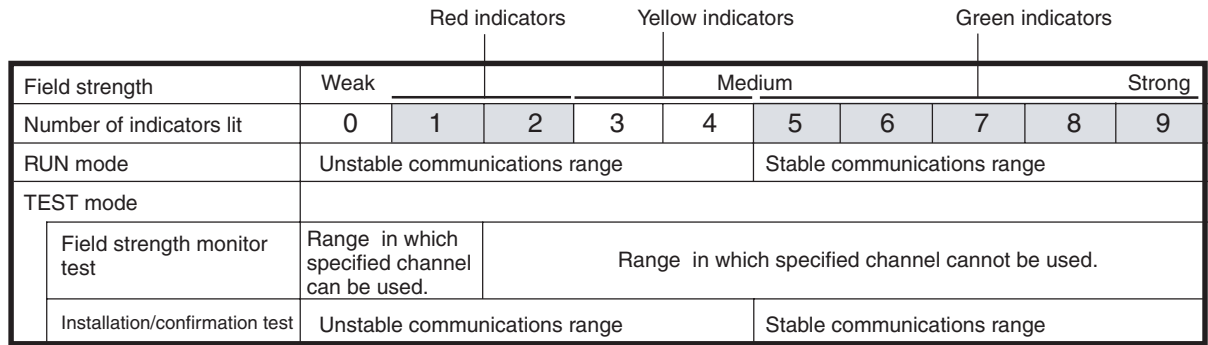

The received signal strength is indicated using 10 levels. Check the communications status, referring to the field strength level.

# <span id="page-65-0"></span>**3-5-2 Registering Communications Partners (All I/O Slave Stations)**

Register I/O Slave Stations at the Serial Master Station. The Serial Master Station performs wireless communications only with those I/O Slave Stations that are registered. This prevents unwanted I/O Slave Stations from joining the network. When registering, the serial number check can also be enabled or disabled. Serial number recognition is the function that writes the I/O Slave Station's unique number to the Serial Master Station.

**Scan List Registration with Serial Number Check** The serial number is registered at the same time as the corresponding I/O Slave Station. This function has the advantage of preventing mistaken Slave recognition even if a WT30 Terminal with the same channel (frequency), same node number, and same model is in the radio signal range. The disadvantage is that I/O Slave Stations that are replaced must be re-registered.

> **Note** When the serial number check is not required, turn OFF bit 9 of the Serial Master Station's function setting switch (serial number check disabled).

#### **I/O Slave Station Settings**

*1,2,3...* 1. Before turning ON the power, set the function setting switch as required.

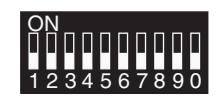

Bit 1: Hold/clear I/O data if communications errors occur Bit 2: Input hold/normal mode Bit 3: Input filter 100 ms/10 ms

2. Set the node number of the I/O Slave Station using the node setting switch.

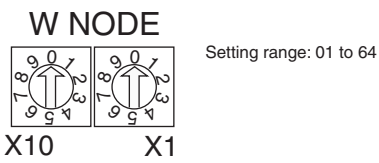

3. Set the same channel used by the Serial Master Station using the channel setting switch.

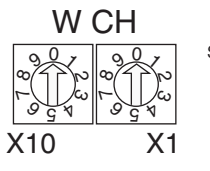

Setting range: 01 to 34, 51 to 83

4. Change the setting for the mode setting switch to RUN mode, and then turn ON the power.

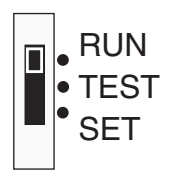

**Serial Master Station**

*1,2,3...* 1. Before turning ON the power, set the function setting switch on the Serial Master Station as follows:

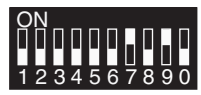

Bit 7: ON (scan list registration enabled) Bit 8: OFF (automatically register all I/O Slave stations) Bit 9: ON (serial number check enabled)

2. Set the highest node number of the connected I/O Slave Stations using the node setting switch.

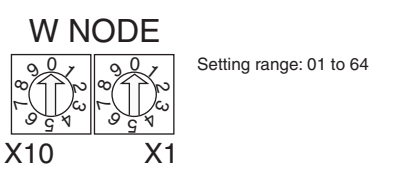

3. Set the frequency channel using the channel setting switch.

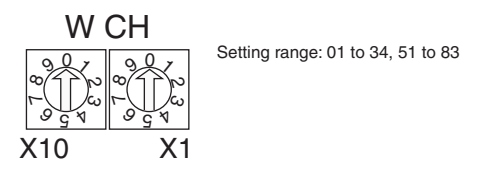

4. Change the mode setting switch to SET mode, and then turn ON the power.

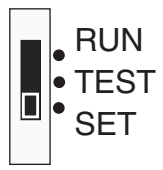

The scan list registration will now start. During scan list registration the WS indicator will flash green.

5. The WS indicator will change from flashing green to being lit green when registration of the I/O Slave Stations (scan list registration) is completed.

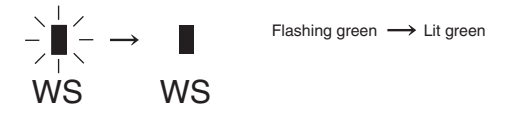

Confirm scan list registration using the RSSI. The RSSI's green indicators will flash 4 or 5 times to indicate that registration has been completed.

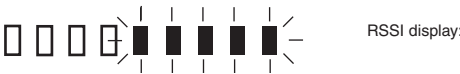

RSSI display: Green indicators flashing

- **Note** Be sure to allocate node numbers to I/O Slave Stations in sequence. If the I/O Slave Station numbers are allocated out of sequence, registration will not be completed. Registration will also not be completed under the following conditions.
	- I/O Slave Stations are present for which the power is not turned ON.
	- Communications are unstable and cannot be confirmed.

# <span id="page-67-0"></span>**3-5-3 Operation Settings**

**Serial Master Station Settings**

*1,2,3...* 1. Before turning ON the power, set the function setting switch as shown below to enable communications with the registered I/O Slave Stations.

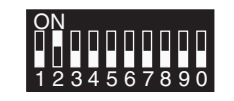

Bit 2: ON (scan list enabled)

**Note** When the scan list is disabled, however, communications are performed with the number of I/O Slave Stations set using the node setting switch. Example 1: If the node setting switch is set to 2, communications will be performed with I/O Slave Stations 01 and 02.

> Example 2: If the node setting switch is set to 64, communications will be performed with I/O Slave Stations 01 to 64.

> 2. Change the setting for the mode setting switch to RUN mode, and then turn ON the power.

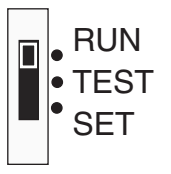

# <span id="page-67-1"></span>**3-5-4 Confirming Connection Status**

Confirm the communications status between the I/O Slave Stations and Serial Master Station using the RSSI (received signal strength indicator) display. Be sure to turn ON the power to the I/O Slave Station in RUN mode before the Serial Master Station.

#### **I/O Slave Stations**

*1,2,3...* 1. Confirm that the mode setting switch on the I/O Slave Station is set to RUN mode.

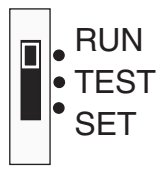

2. Confirm that the MS and WS indicators on the I/O Slave Station are lit green.

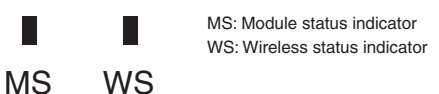

3. Check the strength of the received signal from the Serial Master Station indicated using 10 levels on the RSSI display.

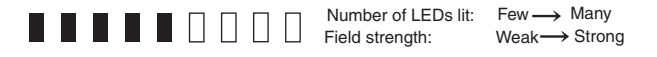

#### **Serial Master Station**

*1,2,3...* 1. Confirm that the mode setting switch on the Serial Master Station is set to RUN mode.

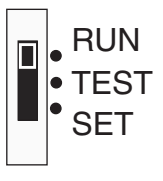

2. Confirm that the MS and WS indicators on the Serial Master Station are lit green.

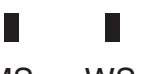

MS: Module status indicator WS: Wireless status indicator

### MS WS

3. Specify the node number of the I/O Slave Station to be monitored on the Serial Master Station's node setting switch.

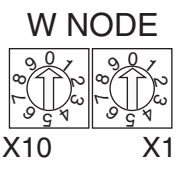

Setting range: 01 to 64

- **Note** The Serial Master Station node number is set to the maximum number of I/O Slave Stations. When the maximum number of nodes is set to a number higher that the number of nodes connected, however, the highest node number is not used. The communications partner for this node number does not exist, so no display is shown on the RSSI. If the node number is changed to that of a node that is actually connected, the RSSI display will indicate the corresponding signal strength.
- 4. Check the strength of the received signal from the I/O Slave Station specified by the node setting switch. The strength is indicated using 10 levels on the RSSI display.

Number of LEDs lit: Few  $\longrightarrow$  Many  $\blacksquare$   $\blacksquare$   $\blacks$ Weak  $\longrightarrow$  Strong

# <span id="page-68-0"></span>**3-6 Function Setting Switch**

The details of the function setting switch are provided below.

## <span id="page-68-1"></span>**3-6-1 Scan List Registration**

Scan list registration is used to join and register I/O Slave Stations as communications partners in the network using the Serial Slave Station. This enables communications to be performed with specified communications partners. Set the operation mode to SET mode.

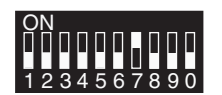

Bit 7: ON (register scan list enabled)

Scan list registration is performed from the Serial Master Station using either of the following two registration methods.

- 1. Registering all I/O Slave Stations automatically
- 2. Registering specified I/O Slave Stations

Select to either register all I/O Slave Stations automatically by specifying the highest I/O Slave Station node number, or register specified I/O Slave Stations by specifying the I/O Slave Station node numbers individually. When registering all I/O Slave Stations at the same time, it is recommended to set the I/O Slave Station node numbers in the same frequency in sequence from node number 1 up to the number of connected nodes. Before registering, start up all the connected I/O Slave Stations in RUN mode.

#### **Registering All I/O Slave Stations Automatically**

All the I/O Slave Stations up to the highest node number are registered.

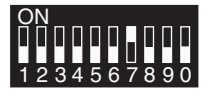

Bit 8: OFF (register all I/O Slave Stations automatically)

#### **Registering Specified I/O Slave Stations**

The I/O Slave Station for the node number specified at the Serial Master Station is registered. Set the special function switch from OFF to ON, and then OFF again.

Bit 8: ON (register specified I/O Slave Stations)

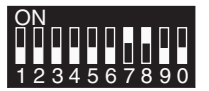

**Scan List Registration with Serial Number Check Enabled**

The serial number is registered at the same time as the corresponding I/O Slave Station. The serial number is the product's unique number, i.e., no two serial numbers are the same. This setting has the advantage of preventing mistaken Slave recognition even if a WT30 Terminal with the same channel (frequency), same node number, and same model is in the radio signal range. The disadvantage is that I/O Slave Stations that are replaced must be re-registered.

When the serial number check is enabled (bit 9 is ON), the I/O Slave Station's serial number is registered in the Serial Master Station.

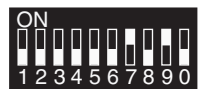

**Scan List Registration with Serial Number Check Disabled**

The serial number is not registered when the scan list is registered. This setting has the advantage of not requiring I/O Slave Stations to be re-registered from the Serial Master Station after replacement. The disadvantage is that mistaken Slave recognition may occur if a WT30 Terminal with the same channel (frequency), same node number, and same model is in the radio signal range.

When the serial number check is disabled (bit 9 is OFF), the I/O Slave Station's serial number is not registered.

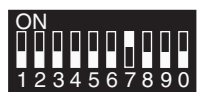

Bit 9: OFF (serial number check disabled)

Bit 9: ON (serial number check enabled)

# <span id="page-69-0"></span>**3-6-2 Stopping Registration of All I/O Slave Stations**

Scan list registration cannot be completed if the power is not turned ON for all the I/O Slave Stations, or the node numbers are not assigned sequentially, or if the I/O Slave Stations are not within the radio signal range. Use the following settings to stop scan list registration if required. When registration of all I/O Slave Stations is stopped, scan list details will not be written to EEPROM unless this operation is performed.

Set the special function switch as follows:

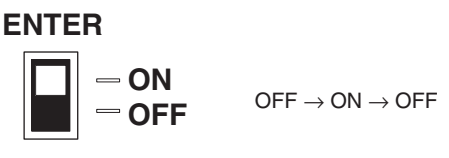

Confirm scan list registration using the RSSI display. The RSSI's green indicators will flash 4 or 5 times to indicate that the operation has been completed.

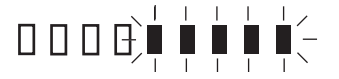

RSSI display: Green indicators flashing

# <span id="page-70-0"></span>**3-6-3 Scan List Enabled/Disabled Mode**

The scan list enabled/disabled mode is set during RUN mode. In scan list enabled mode, communications are performed with the specified, registered communications partners. In scan list disabled mode, communications are performed without registering any communications partners.

1. Scan list registration is not required: Use scan list disabled mode

2. Scan list registration without serial number check is required: Use scan list enabled mode

3. Scan list registration with serial number check is required: Use scan list enabled mode

**Scan List Disabled Mode** In scan list disabled mode, communications are performed without registering I/O Slave Stations starting from the node number 1 specified at the Serial Master Station up to the specified number of nodes. Scan list registration is not required in this mode, and I/O Slave Stations can be added and replaced using switch settings only. I/O Slave Stations are detected again, however, when a power interruption occurs at the Serial Master Station. Therefore, the Serial Master Stations cannot determine whether I/O Slave Stations have been changed (connecting a different model to the same node number). Even if only the power to the I/O Slave Station has been interrupted, a different station will not be detected.

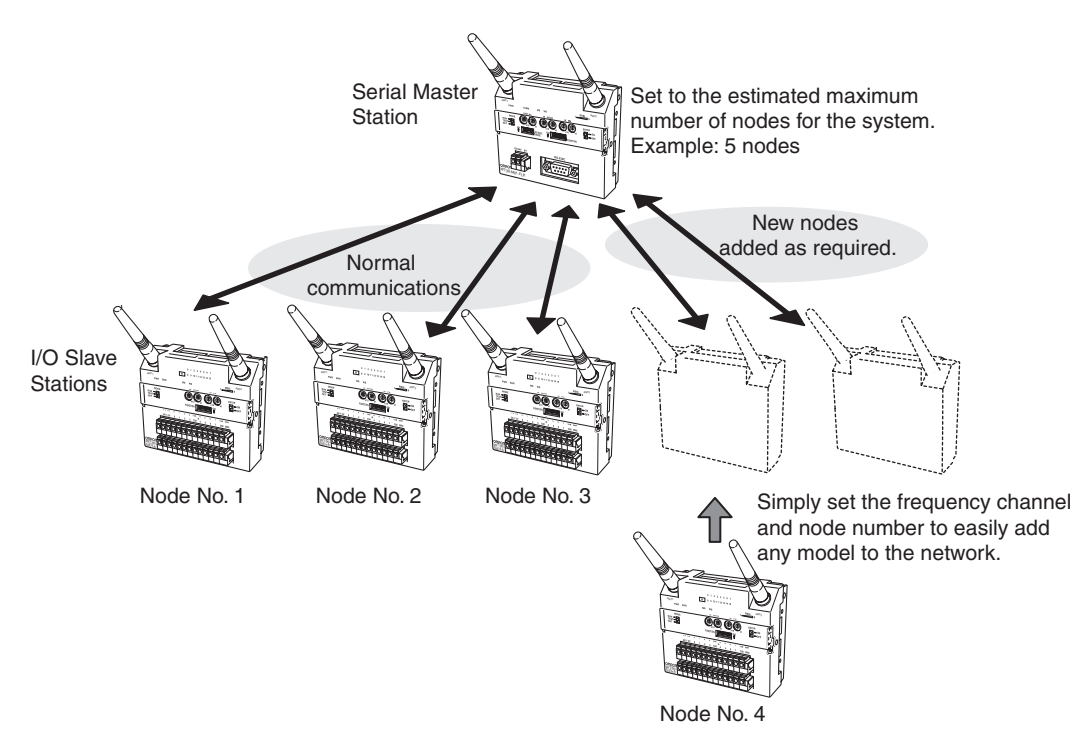

#### **Scan List Disabled**

Set the function setting switch as follows (Serial Master Station only):

Bit 2: OFF (scan list disabled)

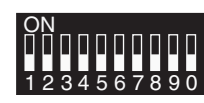

**Scan List Enabled Mode** In scan list enabled mode, the scan list must be registered. If scan list registration is performed without the serial number check, I/O Slave Stations can be replaced by simply setting the switches. Scan list registration must be performed again when an I/O Slave Station is added regardless of whether the serial number check is enabled, and also when replacing I/O Slave Stations if the serial number check is enabled. The Serial Master Station performs wireless communications only with the I/O Slave Stations registered in the scan list, preventing unwanted I/O Slave Stations from joining the network. If the serial number check is disabled, replacement of the same node number with the same model will not be detected.

### **Scan List Enabled**

Set the function setting switch as follows (Serial Master Station only):

Bit 2: ON (scan list enabled)

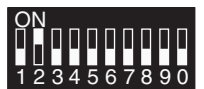

## <span id="page-71-0"></span>**3-6-4 Input Hold**

In normal mode, input data is read, and sent to the Serial Master Station as is. The input data is saved according to the polling timing from the Serial Master Station. For example, after an input turns ON, if the input from the Serial Master Station turns OFF during polling, the input OFF data is transmitted to the Serial Master Station and the ON data input in the I/O Slave Station is not correctly transferred.
When the input hold is set, the ON data that has been input in the I/O Slave Station is held until it is sent to the Serial Master Station. Therefore, ON data that has been input can be sent accurately to the Serial Master Station. Up to two polling cycles are required for the input terminal status to be reflected.

### **Communications Timing with the Personal Computer or PLC**

In normal mode, when the signal from the input terminal is shorter than one polling cycle, the ON signal may not be received by the Serial Master Station, depending on the polling timing. When the input hold is set, the ON signal is held for twice the polling cycle time. Read the data from the Serial Master Station using this timing. For details on calculating the polling cycle, refer to *[Wire](#page-118-0)[less Communications Delay \(TWCY\)](#page-118-0)* on page 100. The length is approximately Twc $y = 10$  ms  $\times$  n stations. Commands are sent to the Serial Master Station from the personal computer or PLC, and the response is received within 50 ms. Allow a command interval that is less than two polling cycles, as shown below.

(Command send time  $+$  Wait time (approx. 50 ms)  $+$  Response receive time) < Two polling cycles

If a small number of I/O Slave Stations is used, the polling cycle will be shortened, and the time for a response to be received after sending the command to the personal computer or PLC may be exceed two polling cycles. In the following polling cycle, the requested data will be deleted and overwritten by the next data. Determine whether communications are valid, referring to the table on the following page.

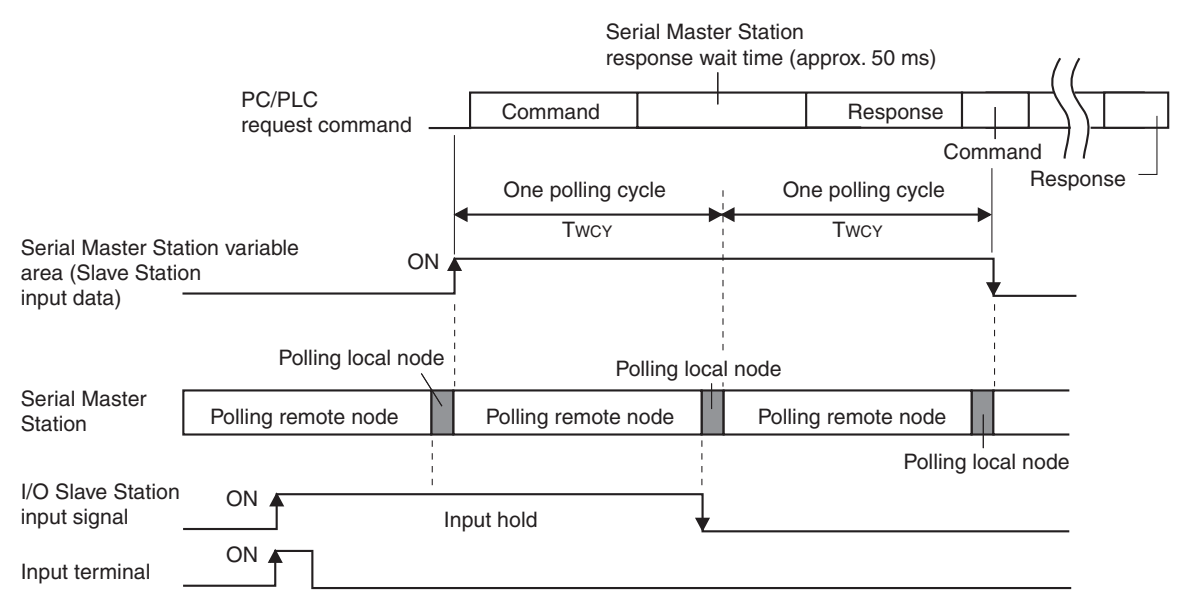

If inputs are turned ON multiple times while data is being sent to the Serial Master Station, the data will be cleared after being held for two polling cycles.

**Note** Polling refers to the operation in which I/O Data is sent and received for each I/O Slave Station when communications are performed between a single Serial Master Station and multiple I/O Slave Stations. The cycle time refers to the time required for communications to be completed with all I/O Slave Stations.

> The following example provides an explanation for the holding time while in input hold mode (two polling cycles in the table), with a communications baud rate of 9,600 or 38,400 bps.

Command: 24 bytes

STX 00 00 0 01 01 80 0000 00 00\*\* ETX BCC \*\* indicates the number of Slave Stations.

Response: 33 bytes  $+$  (4  $\times$  Number of Slave Stations)

STX 00 00 00 01 01 00 00 0000 0000 0000 0000 ← Entry data 0000 ← Data

ETX BCC

Transmission data length (bytes) = Command + Response

For 5 stations,  $24 + 33 + (4 \times 5) = 77$  bytes.

The value obtained when this total value is converted using the communications baud rate is the personal compute/PLC communications time.

List of Communications Cycle Times

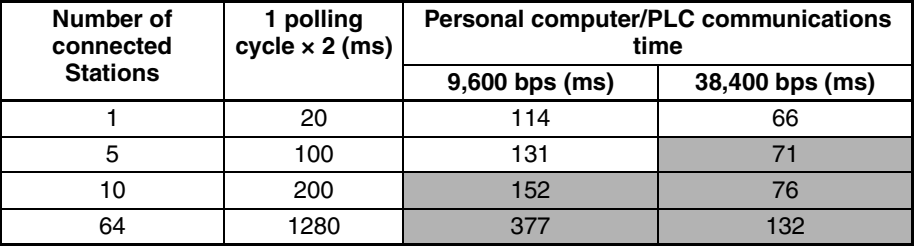

**Note** The shaded area indicates the combinations for which communications are enabled.

Example 1: When 5 stations are connected, and a baud rate of 38,400 bps is used, two polling cycles are 100 ms > 71 ms (personal computer/PLC communications time). Therefore, data can be read.

If communications are performed at 9,600 bps, however, the two polling cycles will be 131 ms, and communications will not be able to be performed within the two polling cycles. Refer to the above table and consider the serial baud rate and number of connected stations when creating the program.

#### **Normal Mode**

Set the function setting switch as follows (I/O Slave Stations only):

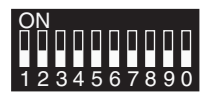

Bit 2: OFF (normal mode)

Bit 2: ON (input hold)

#### **Input Hold**

Set the function setting switch as follows (I/O Slave Stations only):

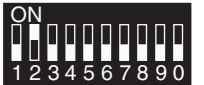

**3-6-5 Input Filter**

Set the filter for I/O Slave Station input. The input filter can be set to 10 ms or 100 ms. The 10-ms filter recognizes ON inputs only when the input's contact status (ON/OFF) is held for at least 10 ms. The 100-ms filter functions in the same way.

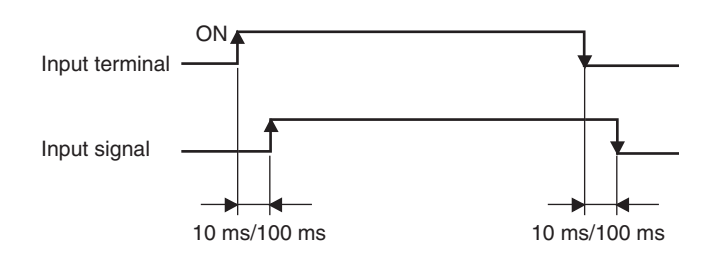

### **10-ms Filter**

Set the function setting switch as follows (I/O Slave Stations only):

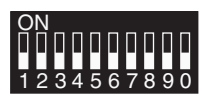

Bit 3: OFF (10-ms input filter)

### **100-ms Filter**

Set the function setting switch as follows (I/O Slave Stations only):

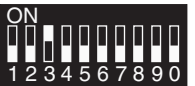

Bit 3: ON (100-ms input filter)

### **3-6-6 Output Control for Communications Errors**

Select whether to hold or clear data when a communications error occurs. This function is enabled at the Serial Master Station for the input status from the I/O Slave Station, and at the I/O Slave Stations for the output commands from the Serial Master Station.

For example, when an input of the I/O Slave Station is ON, the ON data is transmitted to the Serial Master Station provided that communications are normal. If a communications error occurs and the WT30 Terminal is set to hold I/O status data if a communications error occurs, the data held in the Serial Master Station turns ON. If the WT30 Terminal is set for data to be cleared if a communications error occurs, the data held by the Serial Master Station will be cleared to OFF.

### **Hold I/O Data when a Communications Error Occurs**

Set the function setting switch as follows (Serial Master Station and I/O Slave Stations):

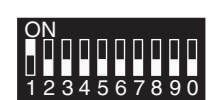

Bit 1: ON (hold I/O data when a communications error occurs)

### **Clear I/O Data when a Communications Error Occurs**

Set the function setting switch as follows (Serial Master Station and I/O Slave Stations):

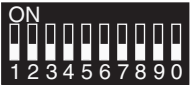

Bit 1: OFF (clear I/O data when a communications error occurs)

### **3-6-7 Returning to Default Settings**

Use the following procedure to return to the default settings. The serial numbers and I/O sizes for I/O Slave Stations registered in the Serial Master Station (EEPROM) will be cleared.

1. Before turning ON the power, set the function setting switch as follows:

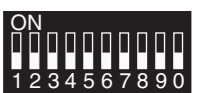

All bits: OFF

2. Set the node setting switch as follows:

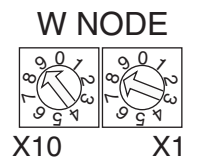

Setting: 98

3. Change the setting for the mode setting switch to SET mode, and then turn ON the power.

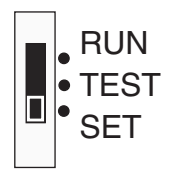

4. Set the special function switch as follows:

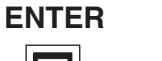

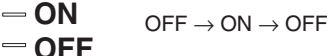

5. Confirm that settings have returned to the default status using the RSSI display. The RSSI's green indicators will flash 4 or 5 times to indicate that the operation has been completed.

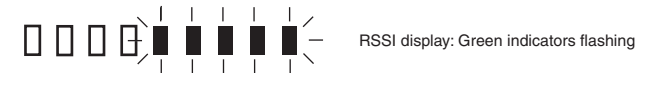

# **SECTION 4 Relay Function**

This section describes the setting methods used to extend the communications distance.

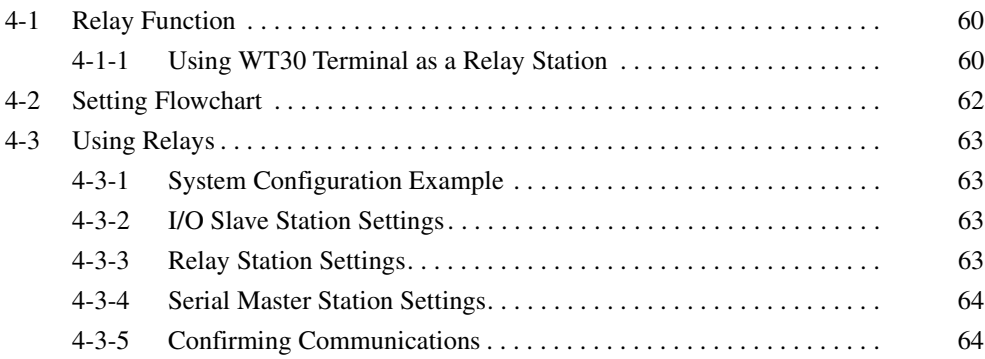

### <span id="page-78-0"></span>**4-1 Relay Function**

The relay function extends the communications distance using an I/O Slave Station as a Relay Station. Even if equipment is relocated, making communications between the Serial Master Station and I/O Slave Stations unstable or resulting in a disconnection, the communications path can be switched, enabling communications to continue automatically via a Relay Station.

### <span id="page-78-1"></span>**4-1-1 Using WT30 Terminal as a Relay Station**

**Extending Communications Distance**

When the Serial Master Station and I/O Slave Stations are separated by a long communications distance, communications with stations for which radio waves are difficult to reach can be made possible with the use of a Relay Station. I/O Slave Stations are also registered through the Relay Station. Only a single Relay Station can be used, but up to 64 I/O Slave Stations can be connected to the Relay Station.

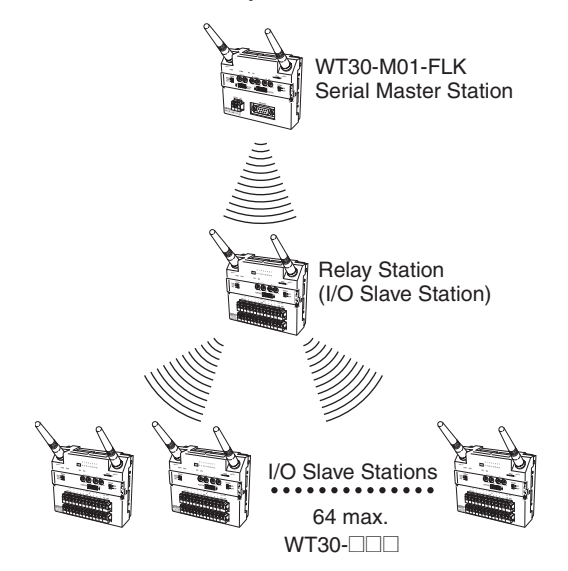

**Note** The I/O terminals and error output terminal settings on the I/O Slave Station being used as the Relay Station are disabled. If an I/O Slave Station is within the communications range for the Serial Master Station, communications with the Serial Master Station can be performed directly even if a Relay Station is installed. Relays are supported for only one stage, i.e., only for one Relay Station.

#### **Switching Communications Path**

The communications path can be automatically switched to perform communications via a Relay Station. With this function, even if an I/O Slave Station moves out of the communications area with the Serial Master Station, communications will continue after switching the communications path.

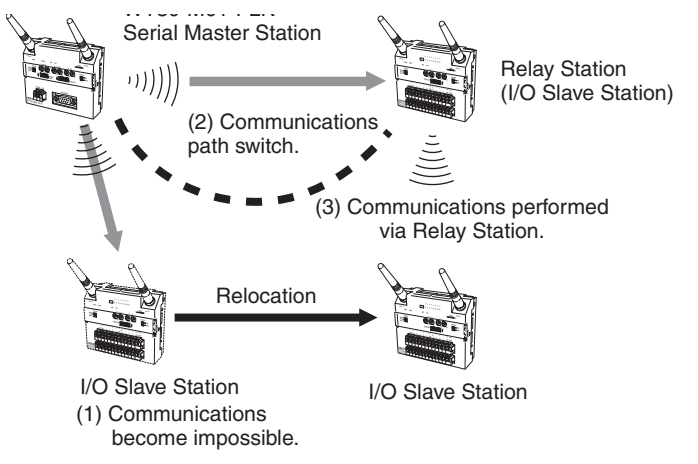

# <span id="page-80-0"></span>**4-2 Setting Flowchart**

The settings required to perform communications using the relay function are described using the following flowchart.

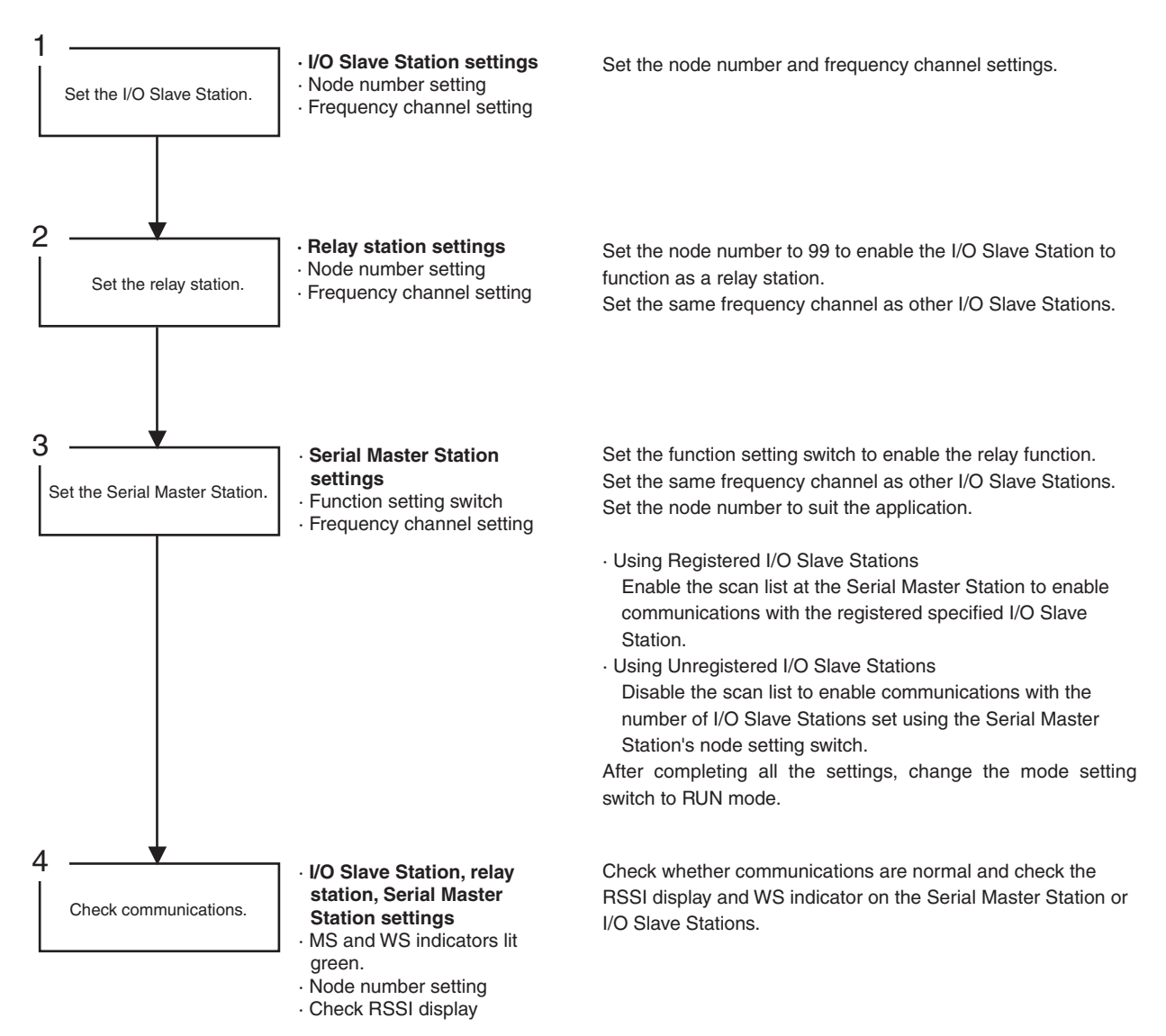

The above example shows the procedure for setting the I/O Slave Stations, followed by the Relay Station, and finally the Serial Master Station. When performing communications, turn ON the power starting from the I/O Slave Stations in the same order as settings are made. Enable the relay function for the I/O Slave Station to be used as a Relay Station by setting the corresponding WT30 Terminal's node setting switch to 99. Set bit 3 of the Serial Master Station's function setting switch to ON to enable detection of and communications with the Relay Station.

# <span id="page-81-0"></span>**4-3 Using Relays**

# <span id="page-81-1"></span>**4-3-1 System Configuration Example**

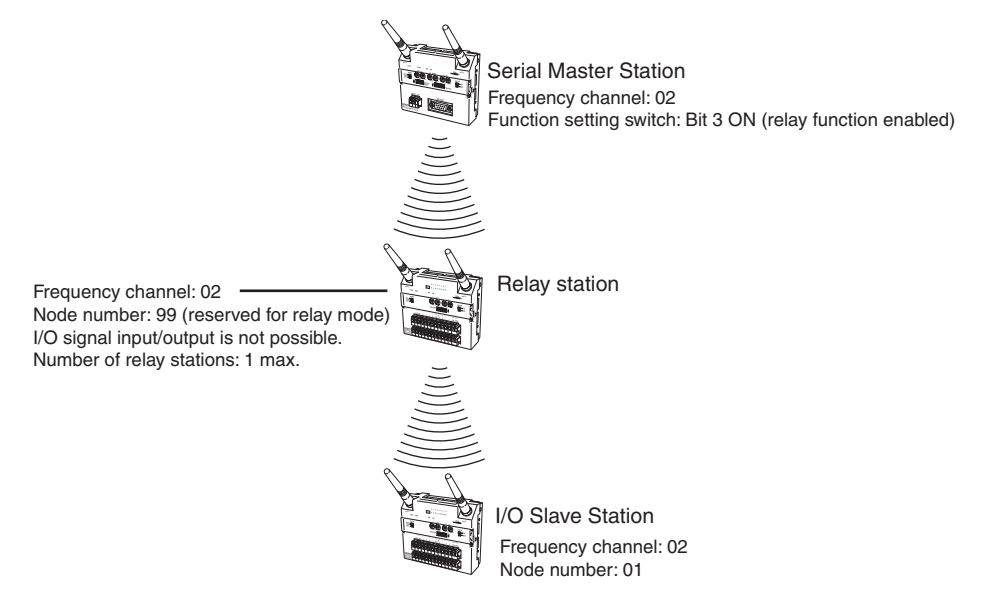

### <span id="page-81-2"></span>**4-3-2 I/O Slave Station Settings**

*1,2,3...* 1. Set the node setting switch to 01.

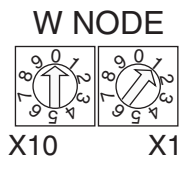

2. Set the channel setting switch. (Example: 02)

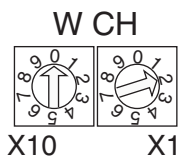

Setting range: 01 to 34, 51 to 83

### <span id="page-81-3"></span>**4-3-3 Relay Station Settings**

*1,2,3...* 1. Set the node setting switch to 99. Setting the node number to 99 reserves the WT30 Terminal for use as a Relay Station only.

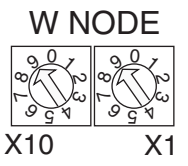

2. Set the channel setting switch. (Example: 02)

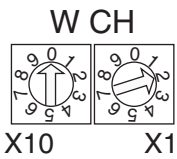

Setting range: 01 to 34, 51 to 83

### <span id="page-82-0"></span>**4-3-4 Serial Master Station Settings**

*1,2,3...* 1. Turn ON bit 3 of the function setting switch. This setting enables the relay function.

Bit 3: ON (relay enabled)

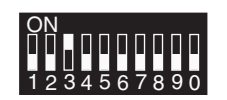

2. Set the channel setting switch. (Example: 02)

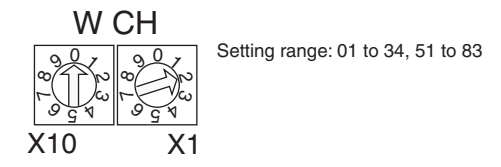

### <span id="page-82-1"></span>**4-3-5 Confirming Communications**

To check the signal strength between the Serial Master Station and Relay Station using the RSSI display, switch to RUN mode and set the node setting switch on the Serial Master Station to the I/O Slave Station functioning as the Relay Station.

The actual measurement values for the received signal strength of the frequency channel specified using the channel setting switch are monitored in real time.

*1,2,3...* 1. Change the setting of the mode setting switch to RUN mode for the I/O Slave Stations, Relay Station, and Serial Master Station, and then turn ON the power to the I/O Slave Stations, Relay Station, and Serial Master Station, in that order.

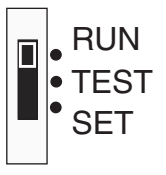

To communicate with the registered I/O Slave Stations, bit 2 of the Serial Master Station's function setting switch must be set to ON (scan list enabled).

2. Confirm that the MS and WS indicators on the I/O Slave Stations are lit green. The WS indicator on the Relay Station flashes green.

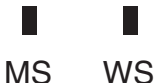

MS: Module status indicator WS: Wireless network status indicator

3. Set the node setting switch to 01.

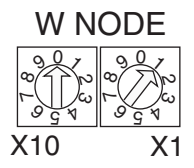

4. The monitoring results are displayed on the RSSI display in 10 levels.

Many

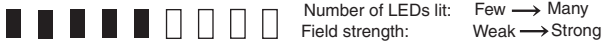

### **Relay Function Precautions**

The received signal strength of the I/O Slave Stations can be confirmed on the Serial Master Station. When a Relay Station is used, however, only the signal strength between the Serial Master and Relay Station can be monitored. To monitor the received signal strength at I/O Slave Stations connected to the Relay Station, check the RSSI display on the I/O Slave Stations.

### **Received Signal Strength Indicator**

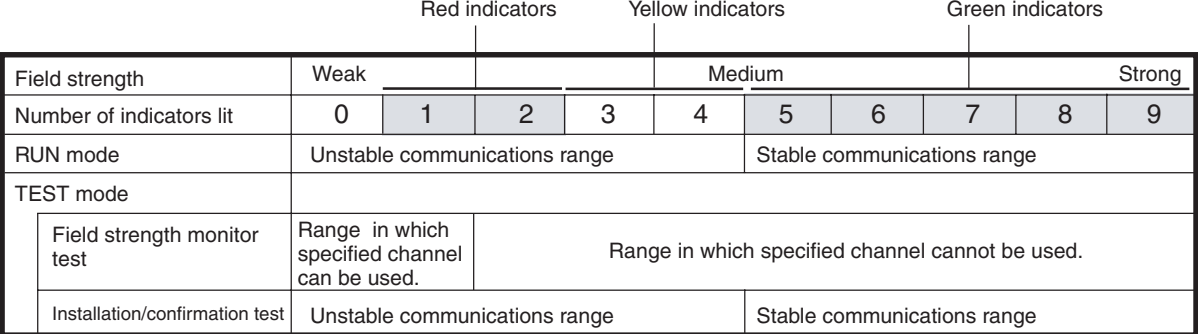

The received signal strength is indicated using 10 levels. Check the communications status, referring to the received signal strength level.

# **SECTION 5 Troubleshooting and Maintenance**

This section describes error processing, daily inspection, and troubleshooting and maintenance procedures needed to keep the wireless network operating properly. We recommend reading through the error processing procedures before operation so that operating errors can be identified and corrected more quickly.

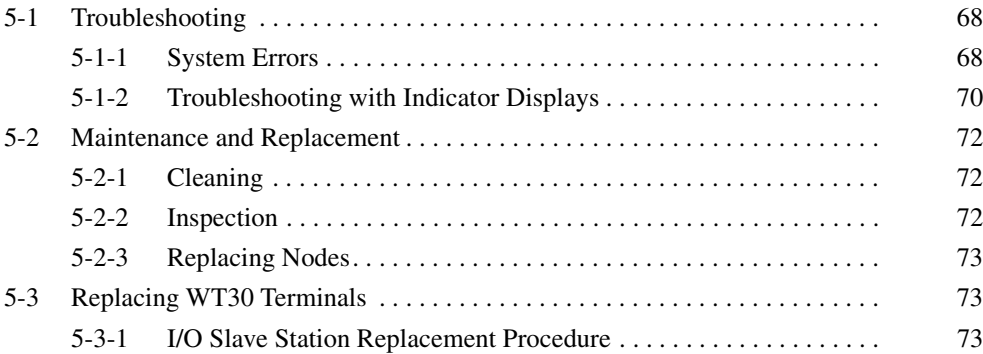

# <span id="page-86-0"></span>**5-1 Troubleshooting**

Use the information provided here to identify the cause and location of errors that may occur in the WT30 Terminals and perform troubleshooting.

### <span id="page-86-1"></span>**5-1-1 System Errors**

Errors that occur in the wireless system are classified as hardware errors and wireless communications errors. WT30 Terminal hardware errors and wireless communications errors can be checked using the indicators.

### **Serial Master Station**

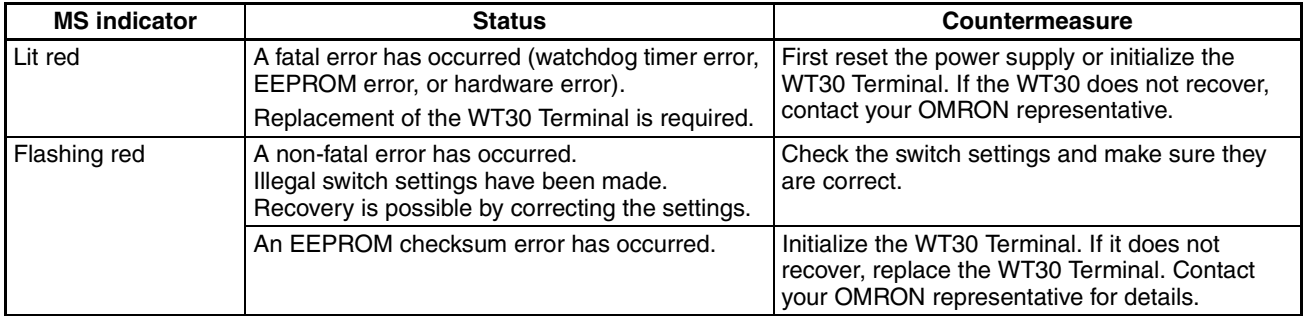

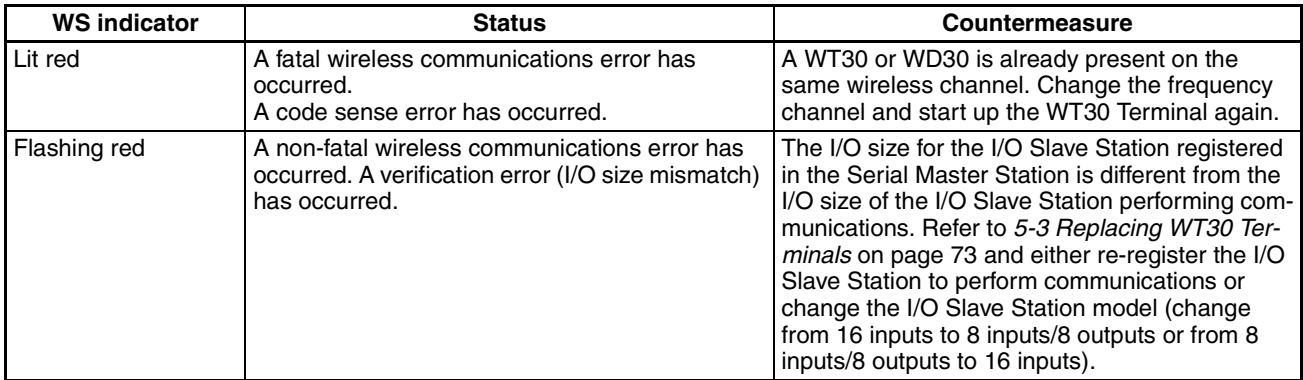

### **I/O Slave Stations**

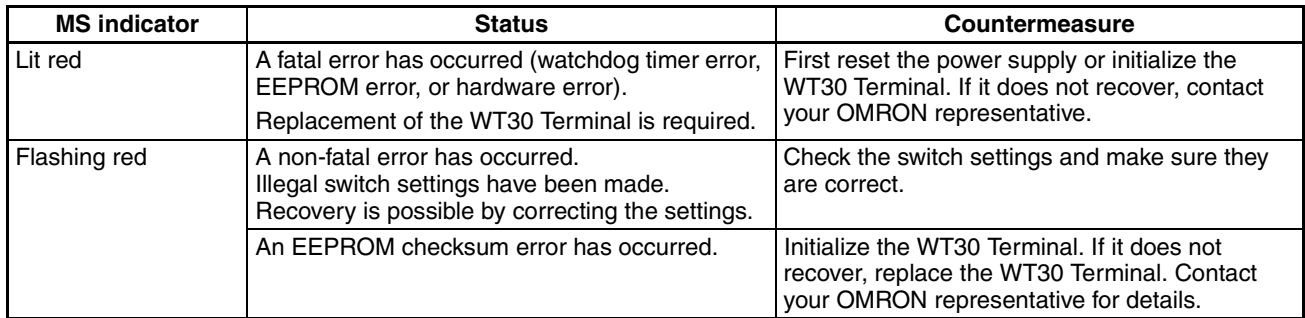

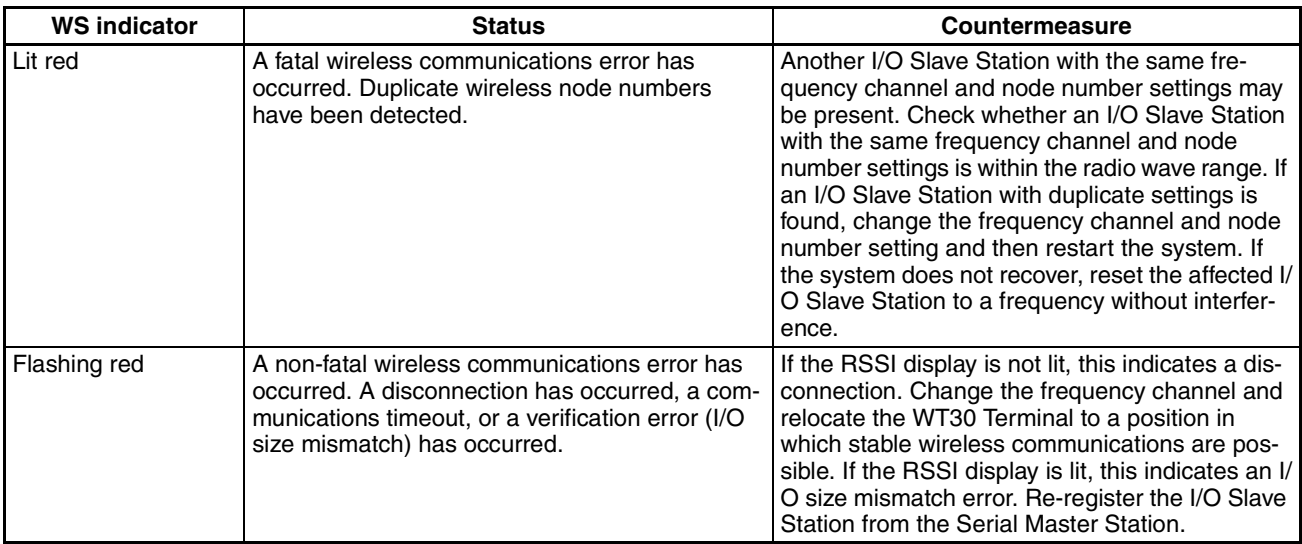

### <span id="page-88-0"></span>**5-1-2 Troubleshooting with Indicator Displays**

The status of the MS and WS indicators depends on the communications status, as follows:

**MS and WS Indicators** The MS (Module Status) indicator shows the status of the local node. The WS (Wireless Status) indicator shows the status of the wireless system. During normal operation these two indicators are lit green on both the Serial Master Station and the I/O Slave Stations.

### **Serial Master Station Indicators**

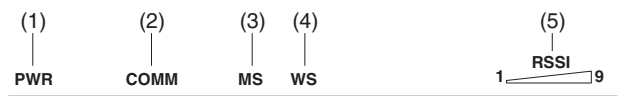

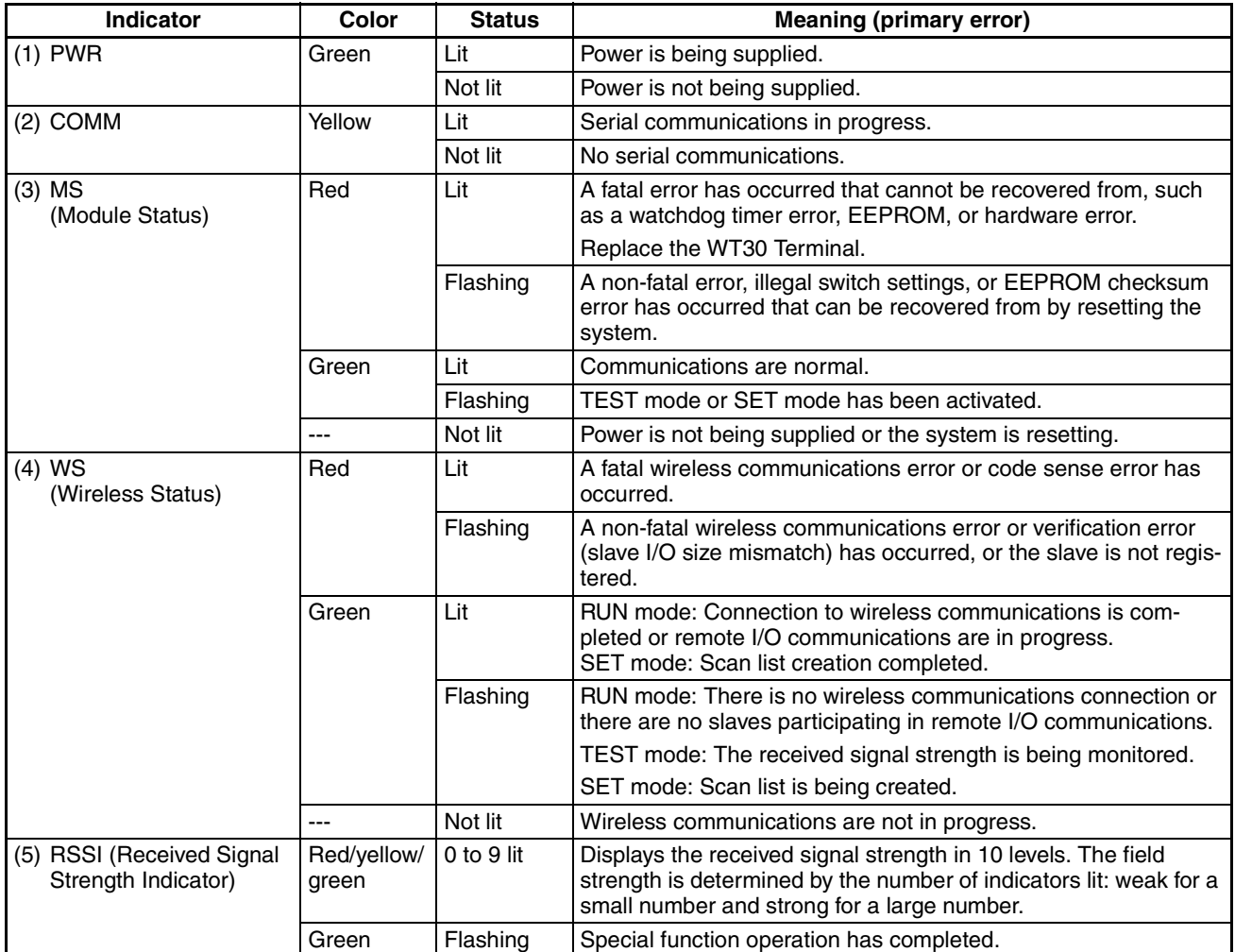

### **I/O Slave Station Indicators**

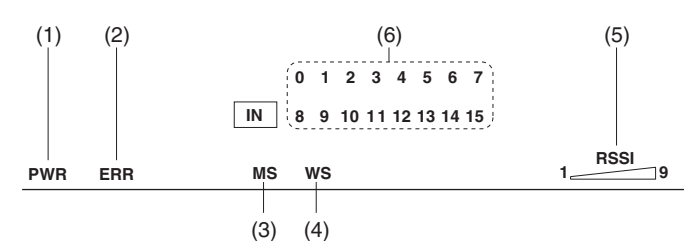

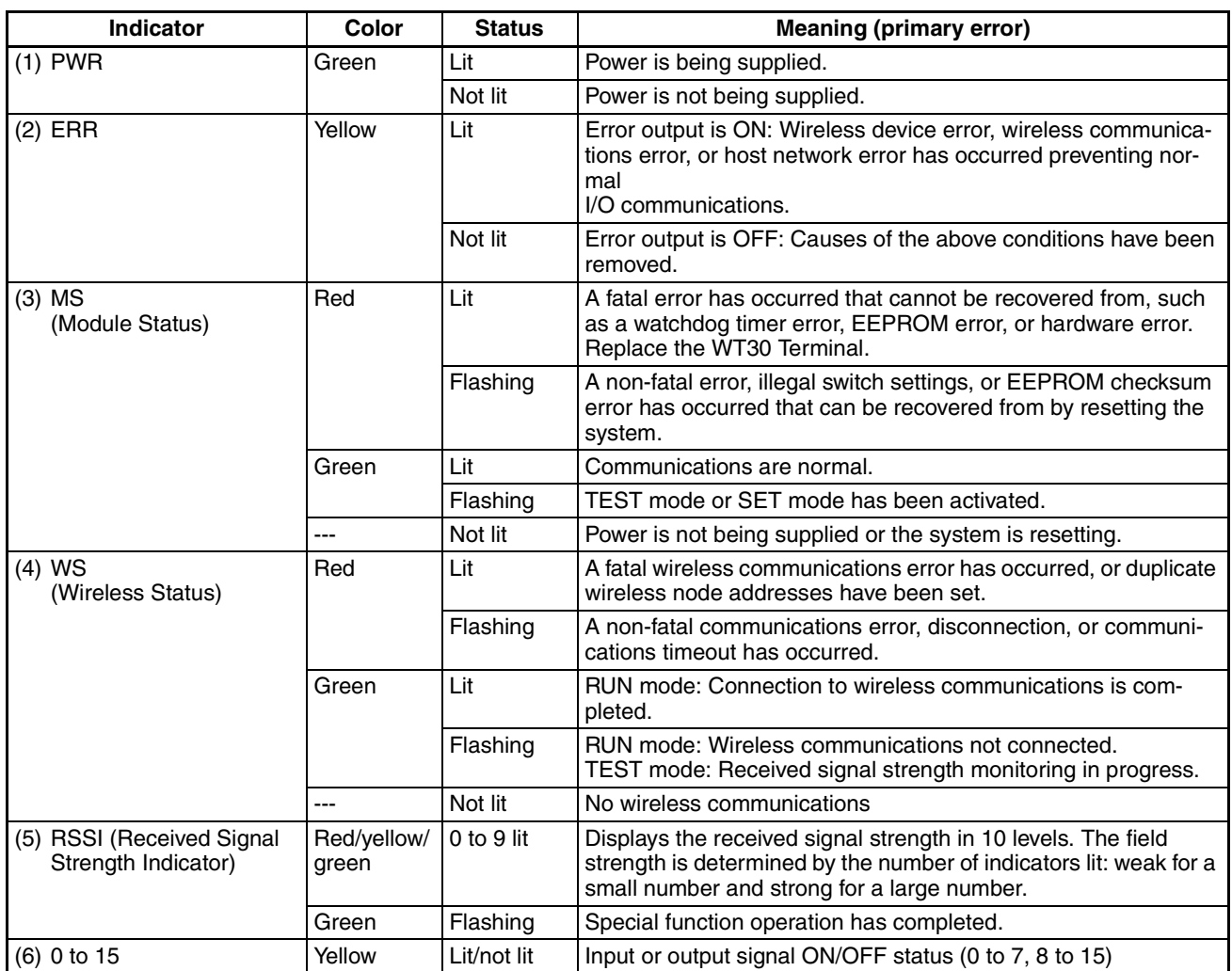

## <span id="page-90-0"></span>**5-2 Maintenance and Replacement**

This section describes the routine cleaning and inspection required and the equipment handling procedure required for replacement.

### <span id="page-90-1"></span>**5-2-1 Cleaning**

Clean the devices in the network regularly as described below in order to keep the network in its optimal operating condition.

- Wipe the WT30 Terminal daily with a dry, soft cloth.
- When a spot cannot be removed with a dry cloth, dampen the cloth with a neutral cleanser (diluted to 2%), wring out the cloth, and wipe the WT30 Terminal.
- A smudge may remain on the WT30 Terminal from gum, vinyl, or tape that was left on for a long time. Remove the smudge when cleaning.

 $\bigwedge$  Caution Never use volatile solvents such as paint thinner, benzene, or chemical wipes. These substances could damage the surface of the WT30 Terminal.

### <span id="page-90-2"></span>**5-2-2 Inspection**

Be sure to inspect the system periodically to keep it in its optimal operating condition. In general, inspect the system once every 6 to 12 months, but inspect more frequently if the system is used at high temperatures or humidity or under dirty/dusty conditions.

- **Inspection Equipment** Prepare the following equipment before inspecting the system.
- **Required Equipment** Standard and Phillips screwdrivers
	- Multimeter (or digital volt meter)
	- Alcohol and all-cotton cloth
- **Equipment Required Occasionally** • Synchroscope
	- Thermometer, hygrometer

**Inspection Procedure** Check the items in the following table to make sure that the WT30 Terminal meets the standard.

> If the WT30 Terminal does not meet the required standards, improve the surrounding environment so that the standards are met or adjust the WT30 Terminal.

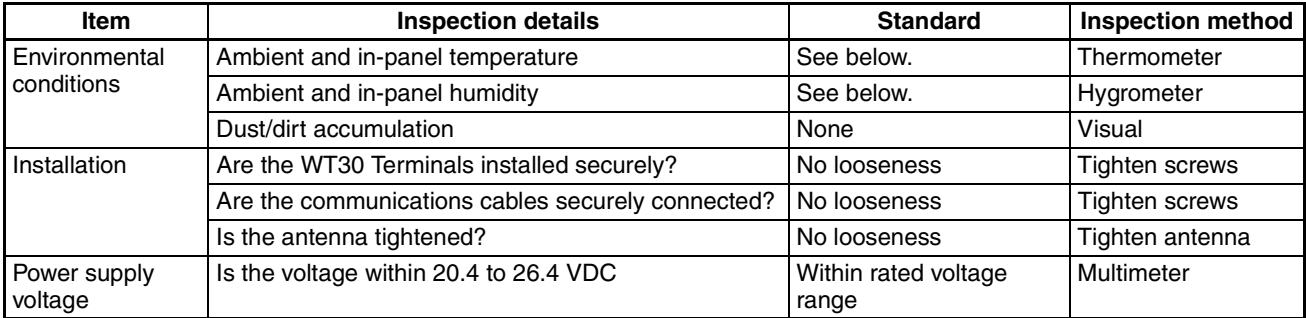

### **Ambient Operating Temperature and Humidity Ranges for each WT30 Terminal**

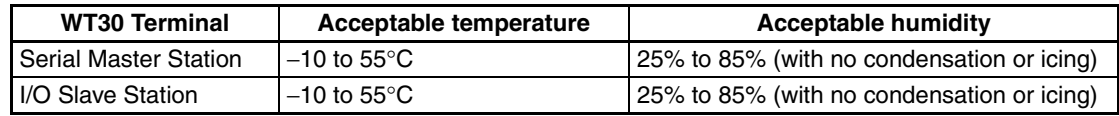

### <span id="page-91-1"></span>**5-2-3 Replacing Nodes**

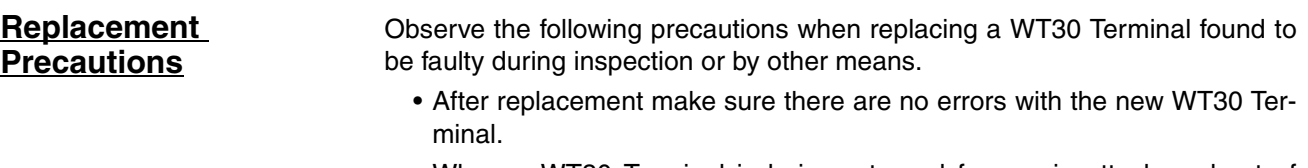

- When a WT30 Terminal is being returned for repair, attach a sheet of paper detailing the problem and return the WT30 Terminal to your OMRON representative.
- If there is a faulty contact, try wiping the contact with a clean, all-cotton cloth dampened with alcohol.
- $\triangle$  Caution To prevent electric shock when replacing a WT30 Terminal, be sure to turn OFF the power supplies before removing the faulty WT30 Terminal.

# <span id="page-91-0"></span>**5-3 Replacing WT30 Terminals**

The procedure for replacing I/O Slave Stations registered in the scan list is explained here. When replacing I/O Slave Stations that are not registered in the scan list, registration at the Serial Master Station is not required. Before replacing the I/O Slave Station, set the node number, frequency channel, and function setting switch. Then, either cycle the Serial Master Station power or change the mode setting switch.

### <span id="page-91-2"></span>**5-3-1 I/O Slave Station Replacement Procedure**

### **I/O Slave Station Settings**

*1,2,3...* 1. Before turning ON the power, set the function setting switch to the same setting used before replacement.

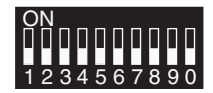

Bit 1: Hold/clear I/O data if communications errors occur Bit 2: Input hold/normal mode Bit 3: Input filter (100 ms/10 ms)

2. Set the node number of the I/O Slave Station using the node setting switch.

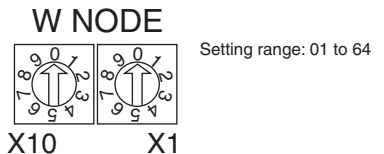

3. Set the frequency channel using the channel setting switch.

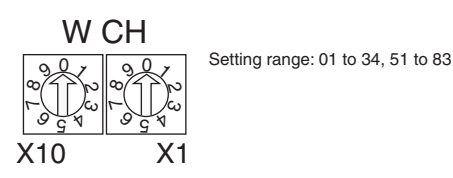

4. Change the setting for the mode setting switch to RUN mode, and then turn ON the power.

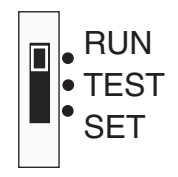

**Serial Master Station Settings**

When the I/O Slave Station being set is registered in the Serial Master Station (scan list registration), the I/O Slave Station must be re-registered in the Serial Master Station after replacement, regardless of whether the serial number check is enabled or disabled. Re-registration is not required, however, if the serial number check is disabled and the model is the same as that being replaced. To automatically register all I/O Slave Stations, turn OFF bit 8 of the function setting switch (automatically register all I/O Slave Stations).

*1,2,3...* 1. Before turning ON the power, set the function setting switch on the Serial Master Station as follows:

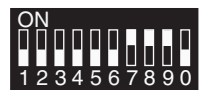

Bit 7: ON (register scan list enabled) Bit 8: ON (register specified I/O Slave Station) Bit 9: ON (serial number check enabled)

2. Set the node number of the I/O Slave Station to be connected using the node setting switch.

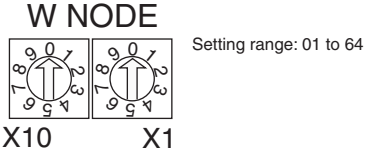

3. Set the frequency channel using the channel setting switch.

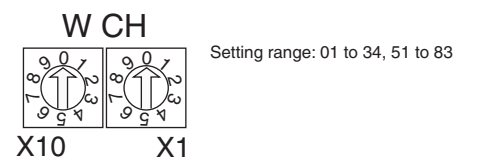

4. Change the mode setting switch to SET mode, and then turn ON the power.

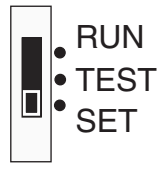

5. Set the special function switch as follows:

### **ENTER**

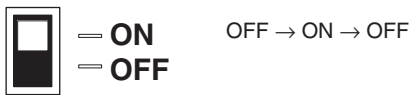

6. The WS indicator will change from flashing green to being lit green when scan list registration is completed.

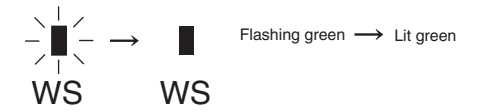

7. Change the mode setting switch to RUN mode.

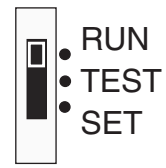

# **SECTION 6 CompoWay/F**

This section describes the CompoWay/F communications format and the variables that store the ON/OFF data and received signal strength readings.

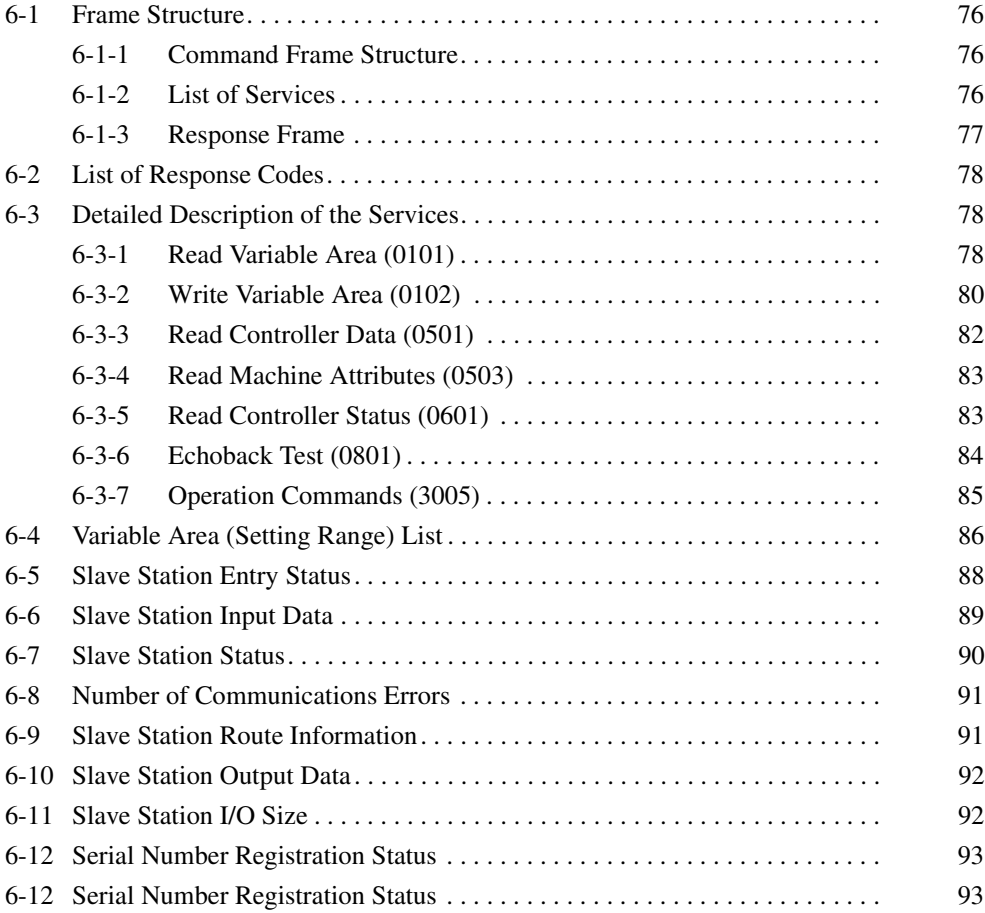

## <span id="page-94-0"></span>**6-1 Frame Structure**

CompoWay/F is used as the communications protocol. Command frames are sent to the WT30 from the host, these commands are processed by the WT30, and response frames are returned to the host.

### <span id="page-94-1"></span>**6-1-1 Command Frame Structure**

Addresses, response codes, and end codes are all expressed in hexadecimal. If a value is followed by H (e.g., 02H), the value is a hexadecimal number. Values expressed as normal numerical values are in ASCII. The values under the frame are the numbers of bytes.

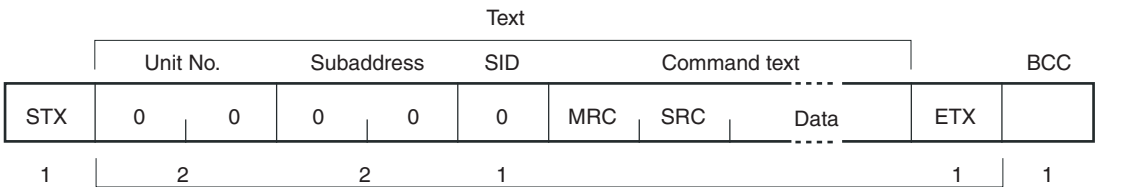

BCC calculation range

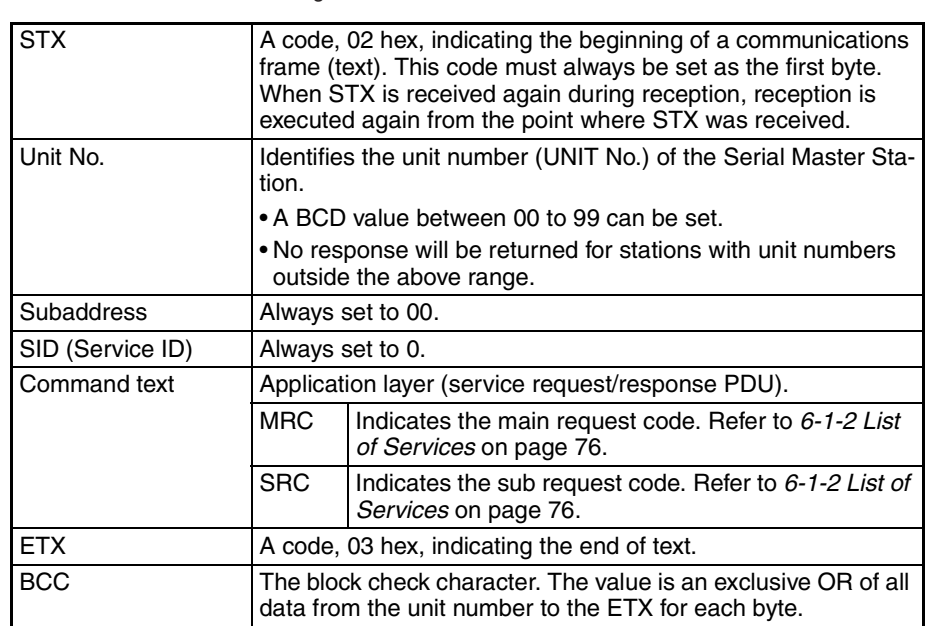

### <span id="page-94-2"></span>**6-1-2 List of Services**

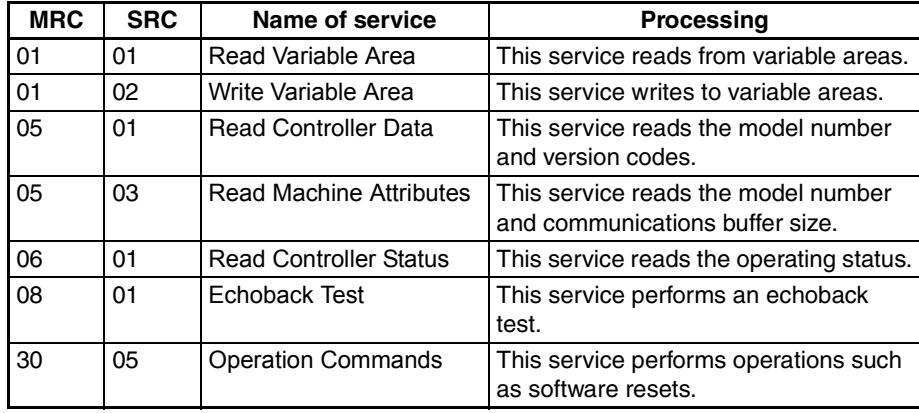

No services will be accepted and no responses will not be returned while the WT30 is in initial status (status until initialization is finished) or if a memory error (RAM error) has occurred.

### **BCC Calculation Example**

The BCC (Block Check Character) is determined by calculating the exclusive OR of the individual bytes from the node number up to ETX. The 8-bit result is written to the BCC byte at the end of the frame.

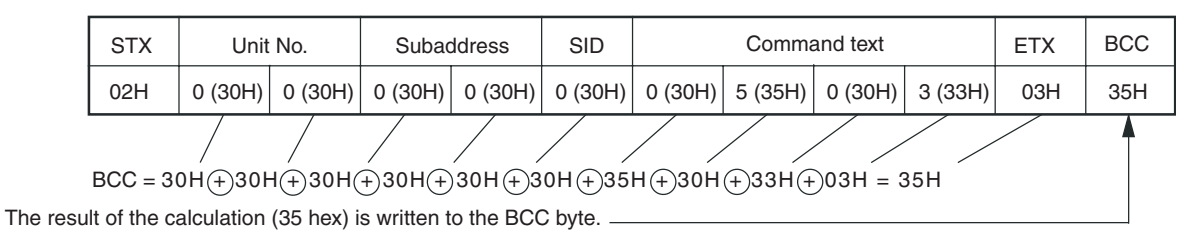

The  $(+)$  symbols indicate XOR (exclusive OR) operations.

### <span id="page-95-0"></span>**6-1-3 Response Frame**

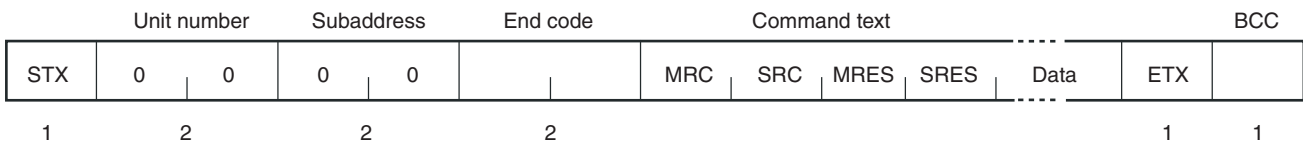

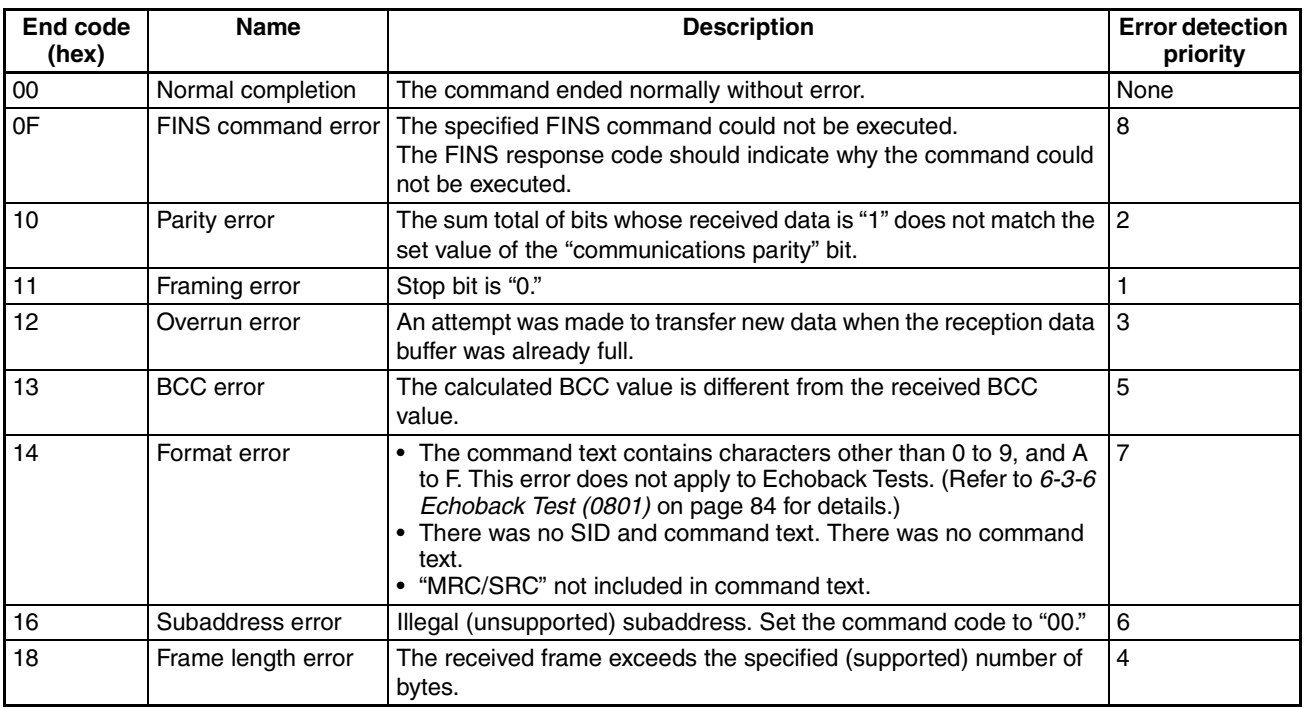

• An end code is returned for each command frame received that was addressed to the local node.

• No response will be returned unless the frame contained all elements up to the ETX and BCC.

- **Command** text Response layer (service request/response PDU) MRC The main request code. Refer to *[6-1-2 List of Services](#page-94-2)* on page 76. SRC | The sub-request code. Refer to *[6-1-2 List of Services](#page-94-2)* on page 76. MRES The main response code. Refer to *[6-2 List of Response Codes](#page-96-0)* on page 78. SRES The sub-response code. Refer to *[6-2 List of Response Codes](#page-96-0)* on page 78.
- The "Error Detection Priority" indicates the priority when two or more errors occur simultaneously.

# <span id="page-96-0"></span>**6-2 List of Response Codes**

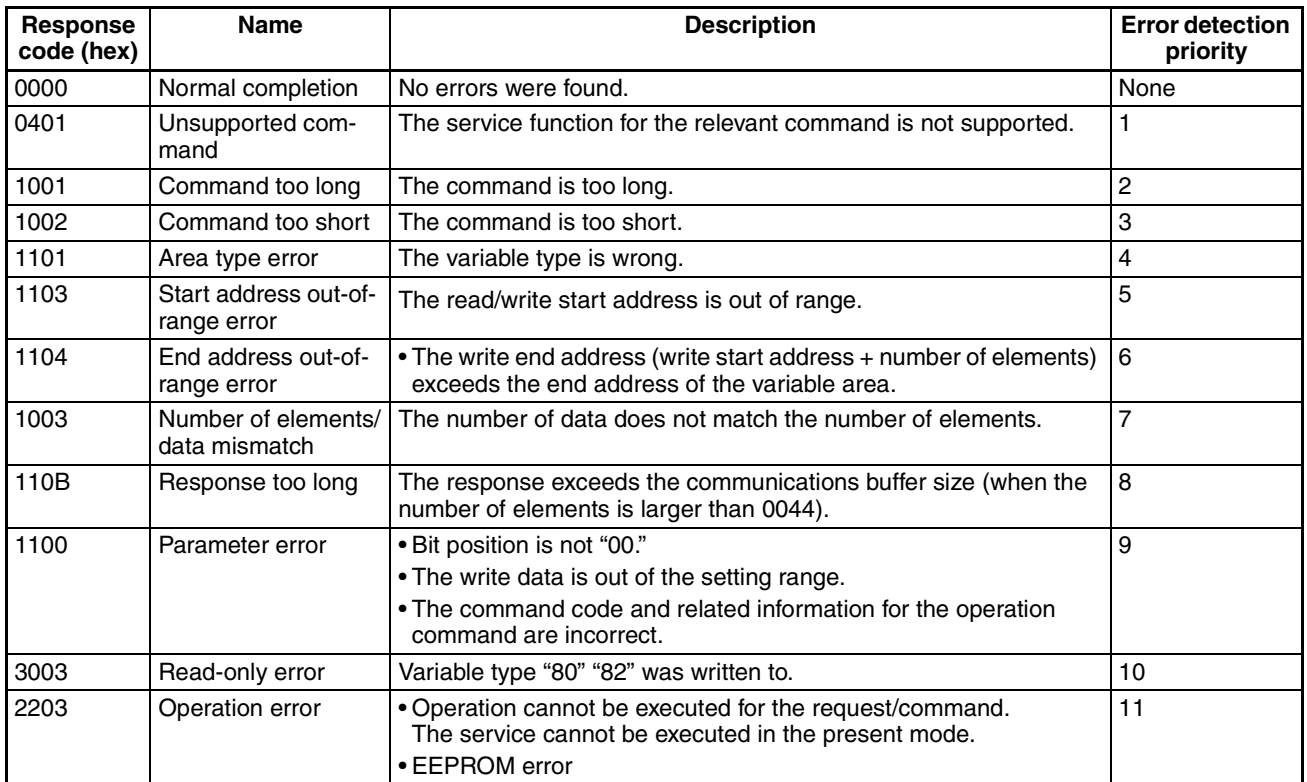

# <span id="page-96-1"></span>**6-3 Detailed Description of the Services**

### <span id="page-96-2"></span>**6-3-1 Read Variable Area (0101)**

This service reads data from a variable area.

### **Service Request PDU**

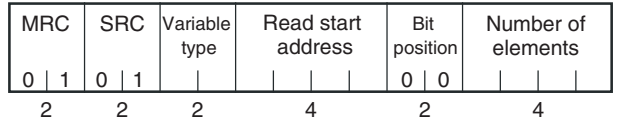

#### **Service Response PDU**

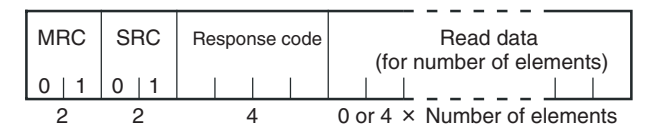

#### **Variable Type and Read Start Address**

For details on variable types and read start addresses, see *[6-4 Variable Area](#page-104-0) [\(Setting Range\) List](#page-104-0)* on page 86.

#### **Bit Position**

The WT30 does not support bit access. Fixed to "00."

### **Number of Elements**

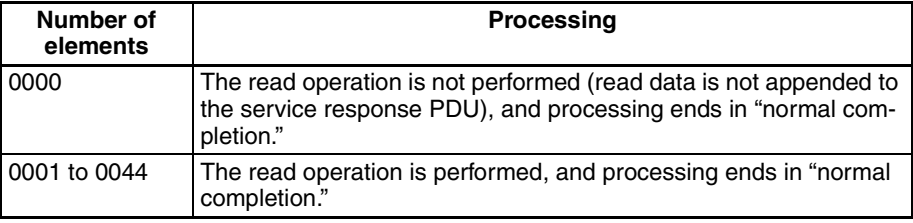

**Note** If the read start address is within the variable area, but the read end address (read start address + number of elements) exceeds the end address of the variable area, reading will be completed normally, provided that the number of data is within the specified range for the number of elements. Refer to the following information.

> • When the end address is specified as the read start address for two data elements, only the end address will be read (variable type 80 in this example).

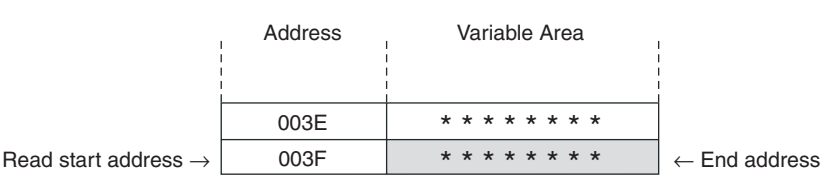

Read end address →

#### **Response Code**

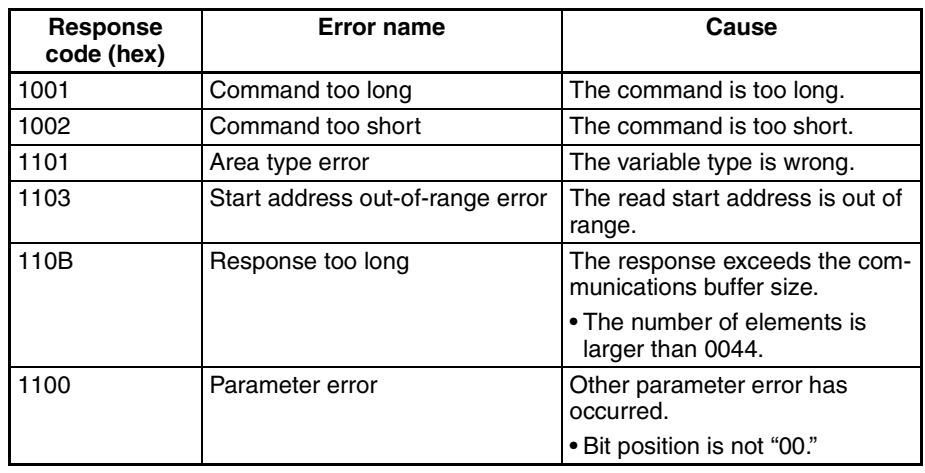

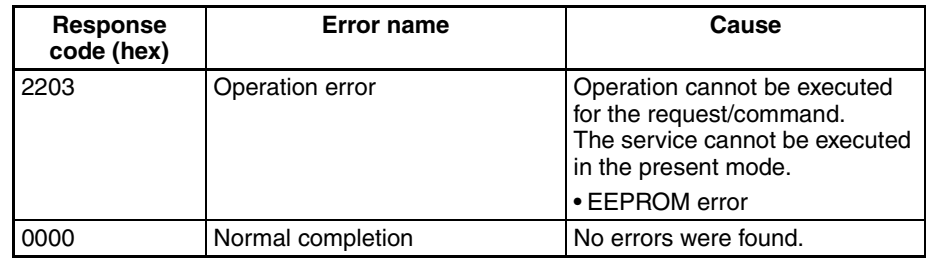

### <span id="page-98-0"></span>**6-3-2 Write Variable Area (0102)**

This service writes data to a variable area.

### **Service Request PDU**

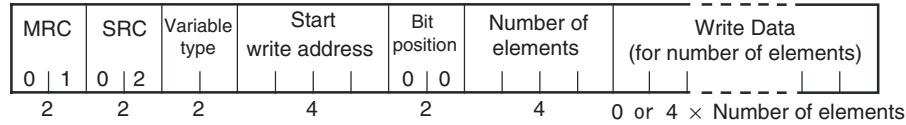

### **Service Response PDU**

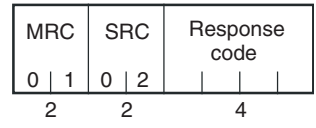

### **Variable Type and Write Start Address**

For details on variable types and write start addresses, refer to *[6-4 Variable](#page-104-0) [Area \(Setting Range\) List](#page-104-0)* on page 86.

#### **Bit Position**

The WT30 does not support bit access. Fixed to "00."

### **Number of Elements**

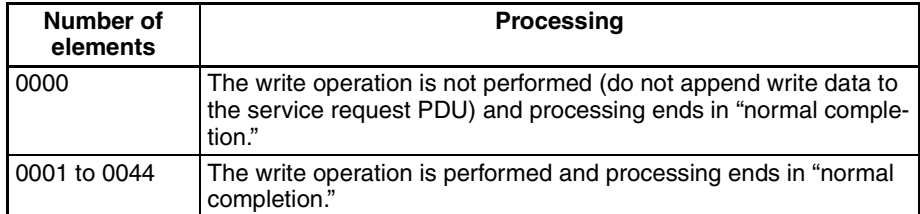

#### **Response Code**

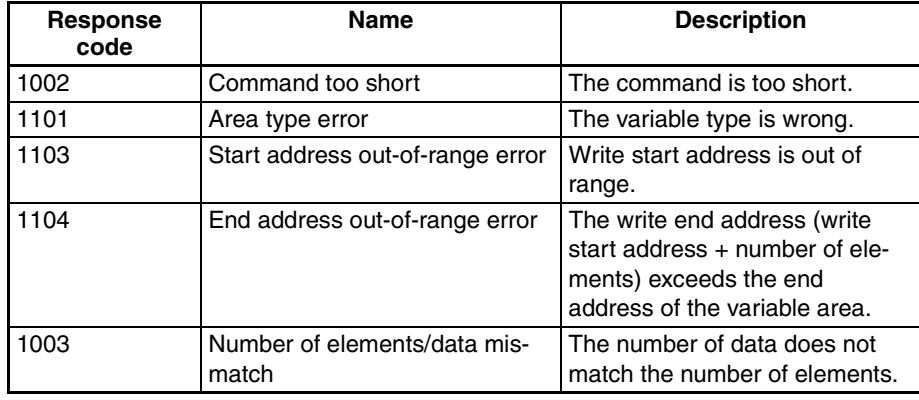

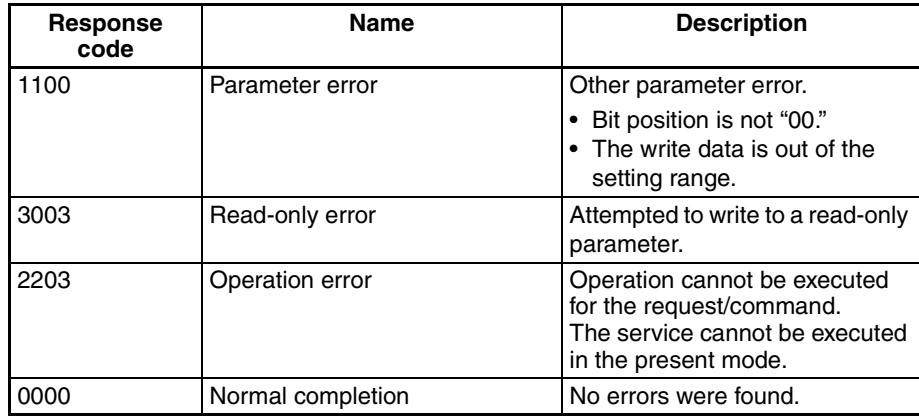

- **Note** (1) A command too long error will not occur for the Write Variable Area service. If the data exists for the specified number of elements in the service request PDU, a number of elements/data mismatch error will occur instead.
	- (2) The specified range for the number of elements is checked when the end address range exceeded error and number of elements/data mismatch error are checked. Refer to the following information.

#### **End Address Range Exceeded Error**

This error occurs under the following conditions.

• The end address is specified for the write start address setting, so an error will occur if there are two or more data elements (variable type 81 in this example).

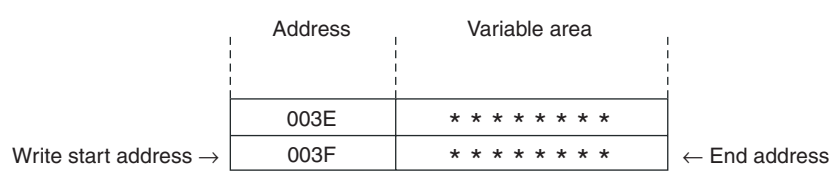

Write end address  $\rightarrow$ 

#### **Number of Elements/Data Mismatch Error**

The number of elements/data mismatch error will occur as follows (variable type 81 in this example).

• The number of elements is 2, and the number of write data is 3, so both are within the specified range, but the number of elements and number of data do not match.

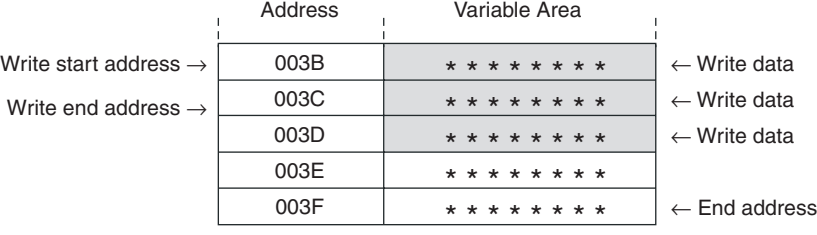

• The number of elements is 2 and the write data is 1, so both are within the specified range, but the number of elements and number of data do not match.

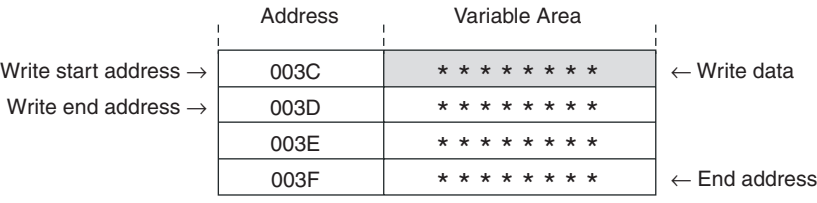

**Note** If the number of elements is two and either of the two write data exceed the specified range, writing will begin from the start address and a parameter error will occur from the point where the setting range is exceeded.

# <span id="page-100-0"></span>**6-3-3 Read Controller Data (0501)**

This service reads the model number and version code.

### **Service Request PDU**

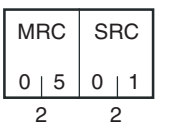

### **Service Response PDU**

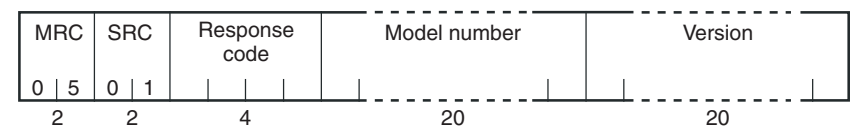

### **Model Number**

The model number is expressed in 20-byte ASCII.

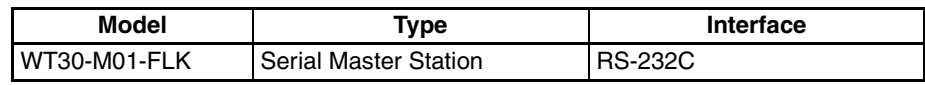

### **Version**

The version code is expressed in 20-byte ASCII.

### **Response Code**

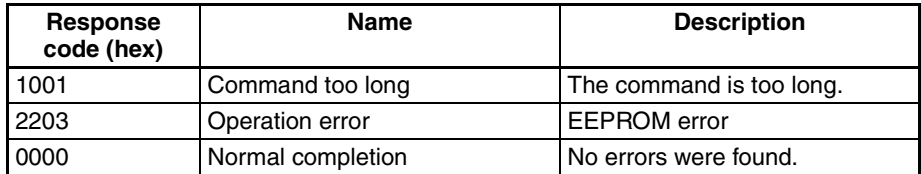

### <span id="page-101-0"></span>**6-3-4 Read Machine Attributes (0503)**

This service reads the model number and communications buffer size.

### **Service Request PDU**

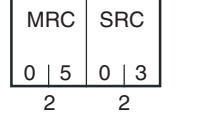

### **Service Response PDU**

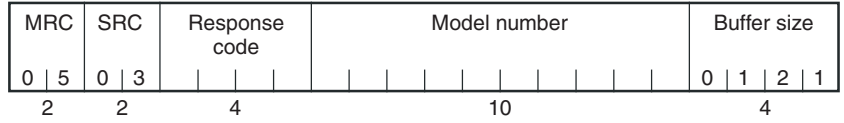

### **Model Number**

The model number is expressed in 10-byte ASCII.

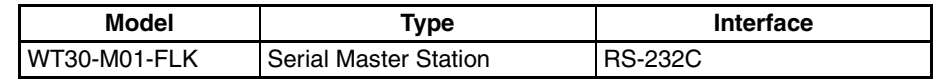

### **Buffer Size**

The communications buffer size is expressed in 2-byte hexadecimal and then converted to 4-byte ASCII. The command that requires the largest buffer size is the Read Variable Area service request PDU, using 289 bytes. Therefore, the buffer size is 289 bytes (= 0121H). (The buffer size indicates the response data size when reading for 68 elements using Read Variable Area.)

### **Response Code**

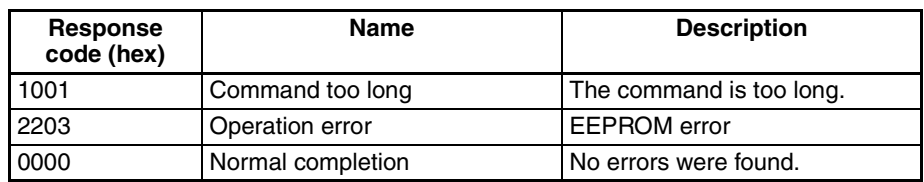

### <span id="page-101-1"></span>**6-3-5 Read Controller Status (0601)**

This service reads the operating status and error status.

### **Service Request PDU**

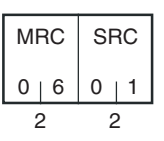

### **Service Response PDU**

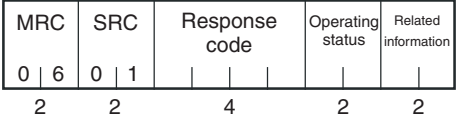

### **Operating Status**

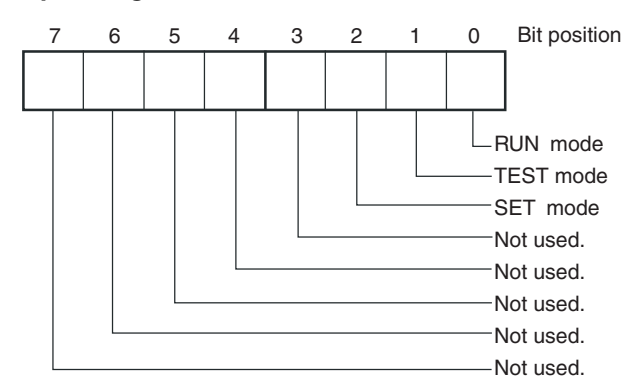

#### **Related Information**

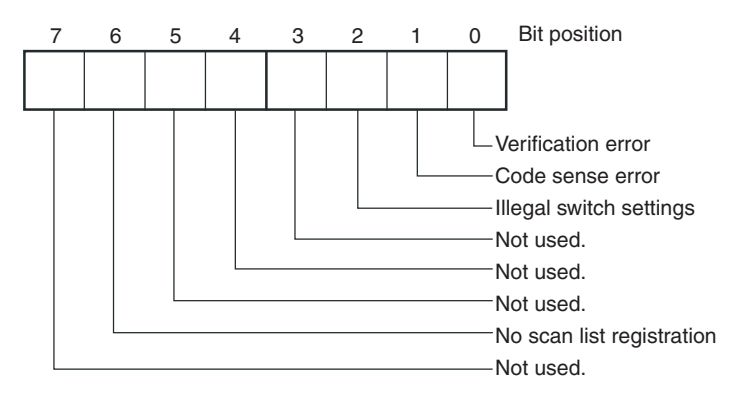

### **Response Code**

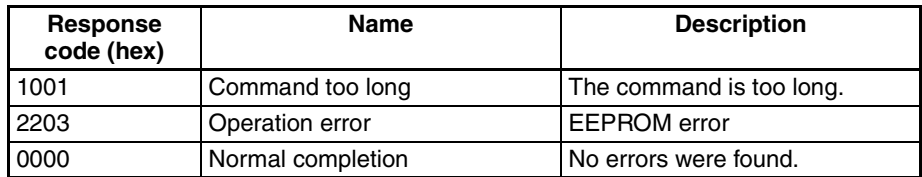

# <span id="page-102-0"></span>**6-3-6 Echoback Test (0801)**

Performs an echoback test.

#### **Service Request PDU**

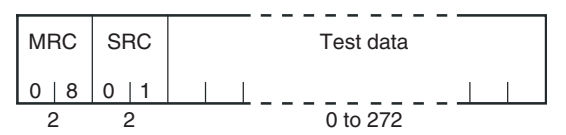

#### **Service Response PDU**

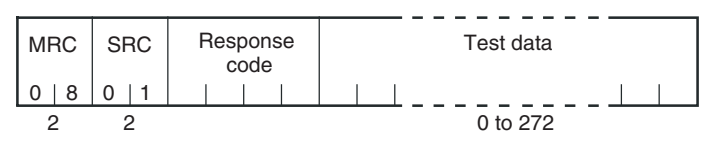

### **(1) Test Data**

Set between 0 and 272 bytes of test data (communications buffer holds up to 289 bytes of test data) within the following ranges according to the communications data length setting.

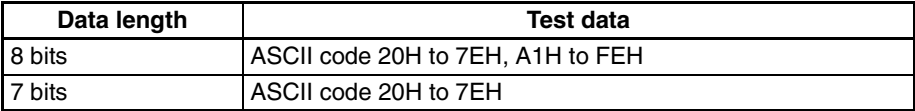

#### **(2) Response Code**

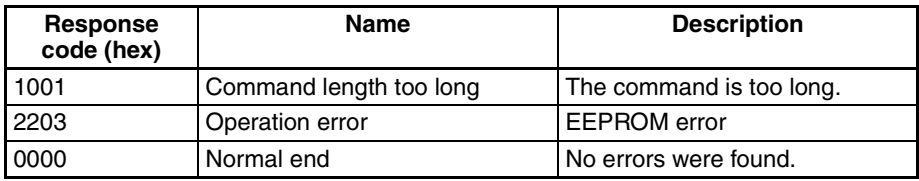

### <span id="page-103-0"></span>**6-3-7 Operation Commands (3005)**

This service is used to execute operation commands.

#### **Service Request PDU**

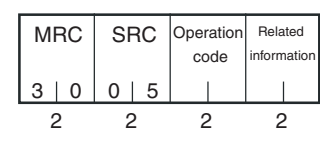

#### **Service Response PDU**

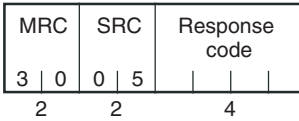

#### **(1) Operation Code and Related Information**

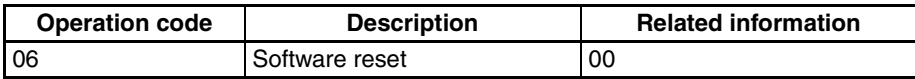

### **Note** There is no response (i.e., service response PDU) for a software reset.

### **Response Code**

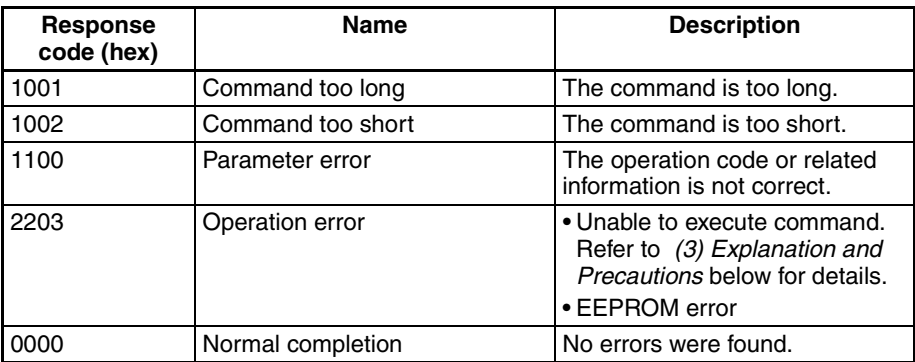

### <span id="page-103-1"></span>**(3) Explanation and Precautions**

Software Reset

Processing is restarted from the reset routine when the power is turned ON. There is no response (i.e., no service response PDU) for a software reset only. Responses are returned for all other operation codes.

# <span id="page-104-0"></span>**6-4 Variable Area (Setting Range) List**

The following table lists the variable areas. Items expressed in hexadecimal in the *Set (monitor) value* column are the setting ranges for CompoWay/F communications. When there is a section reference for a parameter setting, refer to that reference for details.

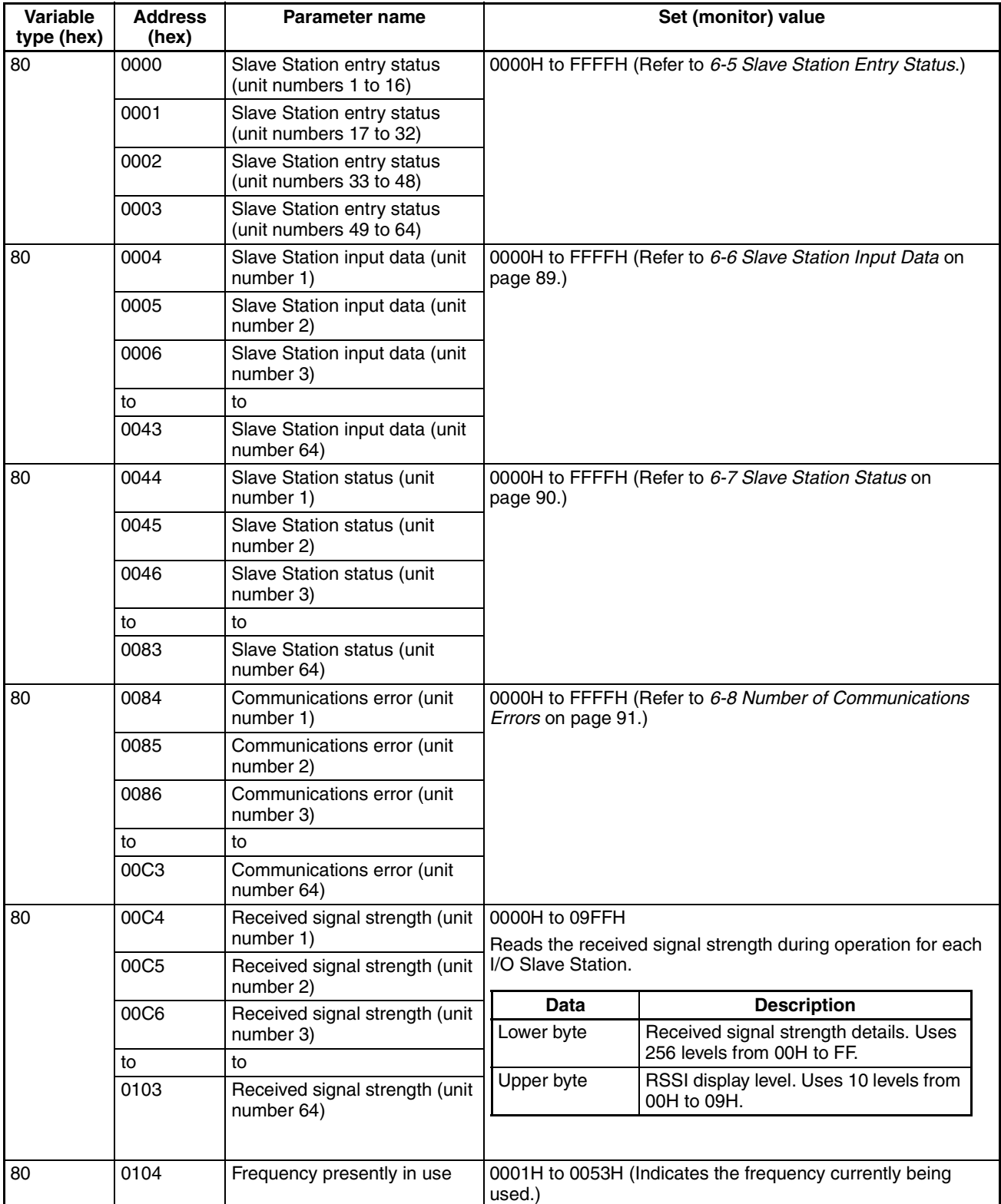

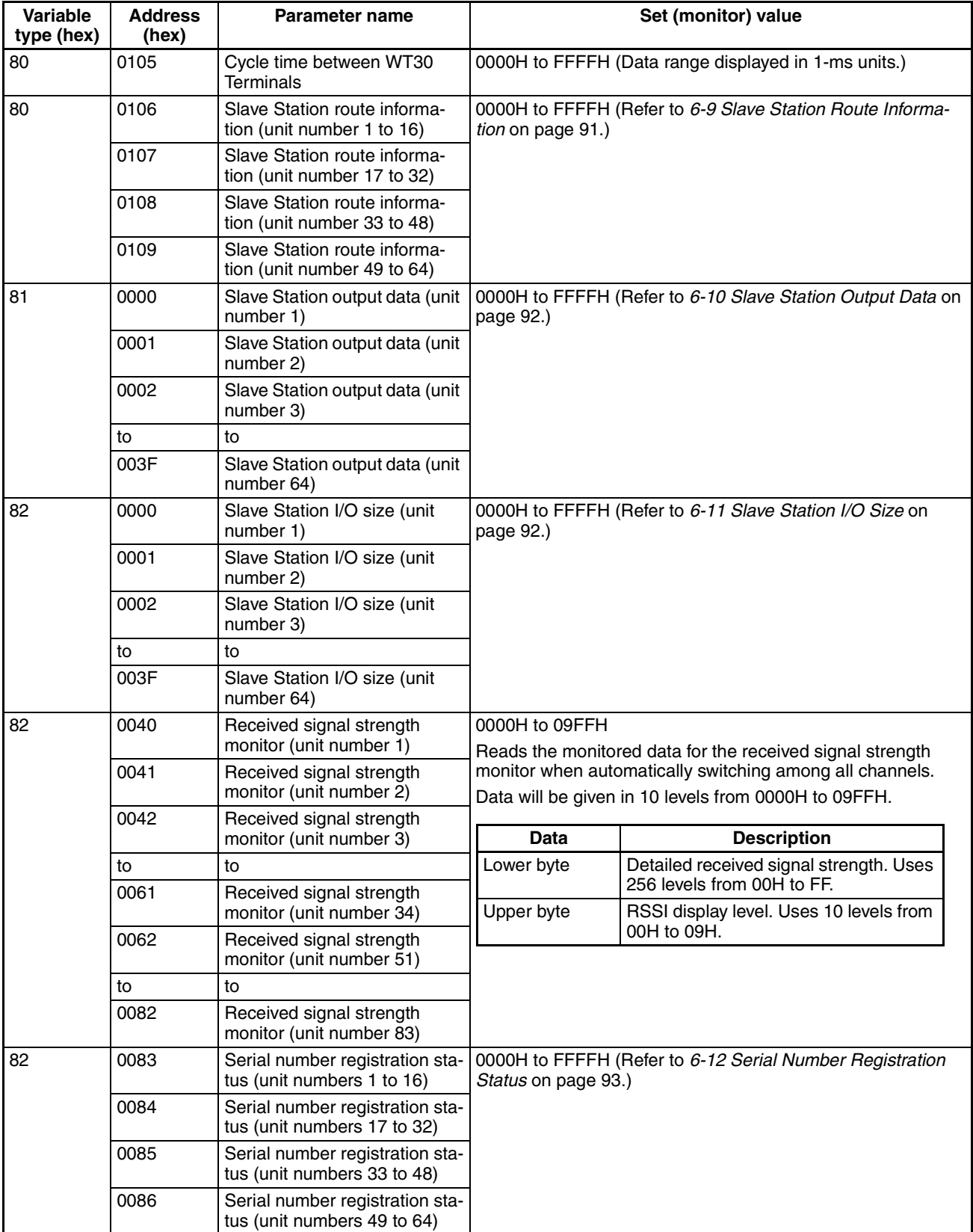

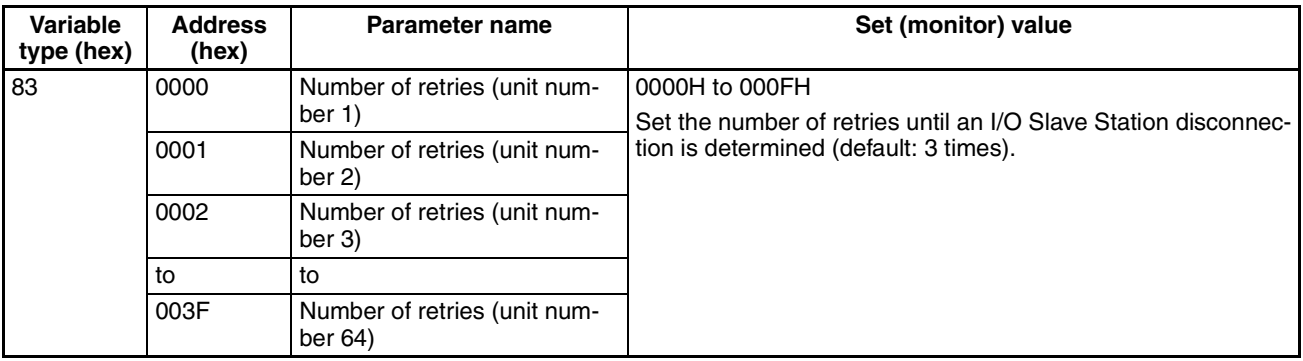

# <span id="page-106-0"></span>**6-5 Slave Station Entry Status**

The following diagram shows the structure of the status indicating participation in the network by Slave Stations. Slave Station entry status indicates which I/O Slave Stations are communicating with the Serial Master Station according to the unit number. The entry status (variables) for I/O Slave Stations with unit numbers 1 to 64 are stored in addresses 0000H to 0003H of variable type 80.

### **Example: Unit Numbers 1 to 3 Have Entered the Network**

0000 0000 0000 0111 The value 0007H is stored in address 0000H.

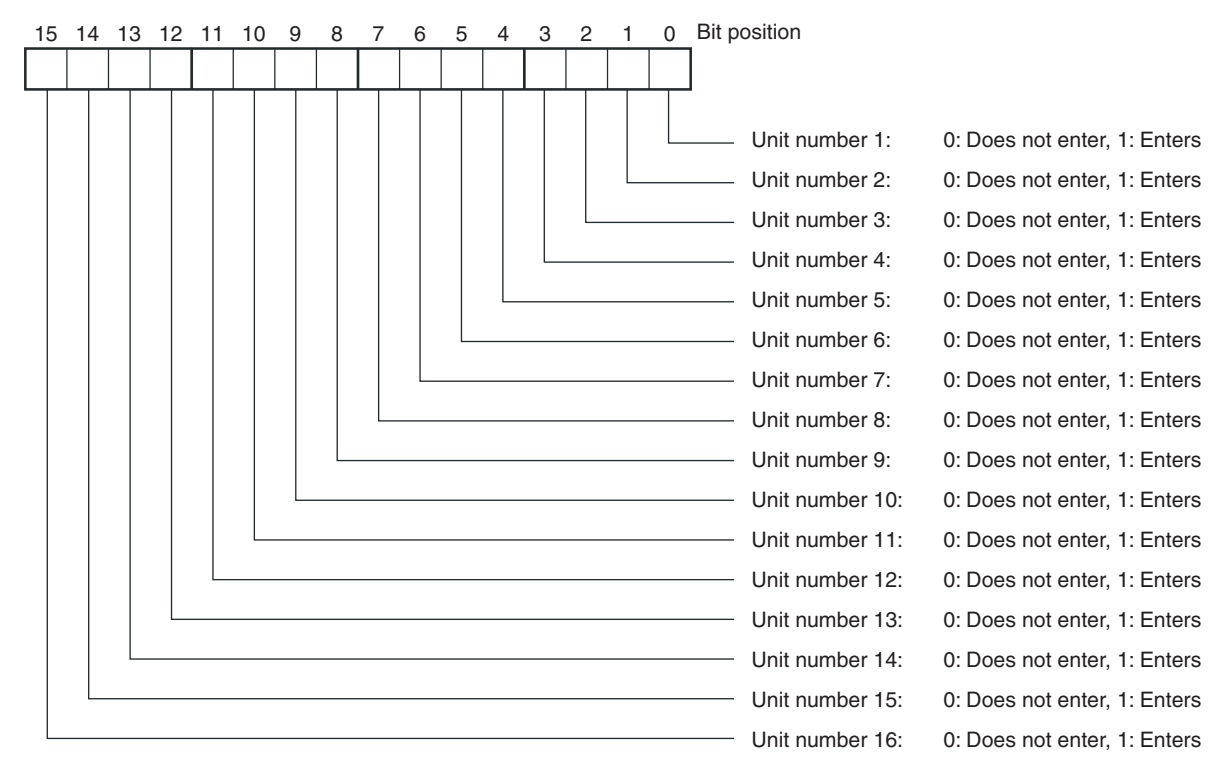

# <span id="page-107-0"></span>**6-6 Slave Station Input Data**

The following diagram shows the structure of the input data for the Slave Station. The input contact data (variables) for I/O Slave Stations from unit number 1 to 64 are stored in addresses 0004H to 0043H of variable type 80. The Serial Master Station's input/output data is cleared when the power is turned OFF.

### **Example: Inputs 0 to 3 for Unit Number 1 Are ON**

0000 0000 0000 1111 The value 000FH is stored in address 0004H.

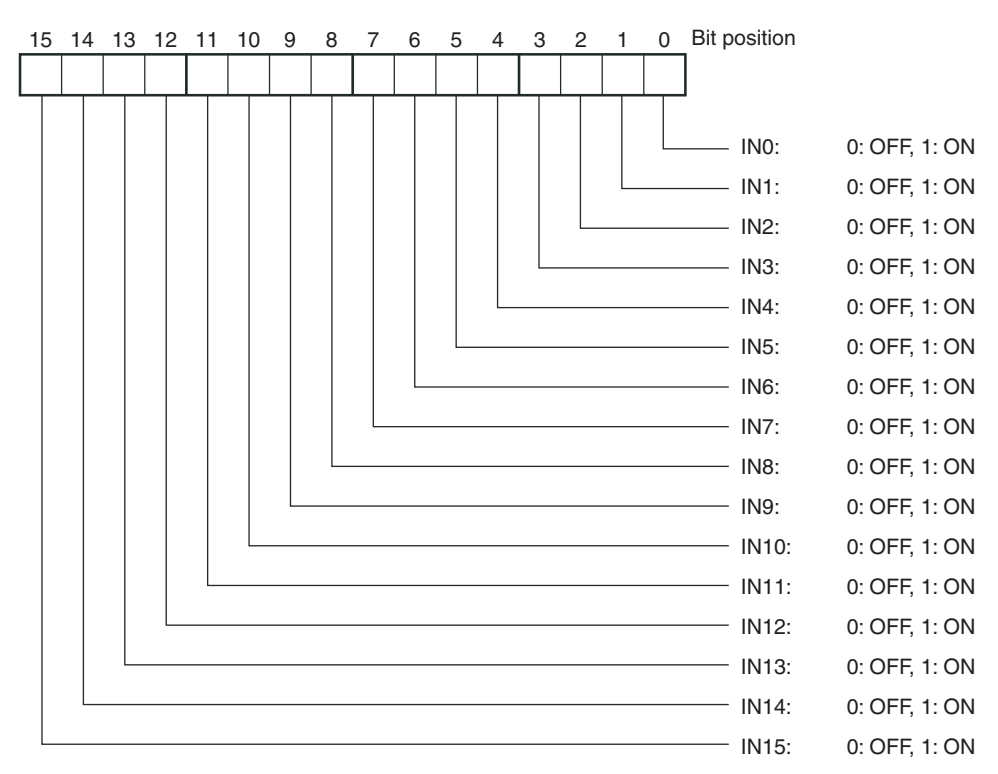

#### **Sending Commands to Serial Master Station**

When reading Slave Station input data in a batch for a specified range of node numbers, an error will not occur if I/O Slave Stations that cannot communicate are present.
### **6-7 Slave Station Status**

<span id="page-108-0"></span>The following diagram shows the structure of slave station status data.

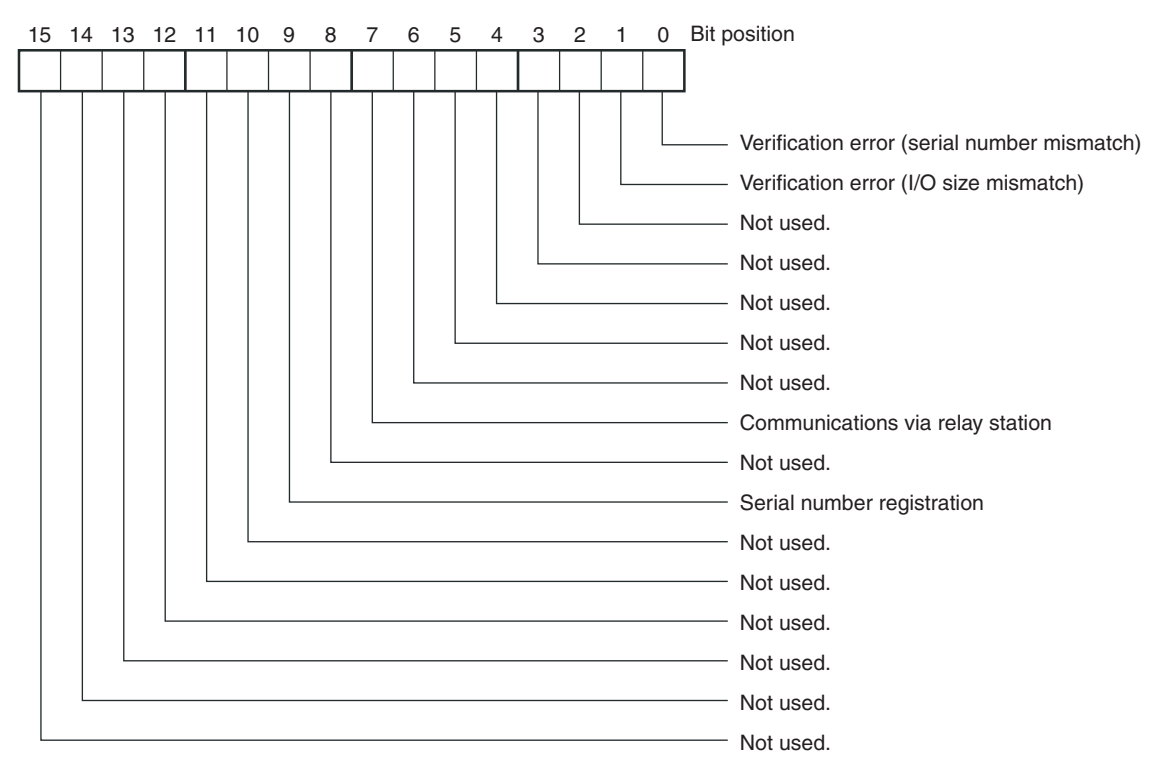

The following table shows the status details.

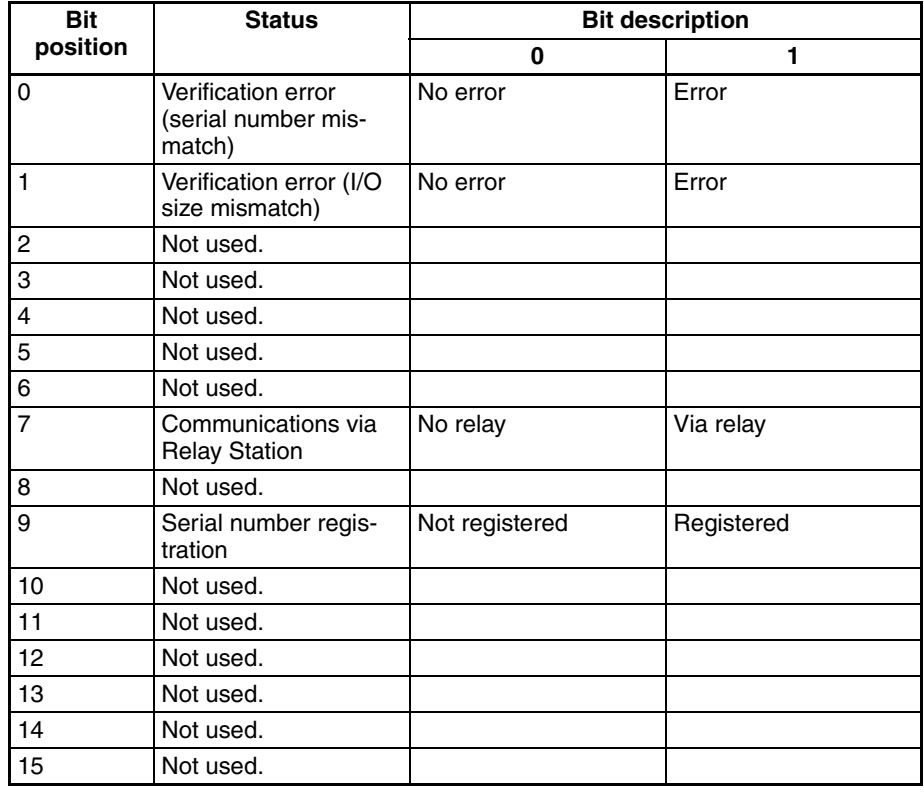

**Note** Unused bits are always OFF (0).

**90**

### **6-8 Number of Communications Errors**

<span id="page-109-0"></span>The number of communications errors is counted as the number of communications errors that occur after the power is turned ON and the WT30 Terminal has entered the network. The count returns to 0000H after reaching FFFFH. If operation is started with the scan list enabled, however, communications errors are also counted even if the I/O Slave Stations have not entered the network yet.

### **6-9 Slave Station Route Information**

<span id="page-109-1"></span>The following diagram shows the structure of slave station route data.

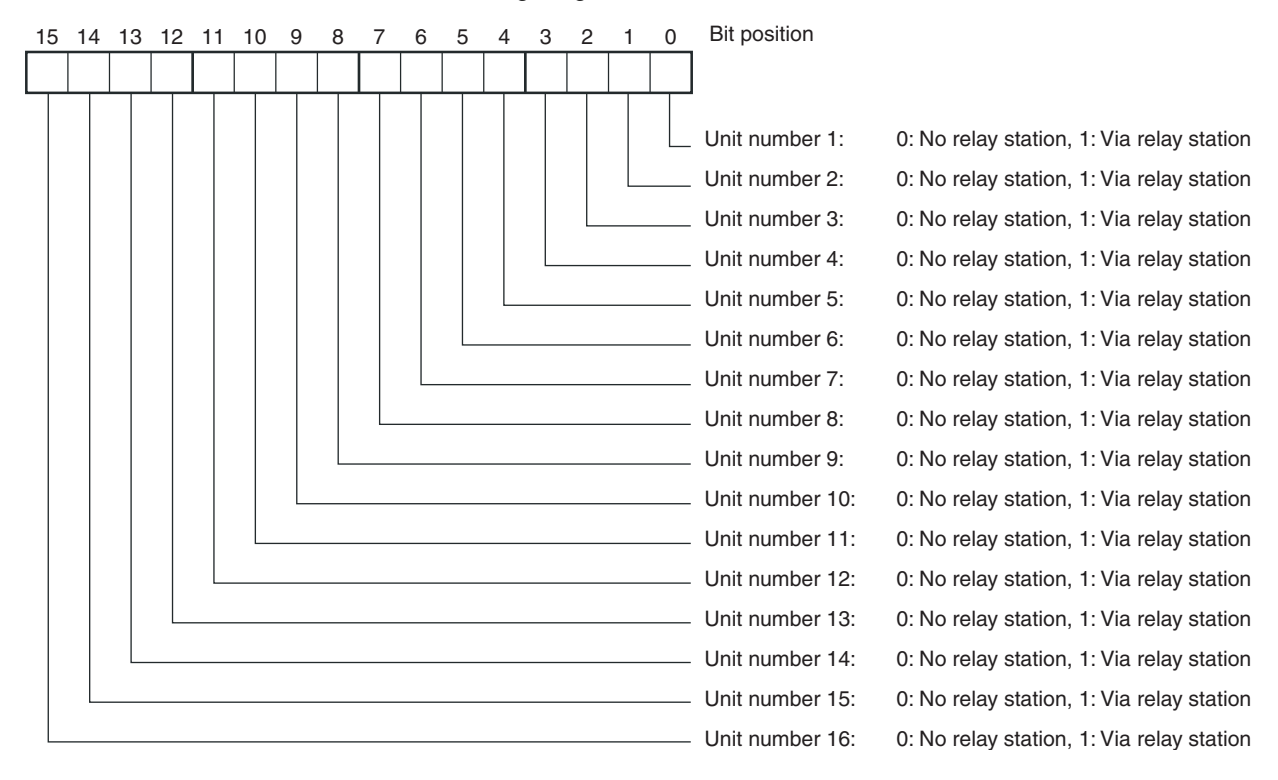

### **6-10 Slave Station Output Data**

<span id="page-110-1"></span>The following diagram shows the structure of the slave station's output data. The output status for I/O Slave Stations from unit number 1 to 64 is specified in addresses 000H to 003FH of variable type 81. The Serial Master Station's input/output data is cleared when the power is turned OFF.

#### **Example: Outputs 0 to 2 for Unit Number 1 Are OFF**

0000 0000 0000 0111

When 0007H is specified in address 0000H, outputs 0 to 2 for unit number 1 are turned ON.

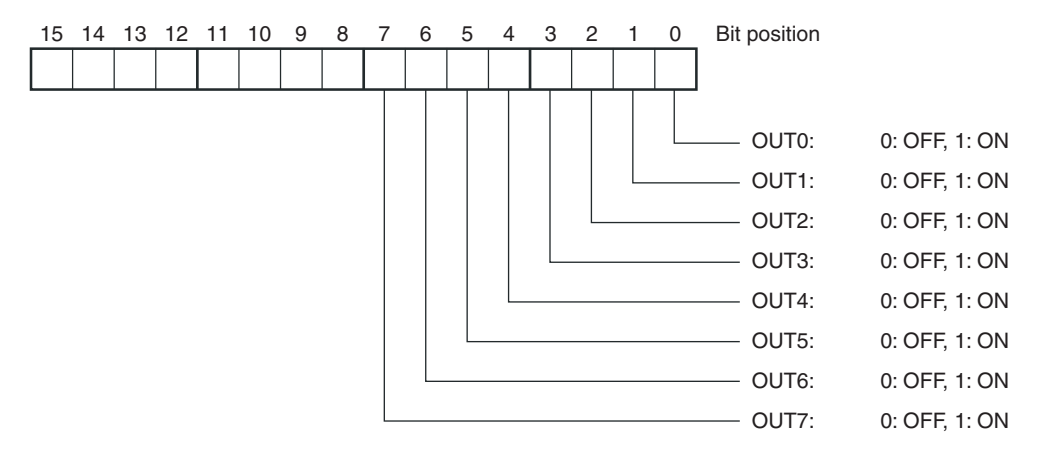

#### **Sending Commands to a Serial Master Station**

When writing Slave Station output data in a batch for a specified range of node numbers, an error will occur if I/O Slave Stations that cannot communicate are present. Errors will also occur under the following conditions.

- Using I/O Slave Stations with 16 inputs.
- Using I/O Slave Stations in scan list disabled mode that have not entered the network.
- <span id="page-110-0"></span>• Using unregistered I/O Slave Stations in scan list enabled mode.

Write 0000 as the data for I/O Slave Stations that are not used or cannot communicate.

### **6-11 Slave Station I/O Size**

The following table shows the structure of the Slave Station I/O size (number of points).

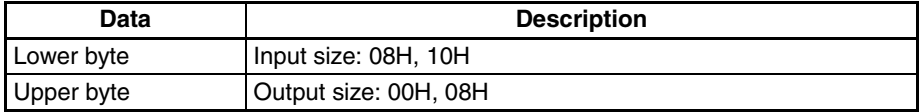

The I/O size data that is read depends on the setting status at the time the data is read, as follows.

- In RUN mode without using the scan list: Reads I/O size of I/O Slave Stations that entered the network using entry processing.
- In SET mode with all I/O Slave Stations registered: Reads I/O size of I/O Slave Stations during temporary registration in the scan list.
- Other setting status: Reads I/O size of I/O Slave Stations registered in the scan list.

Example: WT30-SID16: 0010H WT30-SMD16/SMD16-1: 0808H

### **6-12 Serial Number Registration Status**

<span id="page-111-0"></span>The following diagram shows the structure of serial number registration status. Serial number registration status indicates whether the serial number is also registered when registering an I/O Slave Station. The serial number registration status for I/O Slave Stations from unit number 1 to 64 are stored in addresses 0083H to 0086H of variable type 82.

#### **Example: Serial Numbers for Unit Numbers 1 to 3 Are Registered** 0000 0000 0000 0111

The value 0007H is stored in address 0083H.

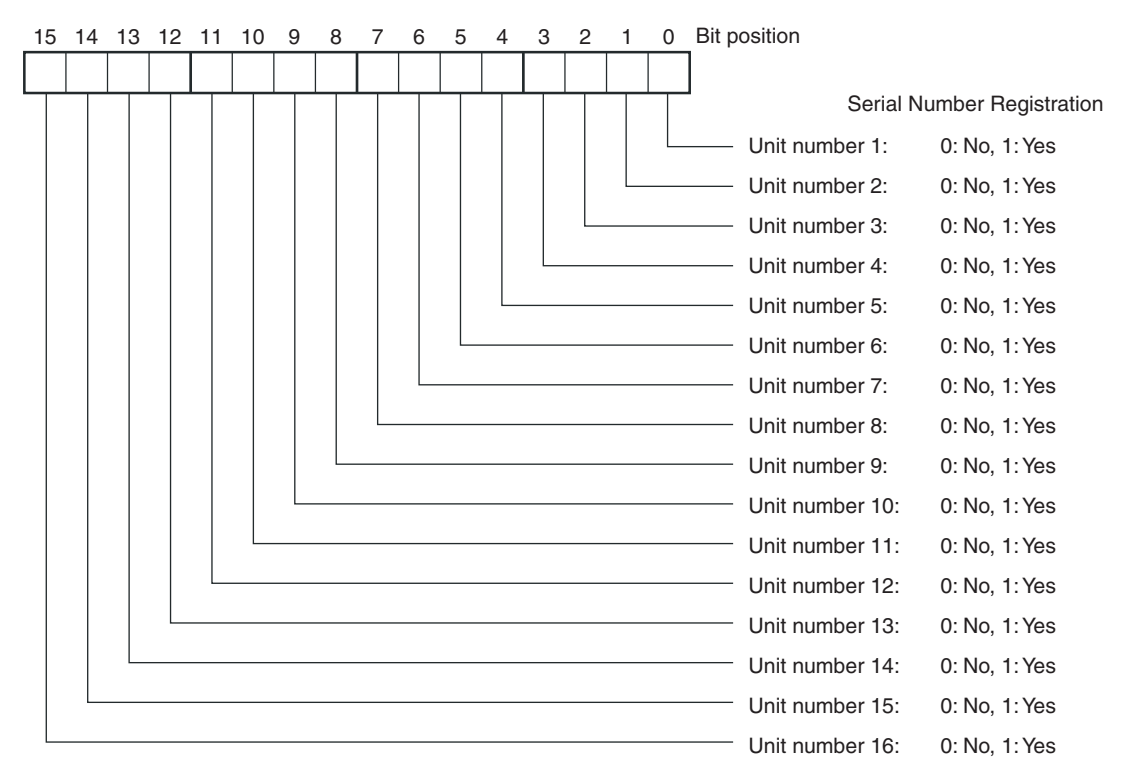

## <span id="page-111-1"></span>**6-13 CompoWay/F Communications**

The following table shows which commands are supported for each status.

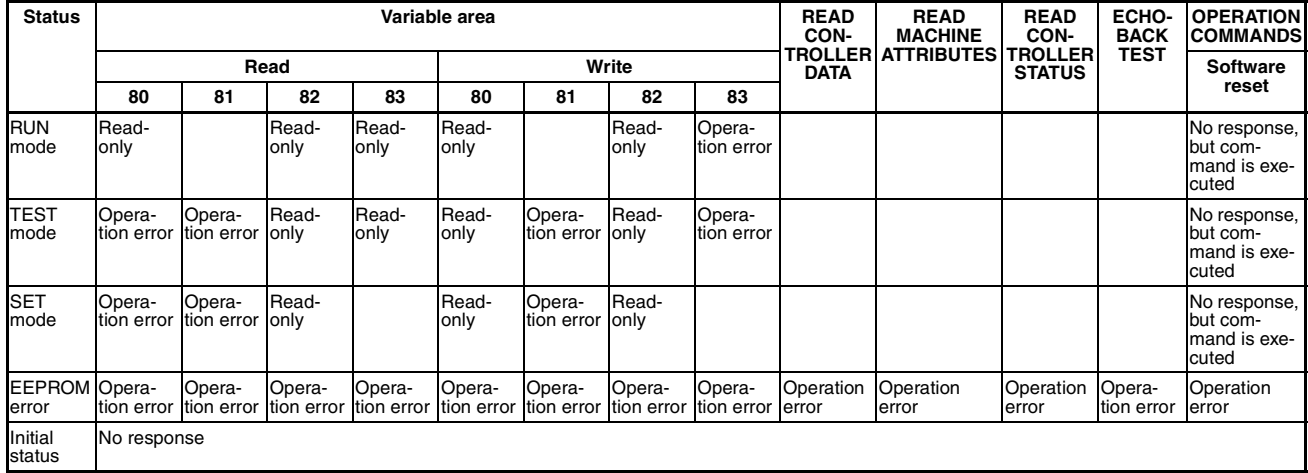

**Note** The blank boxes indicate that a normal response is returned if the parameters are enabled and the command is executed normally.

# **Appendix**

This sections describes the WT30 specifications and options.

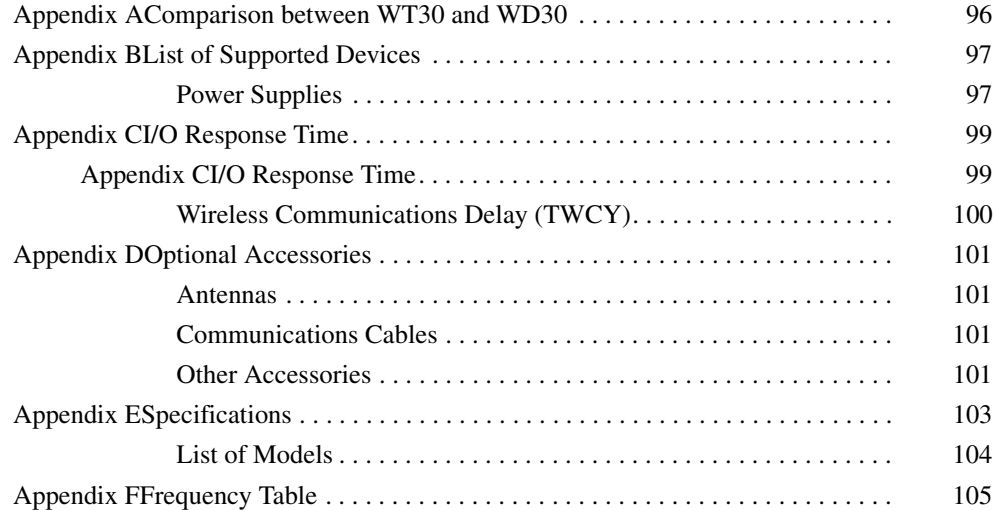

# <span id="page-114-1"></span>**Appendix A Comparison between WT30 and WD30**

<span id="page-114-0"></span>The major differences between the WT30 and WD30 are described in the following diagram.

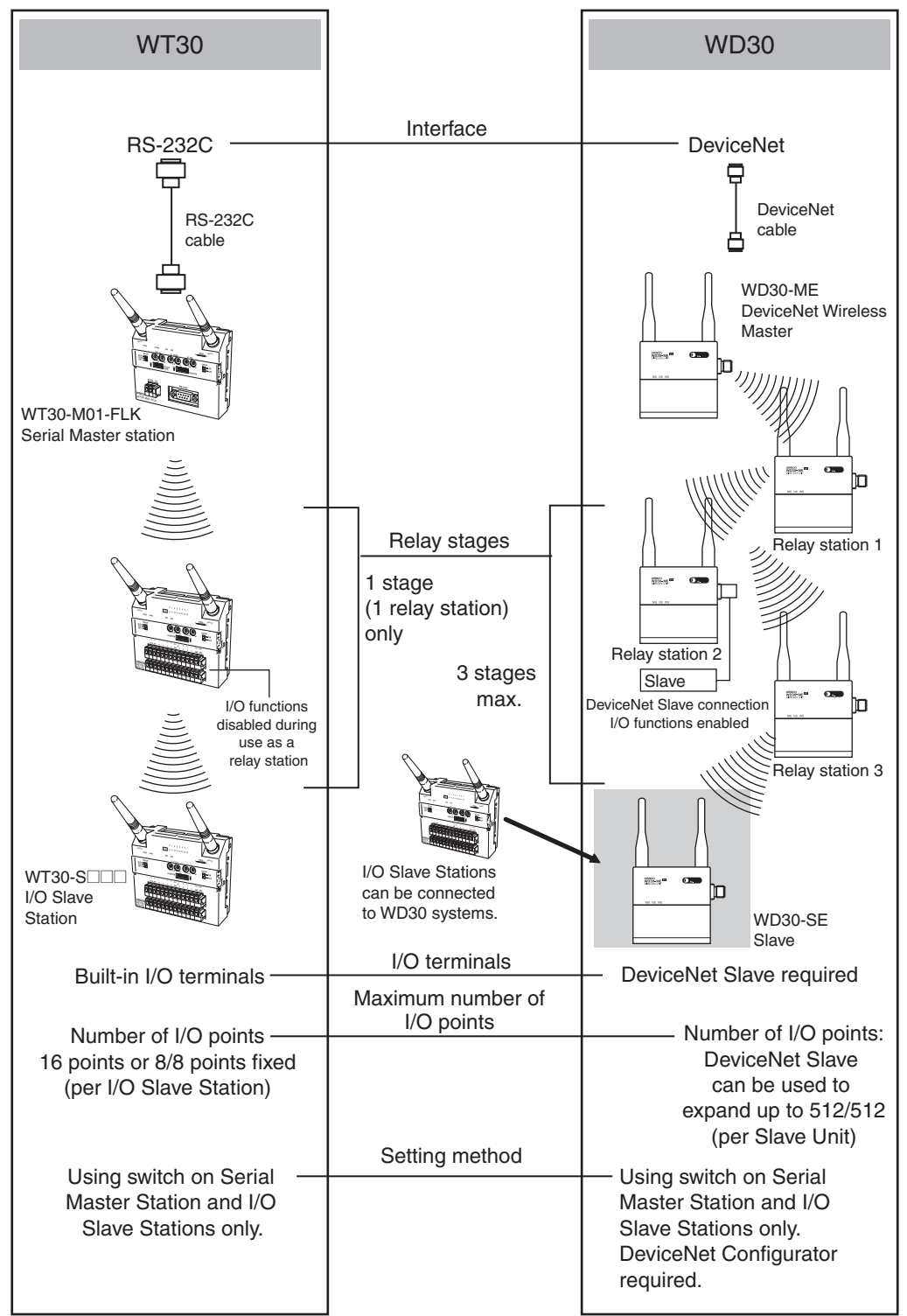

# <span id="page-115-0"></span>**Appendix B List of Supported Devices**

## <span id="page-115-1"></span>**Power Supplies**

<span id="page-115-2"></span>The following Switching Power Supply Units can be connected to the WT30.

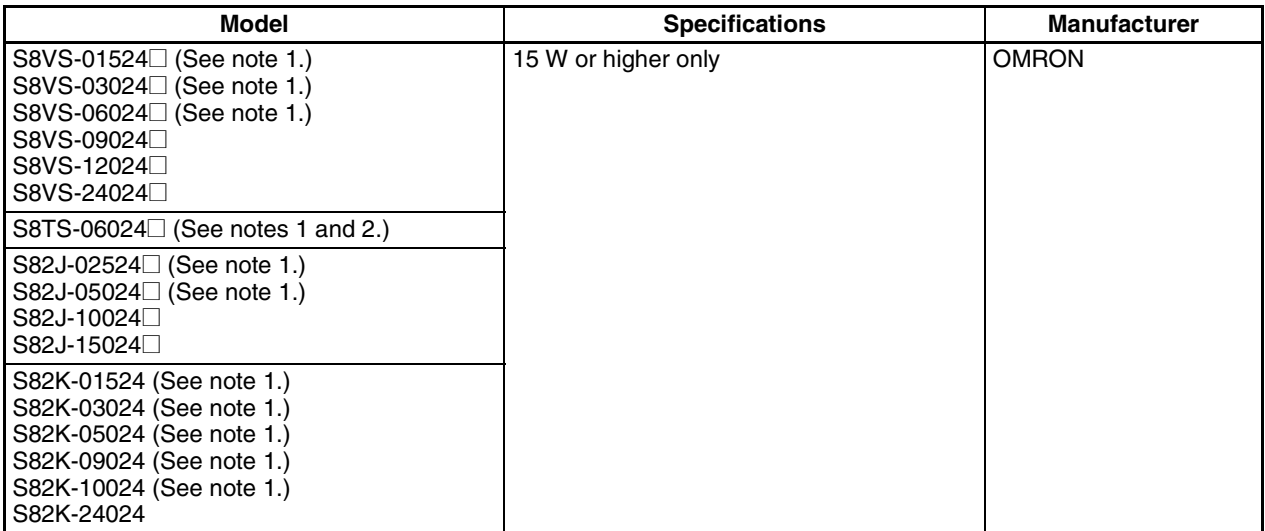

**Note** (1) These products are Class 2 power supplies according to UL standards.

<span id="page-115-3"></span>(2) Class 2 is not satisfied if the Power Supply Units are operated in parallel.

WT30 Terminals require a 24-VDC power supply. Provide a power supply of at least 15 W, considering the inrush current generated at startup. An OMRON Switching Power Supply Unit is recommended.

# <span id="page-117-0"></span>**Appendix C I/O Response Time**

## **I/O Response Time**

Compared with a wired network, wireless communications may be delayed due to the influence of the surrounding electromagnetic environment, making it difficult to achieve the calculated response time. The calculation method is provided here as a guide.

The response time required until an input signal from the I/O Slave Station reaches the personal computer or PLC via the Serial Master Station can be estimated as follows:

T1: I/O Slave Station input filter (10 ms/100 ms)

T2: Serial Master Station wireless communications delay (TWCY) × 2

T3: The CompoWay/F command and response execution time and the time required for the Serial Master Station to return a response. This value depends on the communications baud rate and number of data.

TOUT: I/O Unit output ON (OFF) delay time

TCMD: Command send time

Input

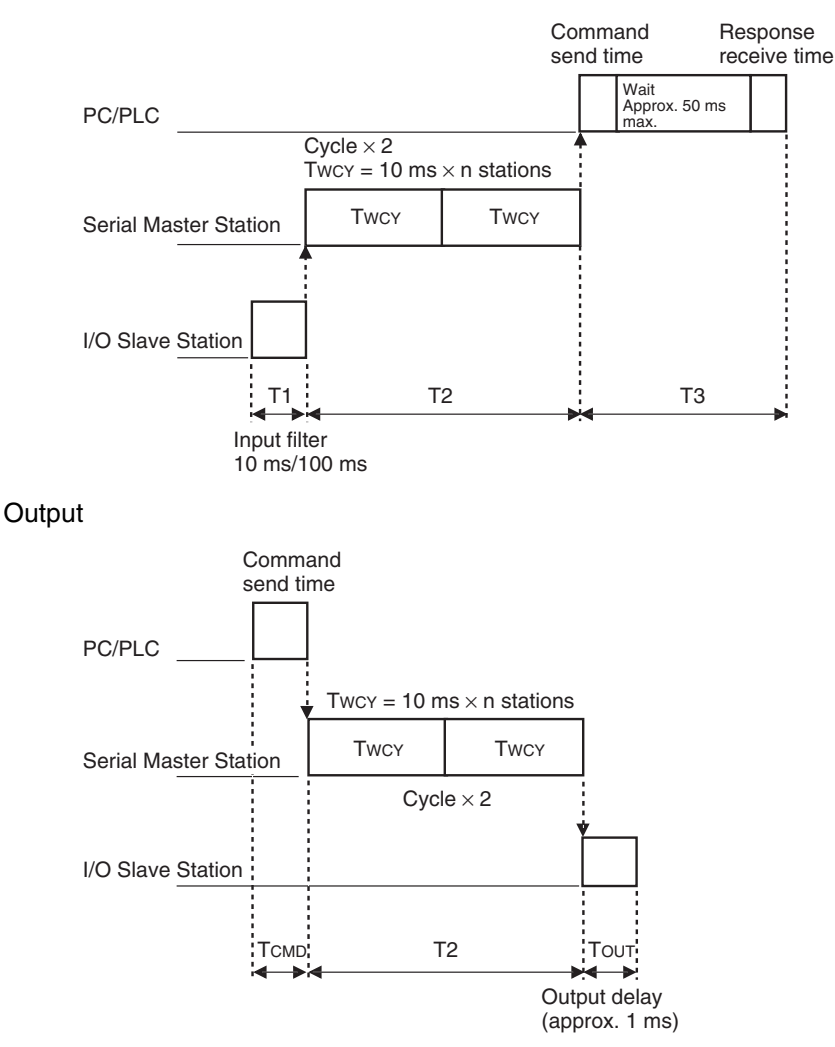

For details on the command send time, refer to *[3-6-4 Input Hold](#page-71-0)* on [page 53](#page-71-0).

### <span id="page-118-0"></span>**Wireless Communications Delay (TWCY)**

The response time required until an input signal from the I/O Slave Station is reflected in the Serial Master Station's memory is a total of approximately 10 ms per I/O Slave Station plus the input filter time, as follows: Response time = Twcy  $\times$  2 (See note 1.) + Input filter (See note 2.) ( = T1 + T2)

- **Note** (1) The wireless communications delay is multiplied by two to account for the internal processing of the Serial Master Station (time required until data is stored in the memory area).
	- (2) The input filter is 10 ms or 100 ms (depending on the switch setting).

 $\text{Twc} \times \text{Fun}_{\text{WODE}}$  (Sum total of cycle times for all I/O Slave Stations)

<span id="page-118-1"></span> $=$   $\sum_{\text{WNODE}}$  (10 ms  $\times$  n stations)

#### <span id="page-118-2"></span>**Using Relay Stations**

The wireless communications delay is doubled when a Relay Station is used.

 $=$   $\sum_{\text{WNODE}}$  (10 ms  $\times$  n stations  $\times$  2)

Example 1: Using one Master Station, four I/O Slave Stations, and an input filter of 10 ms.

 $10 \times 4 \times 2 + 10 = 90$  ms

Example 2: Using one Master Station, one Relay Station, four I/O Slave Stations, and an input filter of 10 ms.  $10 \times 4 \times 2 \times 2 + 10 = 170$  ms

The calculations shown here indicate theoretical values and should be considered as a rough guide only. The actual values obtained will depend on the installation environment.

# **Appendix D Optional Accessories**

### <span id="page-119-1"></span>**Antennas**

#### <span id="page-119-8"></span>**WT30-AT001 Magnet-base Antennas WT30-AT002 Flat Diversity Antenna**

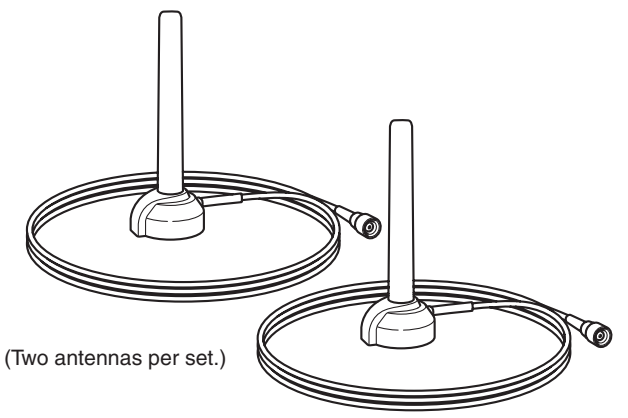

<span id="page-119-7"></span><span id="page-119-0"></span>

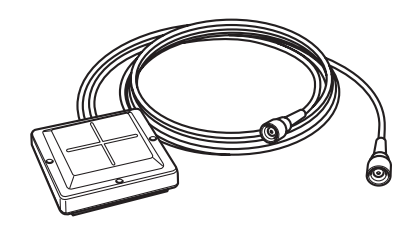

#### **WT30-AT003 Pencil Antennas**

<span id="page-119-9"></span>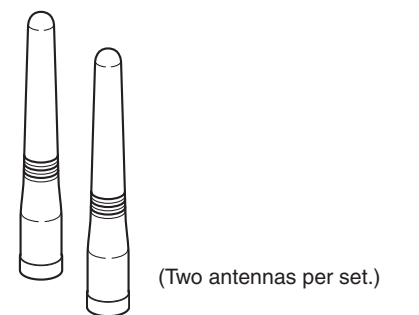

### <span id="page-119-2"></span>**Communications Cables**

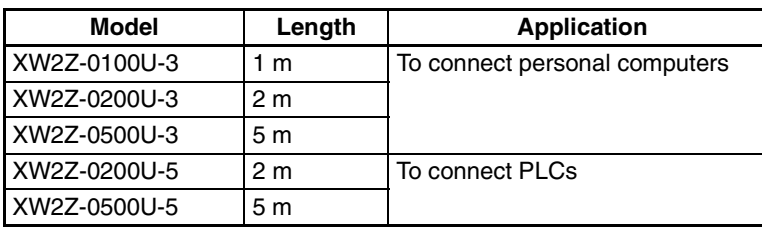

## <span id="page-119-3"></span>**Other Accessories**

<span id="page-119-10"></span><span id="page-119-6"></span><span id="page-119-5"></span><span id="page-119-4"></span>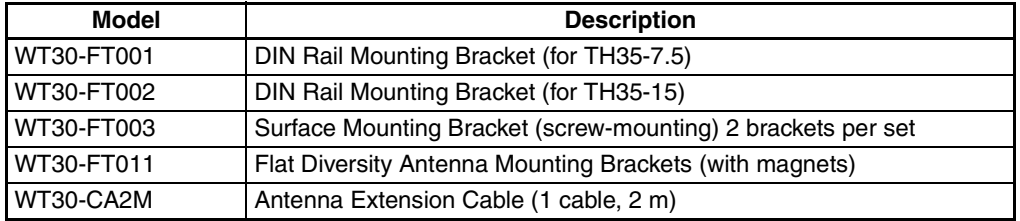

# <span id="page-121-0"></span>**Appendix E Specifications**

### <span id="page-121-10"></span>**Ratings**

<span id="page-121-13"></span><span id="page-121-8"></span><span id="page-121-5"></span><span id="page-121-4"></span><span id="page-121-2"></span>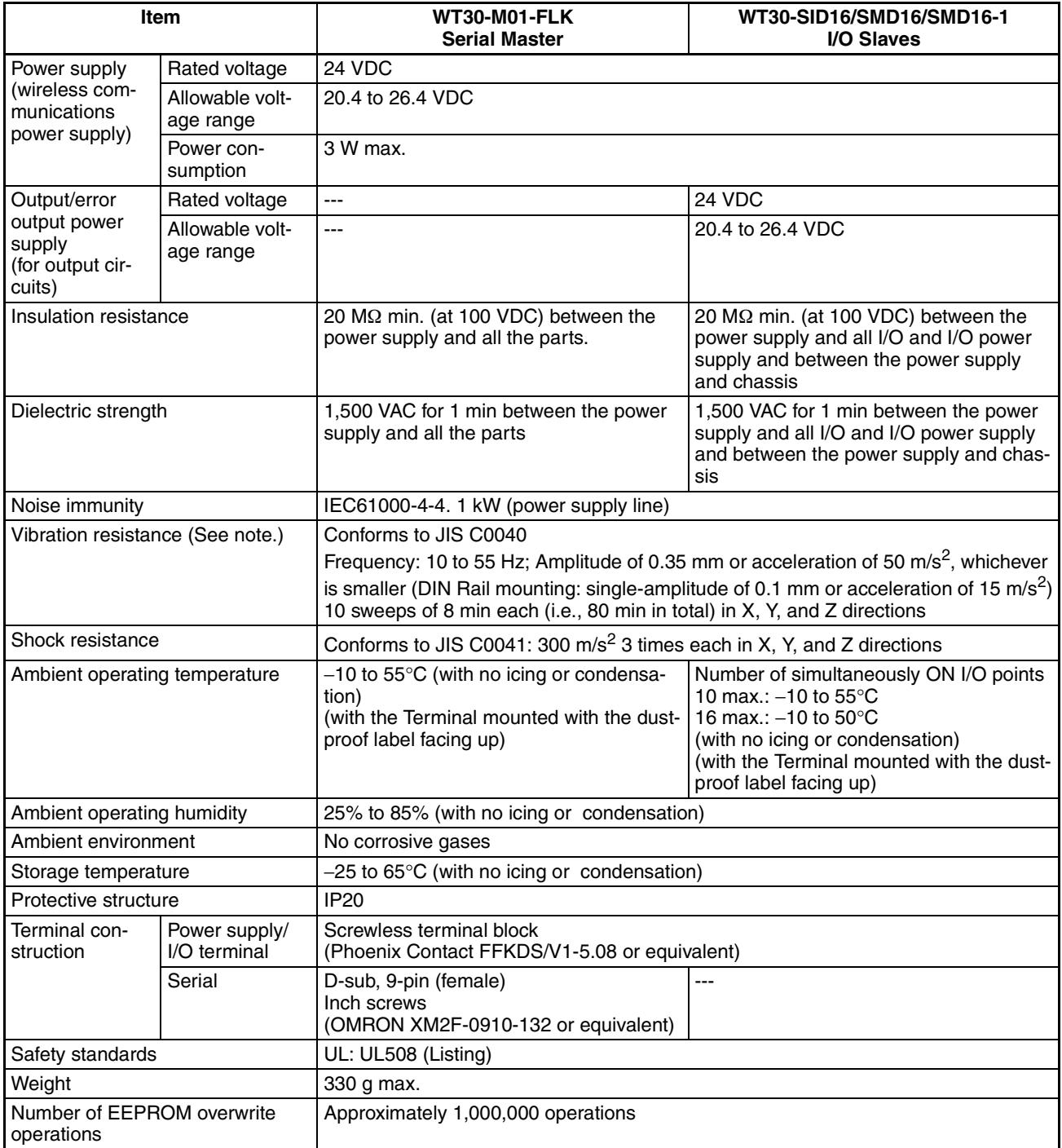

<span id="page-121-14"></span><span id="page-121-12"></span><span id="page-121-11"></span><span id="page-121-9"></span><span id="page-121-7"></span><span id="page-121-6"></span><span id="page-121-3"></span><span id="page-121-1"></span>**Note** Use the WT30-FT003 Surface Mounting Bracket when installing the WT30 in environments subject to vibration.

### **Wireless Interface Specifications**

<span id="page-122-12"></span><span id="page-122-11"></span><span id="page-122-4"></span><span id="page-122-2"></span><span id="page-122-1"></span>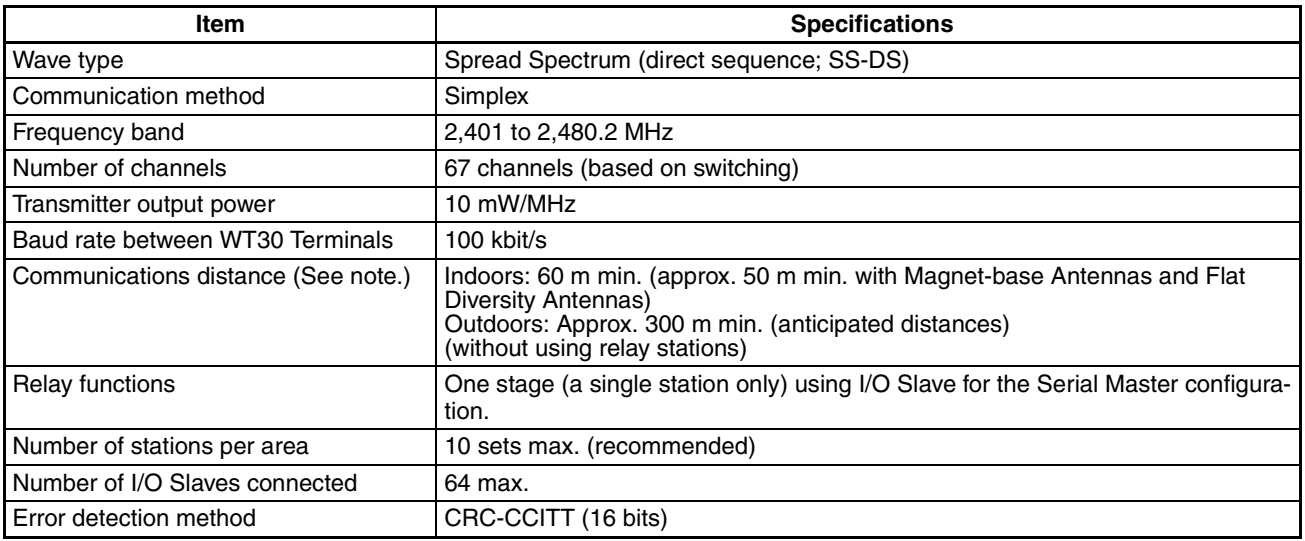

<span id="page-122-10"></span><span id="page-122-3"></span>**Note** Varies according to the installation environment.

## <span id="page-122-5"></span><span id="page-122-0"></span>**List of Models**

### **WT30 Terminals**

<span id="page-122-7"></span><span id="page-122-6"></span>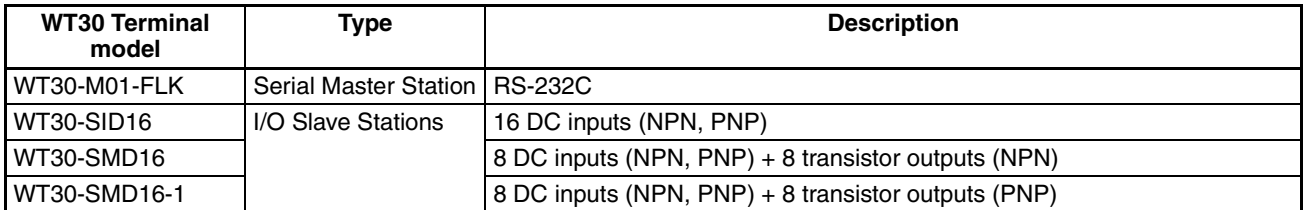

<span id="page-122-9"></span><span id="page-122-8"></span>**Note** Antennas and Mounting Brackets are not included with the WT30 Terminals and must be ordered separately.

# <span id="page-123-1"></span><span id="page-123-0"></span>**Appendix F Frequency Table**

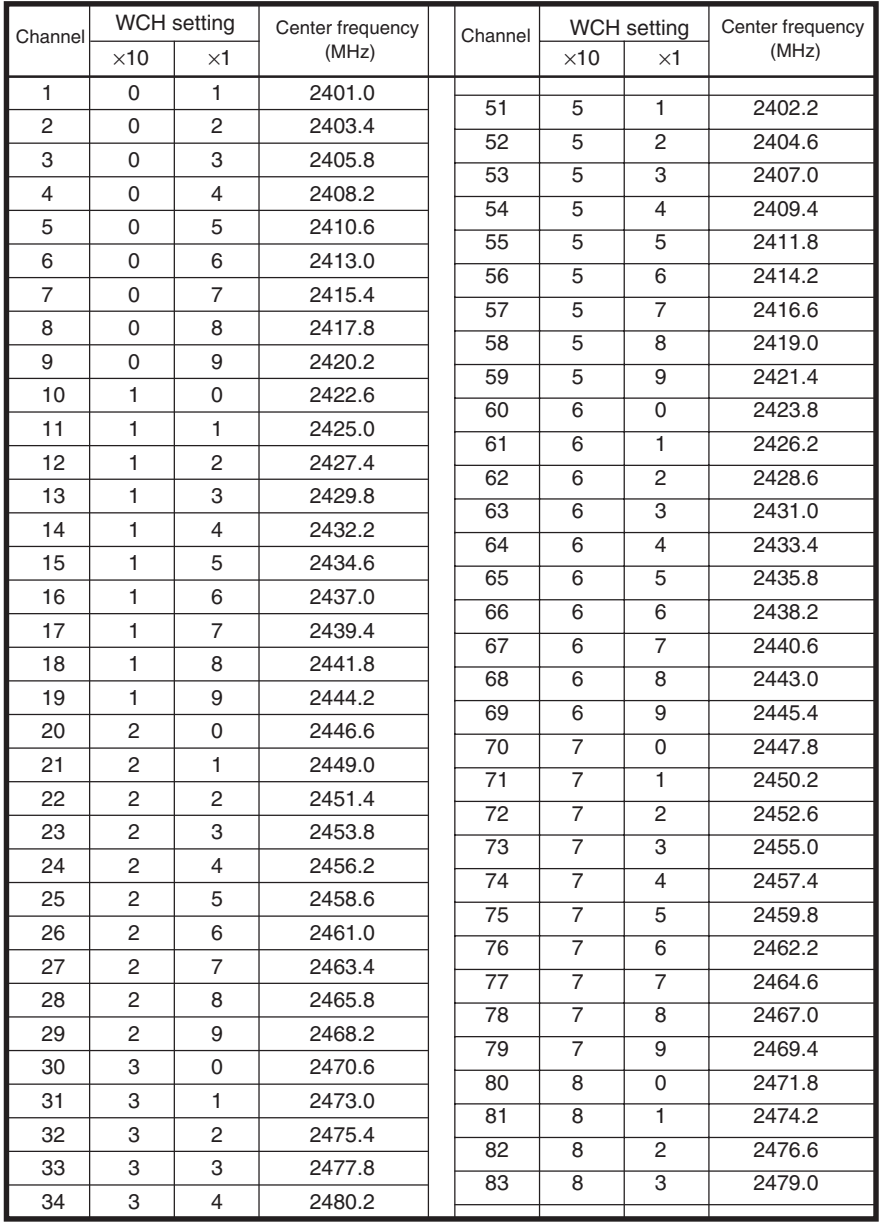

## **Index**

### **A**

accessories, [101](#page-119-0) Antenna Extension Cable, [101](#page-119-4) Antenna terminal I/O Slave Stations, [11](#page-29-0) Serial Master Stations, [8](#page-26-0) Antennas, [101](#page-119-1) distance, [33](#page-51-0) installation position, [14](#page-32-0) precautions, [14](#page-32-1) application guide, [xii](#page-14-0) automatic scan, [38](#page-56-0) stopping temporarily, [39](#page-57-0)

### **B**

baud rate, [104](#page-122-1) BCC (Block Check Character), [77](#page-95-0)

## **C**

channel setting switch I/O Slave Stations, [11](#page-29-1) Serial Master Stations, 7 channels automatic scan, [38](#page-56-1) finding unused registered I/O Slave Stations, [46](#page-64-0) unregistered I/O Slave Stations, [42](#page-60-0) monitoring, [37,](#page-55-0) [38](#page-56-2) number, [104](#page-122-2) peak values, [38](#page-56-3) cleaning, [72](#page-90-0) communications basic configuration, [xii](#page-14-1) between WT30 Terminals, [xiii](#page-15-0) extending distance, [60](#page-78-0) setup, [62](#page-80-0) using relay stations, [xii](#page-14-2) communications cables, [101](#page-119-2) communications errors clearing I/O data, [56](#page-74-0) holding I/O data, [56](#page-74-1) intermodulation, [33](#page-51-1) output control, [56](#page-74-2) communications status Serial Master Stations, [44](#page-62-0)

unregistered I/O Slave Stations, [44](#page-62-1) communications timing, [54](#page-72-0) CompoWay/F BCC calculation, [77](#page-95-1) command frame structure, [76](#page-94-0) end codes, [77](#page-95-2) number of communications errors, [91](#page-109-0) response codes, [78](#page-96-0) response frame format, [77](#page-95-3) serial number registration status, [93](#page-111-0) services, [76](#page-94-1) Echoback Test (0801), [84](#page-102-0) Operation Commands (3005), [85](#page-103-0) Read Controller Data (0501), [82](#page-100-0) Read Controller Status (0601), [83](#page-101-0) Read Machine Attributes (0503), [83](#page-101-1) Read Variable Area (0101), [78](#page-96-1) Write Variable Area (0102), [80](#page-98-0) setting ranges, [86](#page-104-0) Slave Station entry status, [88](#page-106-0) Slave Station I/O size, [92](#page-110-0) Slave Station input data, [89](#page-107-0) Slave Station output data, [92](#page-110-1) Slave Station route information, [91](#page-109-1) Slave Station status, [90](#page-108-0) supported commands, [93](#page-111-1) variable areas, [86](#page-104-1) connections input devices, [30](#page-48-0) output loads, [31](#page-49-0) Serial Master Stations, [24](#page-42-0) multiple, [5](#page-23-0)

### **D**

default settings reinstating, [56](#page-74-3) degree of protection, [103](#page-121-1) dielectric strength, [103](#page-121-2) dimensions Flat Diversity Antenna Mounting Brackets, [21](#page-39-0) Flat Diversity Antennas, [20](#page-38-0) Magnet-base Antennas, [20](#page-38-1) Pencil Antennas, [21](#page-39-1) WT30 Terminals, [19](#page-37-0) DIN Rail Adapters, [23](#page-41-0) DIN Rail Mounting Brackets, [101](#page-119-5) DIN Rails, [23](#page-41-1)

# **E**

EEPROM overwrite operations, [103](#page-121-3) EMC standards, [iv](#page-6-0) EMF standards, [iv](#page-6-1) error output, [28](#page-46-0) errors detection method, [104](#page-122-3) system, [68](#page-86-0) troubleshooting with indicators, [68](#page-86-1)

## **F**

FCC Rules, [iv](#page-6-2) features, [2](#page-20-0) Flat Diversity Antenna Mounting Brackets, [101](#page-119-6) Flat Diversity Antennas, [18,](#page-36-0) [101](#page-119-7) frequency band, [104](#page-122-4) monitoring, [37](#page-55-1) table, [105](#page-123-1) function setting switch details, [50](#page-68-0) I/O Slave Stations, [11](#page-29-2) Serial Master Stations, [7](#page-25-0) functions overview, [xiii](#page-15-1)

# **I**

I/O response time, [99](#page-117-0) I/O Slave Stations Antenna terminal, [11](#page-29-3) appearance, [10](#page-28-0) channel setting switch, [11](#page-29-1) communications status, [44](#page-62-2) function setting switch, [11](#page-29-4) I/O terminals, [11](#page-29-5) indicators, [12](#page-30-0) mode selection switch, [11](#page-29-6) node setting switch, [10](#page-28-1) part names, [10](#page-28-2) power supply terminals, [11](#page-29-7) Received Signal Strength Indicator (RSSI), [12](#page-30-1) registering, [36](#page-54-0) all, [47,](#page-65-0) [51](#page-69-0) specific, [51](#page-69-1) special function switch, [11](#page-29-8) terminal labels, [27](#page-45-0)

using registered, [45](#page-63-0) confirming connection, [49](#page-67-0) finding unused channels, [46](#page-64-0) operation settings, [49](#page-67-1) using unregistered, [42](#page-60-1) confirming connection, [44](#page-62-3) finding unused channels, [42](#page-60-0) operation settings, [43](#page-61-0) I/O terminals I/O Slave Stations, [11](#page-29-9) wiring, [28](#page-46-1) indicators I/O Slave Stations, [12](#page-30-2), [71](#page-89-0) Serial Master Stations, [8,](#page-26-1) [70](#page-88-0) troubleshooting, [70](#page-88-1) input filter, [55](#page-73-0) input hold, [53](#page-71-1) inspection, [72](#page-90-1) installation Antenna, [14](#page-32-1) DIN Rail mounting, [23](#page-41-2) location, [14](#page-32-2) L-shaped Brackets, [22](#page-40-0) precautions, [14](#page-32-3) table-top mounting, [22](#page-40-1) insulation resistance, [103](#page-121-4) intermodulation, [33](#page-51-2)

### **L**

L-shaped Brackets, [22](#page-40-2)

### **M**

Magnet-base Antennas, [101](#page-119-8) maintenance, [72](#page-90-2) mode selection switch I/O Slave Stations, [11](#page-29-6) Serial Master Stations, [7](#page-25-1) models, [5](#page-23-1) list, [104](#page-122-5) WT30-M01-FLK, [104](#page-122-6) WT30-SID16, [104](#page-122-7) WT30-SMD16, [104](#page-122-8) WT30-SMD16-1, [104](#page-122-9) monitoring all channels, [38](#page-56-2) specified channels, [37](#page-55-2) unused frequencies, [37](#page-55-3)

## **N**

node setting switch I/O Slave Stations, [10](#page-28-3) Serial Master Stations, [7](#page-25-2) noise immunity, [103](#page-121-5)

## **O**

operating humidity, [103](#page-121-6) operating temperature, [103](#page-121-7) operation settings registered I/O Slave Stations, [49](#page-67-1) Serial Master Stations, [43](#page-61-1) unregistered I/O Slave Stations, [43](#page-61-0) output control communications errors, [56](#page-74-4) overseas use, [v](#page-7-0)

### **P**

package contents, [xi](#page-13-0) part names I/O Slave Stations, [10](#page-28-2) Serial Master Stations, [6](#page-24-0) peak values automatic recording, [38](#page-56-4) Pencil Antennas, [101](#page-119-9) power supplies, [97](#page-115-1) wiring, [27](#page-45-1) power supply terminals I/O Slave Stations, [11](#page-29-7) Serial Master Stations, [8](#page-26-2) precautions Antennas, [14](#page-32-1) correct use, [x](#page-12-0) general, [viii](#page-10-0) installation, [14](#page-32-4) replacement, [73](#page-91-0) safety, [vii](#page-9-0), [ix](#page-11-0) system design, [32](#page-50-0) wiring, [26](#page-44-0)

### **R**

rated voltage, [103](#page-121-8) received signal strength all channels, [38](#page-56-5)

clearing recorded peak values, [40](#page-58-0) reading recorded values, [39](#page-57-1) specified channels, [37](#page-55-4) Received Signal Strength Indicator (RSSI), [37](#page-55-5) I/O Slave Stations, [12](#page-30-1) Serial Master Stations, [9](#page-27-0) registered I/O Slave Stations operation settings, [49](#page-67-1) registering I/O Slave Stations, [36](#page-54-0), [45](#page-63-0) all, [51](#page-69-0) specific, [51](#page-69-1) relay configuration, [4](#page-22-0) relay function, [60](#page-78-1), [104](#page-122-10) Relay Stations, [xii](#page-14-3) confirming communications, [64](#page-82-0) I/O Slave Station settings, [63](#page-81-0) Serial Master Station settings, [64](#page-82-1) settings, [63](#page-81-1) using a WT30 Terminal, [60](#page-78-2) wireless communications delay, [100](#page-118-1) replacing WT30 Terminals, [72,](#page-90-3) [73](#page-91-1) I/O Slave Stations, [73](#page-91-2) precautions, [73](#page-91-0) Serial Master Station settings, [73](#page-91-2) RS-232C terminal Serial Master Stations, [8](#page-26-3)

### **S**

safety precautions, [vii,](#page-9-1) [ix](#page-11-0) scan list registration, [47](#page-65-1), [50](#page-68-1), [51](#page-69-2) scan list disabled mode, [36,](#page-54-1) [52](#page-70-0) scan list enabled mode, [36,](#page-54-2) [53](#page-71-2) stopping registration, [51](#page-69-3) serial communications setting switch Serial Master Stations, [8](#page-26-4) Serial Master Stations Antenna terminal, [8](#page-26-5) channel setting switch, 7 communications status, [44](#page-62-0) function setting switch, [7](#page-25-3) indicators, [8](#page-26-6) mode selection switch, [7](#page-25-1) node setting switch, [7](#page-25-4) part names, [6](#page-24-0) power supply terminals, [8](#page-26-7) Received Signal Strength Indicator (RSSI), [9](#page-27-1) RS-232C Terminal, [8](#page-26-8) serial communications setting switch, [8](#page-26-4)

#### *Index*

special function switch, [7](#page-25-5) unit No. switch, [6](#page-24-1) serial number check, [47](#page-65-2), [51](#page-69-4) setup flowchart, [41](#page-59-0) communications with relay function, [62](#page-80-0) shock resistance, [103](#page-121-9) special function switch I/O Slave Stations, [11](#page-29-8) Serial Master Stations, [7](#page-25-6) specifications, [103](#page-121-10) wireless interface, [104](#page-122-11) WT30-SID16 Input Unit, [28](#page-46-2) WT30-SMD16(-1) I/O Slave Stations, [29](#page-47-0) standards, [iv](#page-6-3) storage temperature, [103](#page-121-11) Surface Mounting Brackets, [101](#page-119-10) Switching Power Supply Units, [97](#page-115-2) system configuration, [3](#page-21-0) basic, [3](#page-21-1) multiple Serial Master Stations, [5](#page-23-0) using Relay Stations, [4](#page-22-0), [63](#page-81-2) system design, [32](#page-50-1) system errors, [68](#page-86-0)

## **T**

terminal construction, [103](#page-121-12) terminal labels, [27](#page-45-0) transmission output, [104](#page-122-12) troubleshooting, [68](#page-86-2) with indicators, [68](#page-86-3), [70](#page-88-2)

### **U**

UL standards, [iv](#page-6-4) power supplies, [97](#page-115-3) unit No. switch Serial Master Stations, [6](#page-24-2) unregistered I/O Slave Stations, [42](#page-60-2) confirming connection, [44](#page-62-3) finding unused channels, [42](#page-60-3) operation settings, [43](#page-61-0)

### **V**

vibration resistance, [103](#page-121-13)

### **W**

WD30 comparison with WT30, [96](#page-114-1) weight, [103](#page-121-14) wireless channels, [32](#page-50-2) wireless communications delay (TWCY), [100](#page-118-0) using Relay Stations, [100](#page-118-2) wiring I/O terminals, [28](#page-46-1) power supply, [27](#page-45-1) precautions, [26](#page-44-1) WT30-TOOLS, [41](#page-59-1)

### **Revision History**

A manual revision code appears as a suffix to the catalog number on the front cover of the manual.

Cat. No. N138-E1-01

**EXECUTE:** Revision code

The following table outlines the changes made to the manual during each revision. Page numbers refer to the previous version.

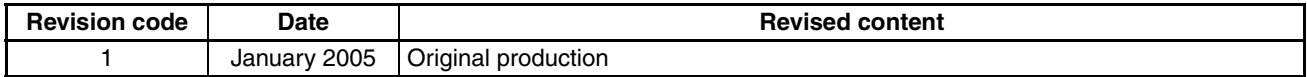

#### *Revision History*

#### **OMRON CORPORATION Industrial Automation Company**

**Industrial Devices and Components Division H.Q. Wireless Components Department** Shiokoji Horikawa, Shimogyo-ku, Kyoto, 600-8530 Japan Tel: (81)75-344-7116/Fax: (81)75-344-7189

**Regional Headquarters**

**OMRON EUROPE B.V.** Wegalaan 67-69, NL-2132 JD Hoofddorp The Netherlands Tel: (31)2356-81-300/Fax: (31)2356-81-388

**OMRON ELECTRONICS LLC** 1 East Commerce Drive, Schaumburg, IL 60173 U.S.A. Tel: (1)847-843-7900/Fax: (1)847-843-8568

#### **OMRON ASIA PACIFIC PTE. LTD.**

83 Clemenceau Avenue, #11-01, UE Square, 239920 Singapore Tel: (65)6835-3011/Fax: (65)6835-2711

#### **OMRON CHINA CO., LTD. BEIJING OFFICE**

Room 1028, Office Building, Beijing Capital Times Square, No. 88 West Chang'an Road, Beijing, 100031 China Tel: (86)10-8391-3005/Fax: (86)10-8391-3688